# **Operation Manual**

5D Series – Rev 1.1 P/N 160927-10

# 5D Series High Hower LED Load

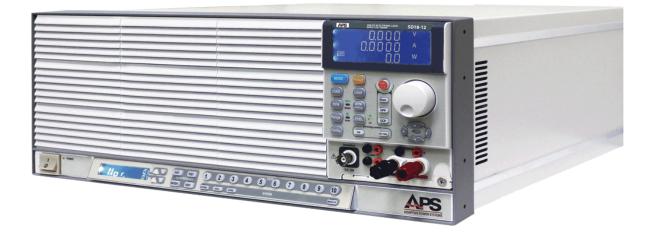

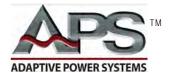

**ADAPTIVE** Power Systems

Worldwide Supplier of Power Equipment

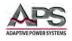

#### PAGE LEFT INTENTIONALLY LEFT BLANK FOR HARDCOPY VERSIONS OF THIS DOCUMENT

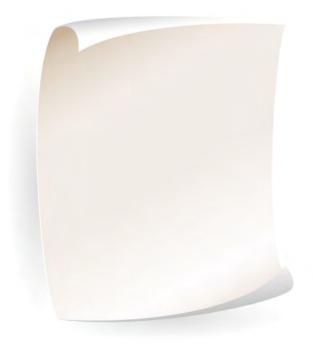

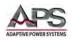

# **Table of Contents**

| 1 | Contact Information |                                                  |     |
|---|---------------------|--------------------------------------------------|-----|
| 2 | Front N             | latter                                           | 11  |
|   | 2.1                 | Limited Warranty                                 | 11  |
|   | 2.2                 | Service and Spare Parts Limited Warranty         | 11  |
|   | 2.3                 | Safety Information                               | 11  |
|   | 2.4                 | Safety Notices                                   | 13  |
| 3 | Product             | Overview                                         | 15  |
|   | 3.1                 | General Description                              | 15  |
|   | 3.2                 | Operating Modes                                  | 16  |
|   | 3.2.2               | Constant Current Mode                            | 16  |
|   | 3.2.2               | 2 Constant Resistance Mode                       | 16  |
|   | 3.2.3               |                                                  |     |
|   | 3.2.4               |                                                  |     |
|   | 3.2.5               |                                                  |     |
|   | 3.3                 | Static versus Dynamic Operating Modes            |     |
|   | 3.3.1<br>3.3.2      |                                                  |     |
|   | 3.3.2               |                                                  |     |
|   | 3.4                 | Current Read-back                                |     |
|   | 3.5                 | Product Features                                 |     |
|   | 3.6                 | Accessories Included                             |     |
|   | 3.6.2               |                                                  |     |
|   | 3.7                 | Interface Options                                |     |
|   | 3.8                 | Available Accessories                            |     |
| 4 | Technic             | al Specifications                                |     |
|   | 4.1                 | Operating Ranges                                 |     |
|   | 4.2                 | Operating Modes                                  | 25  |
|   | 4.3                 | Protection Modes                                 |     |
|   | 4.4                 | Dynamic Operation Mode                           | 26  |
|   | 4.5                 | Metering                                         |     |
|   | 4.6                 | Miscellaneous                                    |     |
|   | 4.7                 | PWM Diming Controls                              |     |
|   | 4.8                 | Shorting Relay (Option)                          |     |
|   | 4.9                 | AC Input & Cooling                               | 27  |
|   | 4.10                | Dimensions & Weight                              | 28  |
|   | 4.11                | Environmental                                    | 28  |
|   | 4.12                | Rear Panel Views                                 | 28  |
|   | 4.13                | Voltage versus Current Operating Envelope Charts | 29  |
|   | 4.13                | 1 Model 5D18-12 V-I Curve                        | 30  |
|   | 4.13                | .2 Model 5D36-24 V-I Curve                       | 30  |
| 5 | Unpack              | ing and Installation                             | .31 |
|   | 5.1                 | Inspection                                       | 31  |
|   | 5.2                 | Check Line Voltage                               | 31  |
|   | 5.3                 | Input Fuse                                       | 32  |
|   | 5.3.2               | Fuse Replacement Procedures                      | 33  |
|   | 5.4                 | Grounding Requirements                           | 34  |

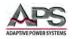

|   | 5.5  |                | Chassis Position                                  | 34 |
|---|------|----------------|---------------------------------------------------|----|
|   | 5.6  |                | Rack Mounting                                     | 34 |
|   | 5.7  |                | Cleaning                                          | 34 |
|   | 5.8  |                | Powering Up                                       |    |
|   | 5.9  |                | In Case of Malfunction                            |    |
|   | 5.10 | `              | Load Connection                                   |    |
|   | 5.10 |                |                                                   |    |
|   | 5.11 |                | Interface Options                                 |    |
|   |      | 5.11.<br>5.11. |                                                   |    |
|   |      | 5.11.          |                                                   |    |
|   |      | 5.11.          |                                                   |    |
|   |      | 5.11.          |                                                   |    |
|   | 5.12 | -              | Analog Programming Input                          |    |
|   | 5.13 | 3              | Load Current Slew Rate                            |    |
|   | 5.14 |                | Emergency stop and Alarm                          |    |
| c |      | -              |                                                   |    |
| 6 |      | nt Pa          | anel Operation                                    |    |
|   | 6.1  |                | Front Panel Layout                                |    |
|   | 6.2  |                | User Controls and Readouts                        | 44 |
|   | 6.3  |                | Bottom LCD Display                                | 71 |
|   | 6.4  |                | Bottom Keypad Description                         | 73 |
|   | 6.5  |                | Setting System Parameters                         | 74 |
|   | 6.6  |                | Settings STORE/RECALL Operation                   |    |
|   |      | 6.6.1          |                                                   |    |
|   |      | 6.6.2          |                                                   |    |
|   | 6.7  |                | WAKE-UP Function                                  | 77 |
|   | 6.8  |                | AUTO-SEQUENCING                                   | 78 |
|   |      | 6.8.1          | 1 AUTO-SEQUENCE – EDIT MODE                       |    |
|   |      | 6.8.2          | 2 AUTO-SEQUENCE – TEST MODE                       |    |
|   | 6.9  |                | Initial Power-on Settings                         | 84 |
|   |      | 6.9.1          | 1 Model 5D18-12 Power-on Settings                 |    |
|   |      | 6.9.1          | 1 Model 5D36-24 Power-on Settings                 |    |
| 7 | Rea  | ır Pai         | anel Overview, Connectors and Protection Features | 86 |
|   | 7.1  |                | DC INPUT Terminals                                | 86 |
|   |      | 7.1.1          |                                                   |    |
|   |      | 7.1.2          |                                                   |    |
|   |      | 7.1.3          | 3 Polarity and Ground                             |    |
|   | 7.2  |                | Voltage Sense Input Terminals                     | 87 |
|   | 7.3  |                | Current Output Monitor (I-Monitor)                | 88 |
|   |      | 7.3.1          | 1 Non-Isolated Output                             |    |
|   |      | 7.3.2          | 2 Output Impedance                                |    |
|   |      | 7.3.3          | 3 Connecting I-Monitor Output to an Oscilloscope  |    |
|   | 7.4  |                | Parallel Operation                                | 91 |
|   |      | 7.4.1          | 1 Parallel Mode Connection                        |    |
|   |      | 7.4.2          | 2 Allowable Operating Modes                       | 91 |
|   | _    | 7.4.3          |                                                   |    |
|   | 7.5  |                | Series Operation                                  |    |
|   | 7.6  |                | Zero-Voltage Loading                              |    |
|   | 7.7  |                | Protection Features                               | 93 |
|   |      | 7.7.1          | 1 Over Voltage Protection                         |    |

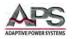

|    |      | 7.7.2          | Over Current Protection                                 |     |
|----|------|----------------|---------------------------------------------------------|-----|
|    |      | 7.7.3          | Over Power Protection                                   |     |
|    |      | 7.7.4          | Over Temperature Protection                             |     |
|    |      | 7.7.5          | Reverse Polarity Protection Indication                  |     |
|    |      | 7.7.6          | LED Rr Settings                                         |     |
| 8  | LED  |                | e Application Examples                                  |     |
|    | 8.1  | (              | Dverview                                                |     |
|    | 8.2  | I              | ED Characteristics                                      |     |
|    |      | 8.2.1          | Definitions                                             |     |
|    |      | 8.2.2          | LED Operation                                           |     |
|    | 8.3  | 1              | Multiple LED Configurations                             |     |
|    |      | 8.3.1          | Series or Cascading Mode                                |     |
|    |      | 8.3.2          | Parallel Mode                                           |     |
|    | 8.4  | I              | ED Mode Settings                                        |     |
|    |      | 8.4.1          | LED No. Setting                                         |     |
|    |      | 8.4.2          | LED Vd Setting                                          |     |
|    |      | 8.4.3          | LED Rd Setting                                          |     |
|    |      | 8.4.4          | Impact of Changing Vd and Rd on Voltage and Current     |     |
|    |      | 8.4.5<br>8.4.6 | LED Vo Setting<br>LED Io Setting                        |     |
|    |      | 8.4.0<br>8.4.7 | LED to Setting                                          |     |
| 9  | Ror  | -              | Control Programming                                     |     |
| 5  | 9.1  |                | 0 0                                                     |     |
|    | -    |                | Dverview                                                |     |
|    | 9.2  |                | RS232 Set-up                                            |     |
|    | 9.3  |                | Programming Syntax                                      |     |
|    |      | 9.3.1          | Parenthesis                                             |     |
|    | ~ 4  | 9.3.2          | Terminators                                             |     |
|    | 9.4  |                | Short Form Command Syntax                               |     |
|    | 0.5  | 9.4.1          | Notations and Conventions Used in programming commands: |     |
|    | 9.5  |                | ong Form Command Syntax                                 |     |
|    | 9.6  |                | Remote Control Command Descriptions                     |     |
|    |      | 9.6.1          | SETTING Commands                                        |     |
|    |      | 9.6.2          | LIMIT Commands                                          | -   |
|    |      | 9.6.3          | STATE Commands                                          |     |
|    |      | 9.6.4<br>9.6.5 | SYSTEM Commands<br>MEASUREMENT Commands                 |     |
|    | 9.7  |                | EEE488.2 Common Commands                                |     |
|    | 5.7  | 9.7.1          | *IDN?                                                   |     |
|    |      | 9.7.2          | *RST                                                    |     |
| 10 | 110  | -              | er Installation                                         |     |
| 10 |      |                | Dverview                                                |     |
|    | 10.1 |                |                                                         |     |
|    | 10.2 |                | JSB Driver Installation                                 |     |
| 11 | LAN  | N Driv         | er Installation                                         | 142 |
|    | 11.1 | 1 (            | Dverview                                                |     |
|    | 11.2 | 2 1            | actory Default IP Address Setting                       |     |
|    | 11.3 | 3 1            | Download IP Scanner Utility Program File                |     |
|    | 11.4 |                | AN Setup                                                |     |
|    | 11.5 |                | Setting a static IP address on Windows 10 PC            |     |
| 17 | -    |                | uence Programming Examples                              |     |
|    |      |                |                                                         |     |
|    | 12.1 | <u>г</u> (     | Dverview                                                |     |

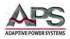

|     | 12.2     | Edit Mode                        | 150 |
|-----|----------|----------------------------------|-----|
|     | 12.3     | Test Mode                        | 151 |
|     | 12.4     | AUTO TEST SEQUENCE Example       | 152 |
| 13  | Short Ci | rcuit, OPP and OCP Test Examples | 154 |
|     | 13.1     | Overview                         | 154 |
|     | 13.2     | SHORT Test                       | 154 |
|     | 13.3     | OPP Test                         | 155 |
|     | 13.4     | OCP Test                         | 156 |
| 14  | CE MAR   | K Declaration of Conformity      | 157 |
|     |          | aterial Content Declaration      |     |
|     |          |                                  |     |
| Ind | ex       |                                  | 159 |

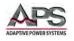

# **Table of Tables**

| Table 3-1: Dynamic Current Mode Parameters            | 18  |
|-------------------------------------------------------|-----|
| Table 3-2: Included Accessories                       |     |
| Table 3-3: Available Remote Control Interface Options | 24  |
| Table 3-3: Available Accessories                      | 24  |
| Table 6-1: Front Panel Display and Keyboard Functions | 70  |
| Table 6-2: Memory Bank LCD Display and Selection Keys | 72  |
| Table 6-3: Memory Bank Control Keypad                 | 73  |
| Table 6-4: Model 5D18-12 Power-on Settings            | 84  |
| Table 6-4: Model 5D36-24 Power-on Settings            | 85  |
| Table 9-1: RS232 DB9 Pin Assignments                  | 104 |
| Table 9-2: Supported Command Terminators              | 106 |
| Table 9-3: Setting Commands - Short Form              | 107 |
| Table 9-4: Query Commands - Short Form                | 108 |
| Table 9-5: Limit Commands - Short Form                | 108 |
| Table 9-6: Test Commands - Short Form                 |     |
| Table 9-7: System Commands - Short Form               | 109 |
| Table 9-8: Measurement Query Commands - Short Form    |     |
| Table 9-9: Auto Sequence Commands - Short Form        | 110 |
| Table 9-10: Setting Commands - Long Form              | 111 |
| Table 9-11: Query Commands - Long Form                | 112 |
| Table 9-12: Limit Commands - Long Form                | 112 |
| Table 9-13: State Commands - Long Form                | 113 |
| Table 9-14: System Commands - Long Form               | 113 |
| Table 9-15: Measurement Query Commands                | 114 |
| Table 9-16: Auto Sequence Commands - Long Form        | 114 |
| Table 9-17: Error Register Bits                       | 131 |
| Table 9-18: Protection Status Register Bits           | 132 |
| Table 9-19: 5D Series Load Model Name Return Values   | 135 |
| Table 12-1: Auto-Test Sequence Example Values         | 152 |

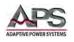

# **Table of Figures**

| Figure 3-1: Front view of 5D18-12 and 5D36-24 Models                      | 15   |
|---------------------------------------------------------------------------|------|
| Figure 3-2: Dynamic Current Wave Form                                     | 18   |
| Figure 3-3: Rise Time Performance Limits                                  | 19   |
| Figure 3-4: 5D Series Accessories                                         | 22   |
| Figure 3-5: Load and sense connections using Y-hooks/spade lugs           | 23   |
| Figure 3-6: Load and sense connections using banana plugs - insertion     | 23   |
| Figure 3-7: Load and sense connections using banana plugs - inserted      | 24   |
| Figure 4-1: Model 5D18-12 LED Load Rear Panel                             | 28   |
| Figure 4-2: Model 5D36-24 LED Load Cabinet Master Unit Rear Panel         |      |
| Figure 4-3: Model 5L06-12 VI Curve                                        | 30   |
| Figure 4-4: Model 5L12-12 Low Voltage Curve                               | 30   |
| Figure 4-5: Model 5L12-12 VI Curve                                        | 30   |
| Figure 4-1: Model 5L18-36 VI Curve                                        | 31   |
| Figure 5-2: AC Input Voltage Selection                                    | 31   |
| Figure 5-3: 5D36-24 Input Voltage Selector Switch Location                | 32   |
| Figure 5-4: 5D18-12 Fuse Holder Location                                  | 33   |
| Figure 5-5 5D36-24 Fuse Holder Location                                   | 33   |
| Figure 5-6: RS232 Connection                                              | 37   |
| Figure 5-7: GPIB Connection                                               | 37   |
| Figure 5-8: USB Connection                                                | 38   |
| Figure 5-9 LAN Connection                                                 | 38   |
| Figure 5-10: RS232 Connection                                             | 38   |
| Figure 5-11: Analog Programming Example                                   | 39   |
| Figure 5-12: Effect of Current Slew Rate Settings on Power Supply Testing | 41   |
| Figure 5-13: Emergency Stop and Alarm Controller Connection               | 42   |
| Figure 6-1: 5D18-12 DC Load Front Panel View                              | 43   |
| Figure 6-2: Front Panel User Controls and Indicators                      | 44   |
| Figure 6-3 Auto Sequence Edit Mode Procedure Flow Chart                   | 80   |
| Figure 7-1: DC Load Connection with External Voltage Sense                | 87   |
| Figure 7-2: Equivalent I-Monitor Output Circuit                           | 89   |
| Figure 7-3: Correct I-Monitor Connections to UUT and Oscilloscope         | 90   |
| Figure 7-4: Incorrect I-Monitor Connections to UUT and Oscilloscope       | 90   |
| Figure 7-5: Parallel Load Connection                                      | 91   |
| Figure 7-6: Zero Volt Load Connection                                     | 92   |
| Figure 9-8: Enhanced LED V-I Curve Model                                  | 95   |
| Figure 8-1: LED Equivalent Circuit Diagram                                | 96   |
| Figure 8-2: LED Voltage and Current Waveforms                             | 97   |
| Figure 8-3: Series or Cascading LED Configuration                         | 98   |
| Figure 8-4: Parallel LED String Configuration                             | 99   |
| Figure 8-5: Typical LED Vd Values by LED Type                             | .100 |
| Figure 9-6: LED Vd and Rd Based Load Curve                                | .101 |
| Figure 9-7: LED Based Load Curve Effects                                  | .101 |
| Figure 8-8: Enhanced LED V-I Curve Model                                  | .102 |
| Figure 9-1: RS232 Connection to PC and DB9 Pin out                        | .104 |

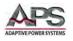

| Figure 11-1: LAN IP Scanner Utility Program Download | .143 |
|------------------------------------------------------|------|
| Figure 12-1: Auto-Test Sequence Example Illustration | .152 |

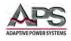

# 1 Contact Information

## **AMERICA / CANADA**

Adaptive Power Systems Irvine, USA Phone: +1(949) 752-8400 Fax: +1 (949) 756-0838 Email: <u>support@adaptivepower.com</u>

## **EUROPE**

Caltest Instruments Ltd. Guildford, United Kingdom Phone: +44(0)1483 302 700 Fax: +44(0)1483 300 562 Email: <u>support@adaptivepower.com</u>

## **CHINA**

PPST Shanghai Co. Ltd. Shanghai, China Phone: +86-21-6763-9223 Fax: +86-21-5763-8240 Email: <u>support@adaptivepower.com</u>

Web: http://www.adaptivepower.com

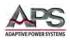

# 2 Front Matter

## 2.1 Limited Warranty

Adaptive Power Systems, Inc. (APS) warrants each unit to be free from defects in material and workmanship. For the period of one (1) year from the date of shipment to the purchaser, APS will either repair or replace, at its sole discretion, any unit returned to the APS factory in Irvine, California or one of its designated service facilities. It does not cover damage arising from misuse of the unit or attempted field modifications or repairs. This warranty specifically excludes damage to other equipment connected to this unit.

Upon notice from the purchaser within (30) days of shipment of units found to be defective in material or workmanship, APS will pay all shipping charges for the repair or replacement. If notice is received more than thirty (30) days from shipment, all shipping charges shall be paid by the purchaser. Units returned on debit memos will not be accepted and will be returned without repair.

This warranty is exclusive of all other warranties, expressed or implied.

## 2.2 Service and Spare Parts Limited Warranty

APS warrants repair work to be free from defects in material and workmanship for the period of ninety (90) days from the invoice date. This Service and Spare Parts Limited Warranty applies to replacement parts or to subassemblies only. All shipping and packaging charges are the sole responsibility of the buyer. APS will not accept debit memos for returned power sources or for subassemblies. Debit memos will cause return of power sources or assemblies without repair.

This warranty is exclusive of all other warranties, expressed or implied.

## 2.3 Safety Information

This chapter contains important information you should read BEFORE attempting to install and power-up APS Equipment. The information in this chapter is provided for use by experienced operators. Experienced operators understand the necessity of becoming familiar with, and then observing, life-critical safety and installation issues. Topics in this chapter include:

- Safety Notices
- Warnings
- Cautions
- Preparation for Installation
- Installation Instructions

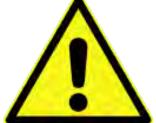

Make sure to familiarize yourself with the **SAFETY SYMBOLS** shown on the next page. These symbols are used throughout this manual and relate to important safety information and issues affecting the end user or operator.

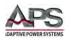

| SAFETY SYMBOLS |                                                    |  |  |  |
|----------------|----------------------------------------------------|--|--|--|
|                | Direct current (DC)                                |  |  |  |
| $\sim$         | Alternating current (AC)                           |  |  |  |
| $\sim$         | Both direct and alternating current                |  |  |  |
| 3~             | Three-phase alternating current                    |  |  |  |
|                | Protective Earth (ground) terminal                 |  |  |  |
| 1              | On (Supply)                                        |  |  |  |
| $\bigcirc$     | Off (Supply)                                       |  |  |  |
|                | Fuse                                               |  |  |  |
| $\triangle$    | Caution: Refer to this manual before this Product. |  |  |  |
|                | Caution, risk of electric shock                    |  |  |  |

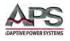

## 2.4 Safety Notices

#### SAFETY SUMMARY

The following general safety precautions must be observed during all phases of operation, service, and repair of this instrument. Failure to comply with these precautions or with specific warnings elsewhere in this manual violates safety standards of design, manufacture, and intended use of the instrument. Adaptive Power Systems assumes no liability for the customer's failure to comply with these requirements.

#### GENERAL

This product is a Safety Class 1 instrument (provided with a protective earth terminal). The protective features of this product may be impaired if it is used in a manner not specified in the operation instructions.

#### **ENVIRONMENTAL CONDITIONS**

This instrument is intended for indoor use in an installation category I, pollution degree 2 environments. It is designed to operate at a maximum relative humidity of 80% and at altitudes of up to 2000 meters. Refer to the specifications tables for the ac mains voltage requirements and ambient operating temperature range.

#### **BEFORE APPLYING POWER**

Verify that the product is set to match the available line voltage and the correct fuse is installed.

#### **GROUND THE INSTRUMENT**

This product is a Safety Class 1 instrument (provided with a protective earth terminal). To minimize shock hazard, the instrument chassis and cabinet must be connected to an electrical ground. The instrument must be connected to the AC power supply mains through a properly rated three-conductor power cable, with the third wire firmly connected to an electrical ground (safety ground) at the power outlet. Any interruption of the protective (grounding) conductor or disconnection of the protective earth terminal will cause a potential shock hazard that could result in personal injury.

#### FUSES

Only fuses with the required rated current, voltage, and specified type (normal blow, time delay, etc.) should be used. Do not use repaired Fuses or short circuit the fuse holder. To do so could cause a shock or fire hazard.

#### DO NOT OPERATE IN AN EXPLOSIVE ATMOSPHERE.

Do not operate the instrument in the presence of flammable gases or fumes.

#### **KEEP AWAY FROM LIVE CIRCUITS.**

Operating personnel must not remove instrument covers. Component replacement and internal adjustments must be made by qualified service personnel. Do not replace components with power cable connected. Under certain conditions, dangerous voltages

Entire Contents Copyright © 2017 by Adaptive Power Systems, Inc. (APS) • All Rights Reserved • No reproduction without written authorization from APS.

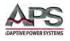

may exist even with the power cable removed. To avoid injuries, always disconnect power, discharge circuits and remove external voltage sources before touching components.

#### DO NOT SERVICE OR ADJUST ALONE.

Do not attempt internal service or adjustment unless another person, capable of rendering first aid and resuscitation, is present.

#### DO NOT EXCEED INPUT RATINGS.

This instrument may be equipped with a line filter to reduce electromagnetic interference and must be connected to a properly grounded receptacle to minimize electric shock hazard. Operation at line voltages or frequencies in excess of those stated on the data plate may cause leakage currents in excess of 5.0 mA peak.

#### DO NOT EXCEED LOAD INPUT VOLTAGE RATING.

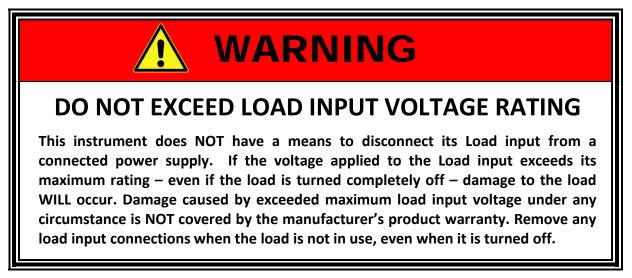

#### DO NOT SUBSTITUTE PARTS OR MODIFY INSTRUMENT.

Because of the danger of introducing additional hazards, do not install substitute parts or perform any unauthorized modification to the instrument. Return the instrument to an Adaptive Power Systems Sales and Service Office for service and repair to ensure that safety features are maintained.

Instruments that appear damaged or defective should be made inoperative and secured against unintended operation until they can be repaired by qualified service personnel.

Entire Contents Copyright © 2017 by Adaptive Power Systems, Inc. (APS) • All Rights Reserved • No reproduction without written authorization from APS.

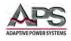

## **3 Product Overview**

This chapter provides an overview of the APS 5D Series Programmable DC loads. It introduces the reader to general operating characteristics of these loads.

### 3.1 General Description

The APS 5D Series High Power LED Electronic Load is designed to test, evaluation and burnin of LED drivers and LED power supplies. The APS 5D Series electronic load can be operated from the front panel (manual mode) or using RS232, USB, LAN (Ethernet) or GPIB remote control.

There are two models, a 4U rack mount 1800W model and a small cabinet size 3600W model as shown below.

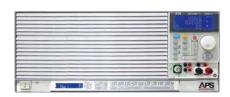

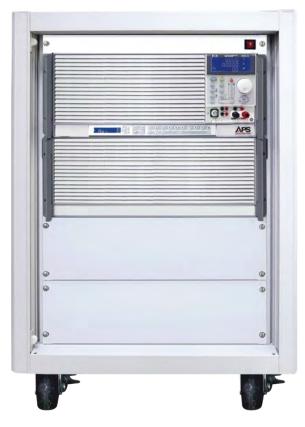

Figure 3-1: Front view of 5D18-12 and 5D36-24 Models

The VI curve constant power contours of the various 5D Series models are shown in the Technical Specification Section. Both models have a voltage range capability of 0 to 600.0Vdc. Maximum current and power capability depends on the specific model.

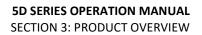

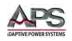

## 3.2 Operating Modes

Available operating modes for all models are:

- Constant Current (CC) mode
- Constant Resistance (CR) mode
- Constant Voltage (CV) mode
- Constant Power (CP) mode.
- LED (LED) Mode

A more detailed explanation of each mode and under what condition each mode is most appropriate to use follows.

## 3.2.1 Constant Current Mode

This is the most commonly used mode of operating when testing a voltage source such as a DC power supply, battery, AC/DC converter or ADC. In this mode of operation, the load will sink a constant level of current as set by the user, regardless of any voltage variations. A real time feedback loop ensures a stable current under any voltage variation of the DC supply or battery.

This mode is recommended for load regulation testing, loop stability testing, battery discharge testing and any other form of voltage regulation loop testing.

## 3.2.2 Constant Resistance Mode

In Constant Resistance mode, the load will sink current directly proportional to the sensed DC input voltage. The ratio between DC voltage and current is linear per ohms law and can be set by the user within the operating range of the DC load. The current is defined by the formula shown here where R is the set value in CR mode and V is the dc input voltage from the unit under test.

$$I = V/R$$

CR mode is useful for battery discharge testing of

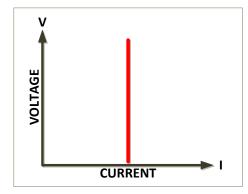

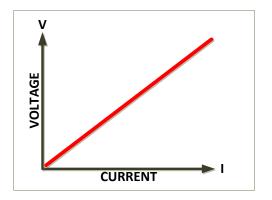

battery systems used to power constant impedance loads as the voltage will decrease as the battery discharges over time resulting in reduced current sinking.

Entire Contents Copyright © 2017 by Adaptive Power Systems, Inc. (APS) • All Rights Reserved • No reproduction without written authorization from APS.

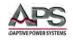

## 3.2.3 Constant Voltage Mode

In Constant Voltage mode, the load will attempt to sink as much current as needed to reach the programmed voltage setting. This mode should only be used with current controlled DC power sources.

**Note:** Most DC power supplies are voltage controlled, i.e. they regulate the output voltage to a predefined voltage level. Such DC voltage supplies should not be tested using CV mode as the DC supply voltage regulation loop will conflict with the DC load control loop.

#### 3.2.4 Constant Power Mode

In Constant Power mode, the DC load will attempt to maintain the programmed Power dissipation by sinking more or less current at the voltage sensed. The current is defined by the formula shown below.

$$I = P/V$$

Constant power mode is useful for battery discharge testing as it simulates constant power drain on the battery, regardless of battery charge state.

## 3.2.5 LED Mode

In the LED mode of operation, the 5D load module simulates the VI curve of an LED.

As voltage is applied to the 5D series load, current does not flow until the voltage reaches the Vd load on threshold setting. As the input voltage increases, the load sinks current along the Rd sloped curve as shown in the figure to the right until it reaches Io. The formula for the load current is Vo = (Io \* Rd) + Vd. As the voltage approaches Vo, the load transitions into a constant current mode of operation.

The use can set values for Vo, Vd and Rd.

## 3.3 Static versus Dynamic Operating Modes

The 5D Series supports both STATIC and DYNAMIC CC mode. Static mode uses a constant load level whereas dynamic mode allows rapid changes between two pre-set current sink levels using programmable current slew rates and duty cycle.

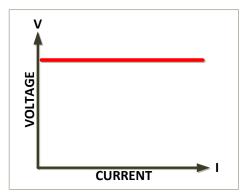

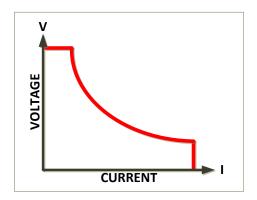

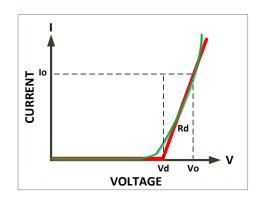

Entire Contents Copyright © 2017 by Adaptive Power Systems, Inc. (APS) • All Rights Reserved • No reproduction without written authorization from APS.

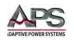

Static Constant Current mode presents a static load condition as the load current remains constant. This tests load regulation of a DC power supply under steady state operating conditions.

To test voltage regulation under dynamic load conditions, specific changes in current level and current slew rates must be applied to the DC supply under test. The dynamic CC mode is provided for this application.

The 5D Series offer a wide range of dynamic load conditions with independent rise and fall current slew rate programming in Constant Current mode.

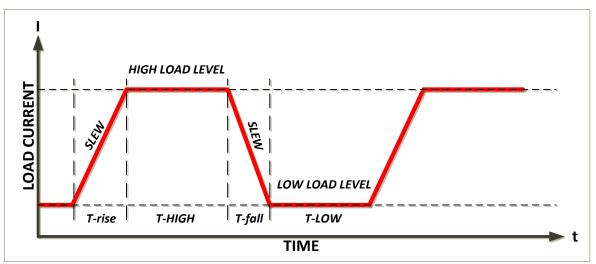

Figure 3-2: Dynamic Current Wave Form

#### 3.3.1 Programmable Parameters

There are six programmable parameters to generate dynamic wave form or pulse wave form, the 5D Series load will sink current from power source proportional to the dynamic wave form, the dynamic wave form definition is shown in Figure 3-1. Available settings are:

| Parameter               | Description                                | Туре            |
|-------------------------|--------------------------------------------|-----------------|
| Current High            | Highest programmed load current            | Current Setting |
| Current Low             | Lowest programmed load current             | Current Setting |
| T-High                  | Duration at High current setting           | Time (secs)     |
| T-Low                   | Duration at Low current setting            | Time (secs)     |
| <b>Rising Slew Rate</b> | Current Slew Rate from Low to High Current | A/sec           |
| Falling Slew Rate       | Current Slew Rate from High to Low Current | A/sec           |

Table 3-1: Dynamic Current Mode Parameters

The resulting Current Waveform has the following characteristics:

Period = T-High + T-Low Frequency = 1 / (T-High + T-Low) Duty Cycle = T-High / (T-High + T-Low)

Entire Contents Copyright © 2017 by Adaptive Power Systems, Inc. (APS) • All Rights Reserved • No reproduction without written authorization from APS.

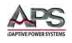

## 3.3.2 Slew Rates

Slew rate is defined as the change in current or voltage over time. A programmable slew rate allows a controlled transition from one load setting to another to minimize induced voltage drops on inductive power wiring, or to control induced transients on a test device (such as would occur during power supply transient response testing).

In cases where the transition from one setting to another is large, the actual transition time can be calculated by dividing the voltage or current transition by the slew rate. The actual transition time is defined as the time required for the input to change from 10% to 90% or from 90% to 10% of the programmed current excursion. In cases where the transition from one setting to another is small, the small signal bandwidth of the load limits the minimum transition time for all programmable slew rates. Because of this limitation, the actual transition time is typically longer than the expected time based on the slew rate setting, as shown in Figure 3-2.

Therefore, both minimum transition time and slew rate must be considered when determining the actual transition time. *See also section 5.13 "*Load Current Slew Rate" *on page 39.* 

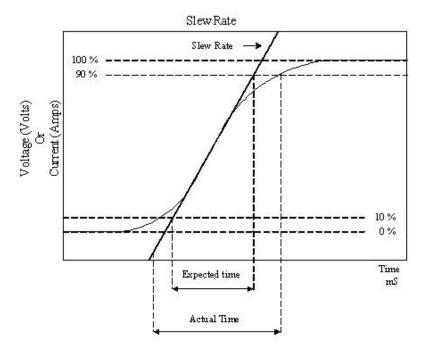

Figure 3-3: Rise Time Performance Limits

#### 3.3.3 Determining Actual Transition Times

The minimum transition time (*Tr min*) for a given slew rate applies for smaller changes in current as a percent of current range. At about a 30% or greater load change, the slew rate starts to increase from the minimum transition time to the maximum transition time (*Tr max*) at a 100% load change. The actual transition time will be either the minimum

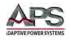

transition time, or the total slew time (T-fall or T-rise) divided by the current slew rate, whichever is longer.

#### Minimum Tr

Use the following formulas to calculate the minimum transition time for a given slew rate:

$$Tr \min = \frac{36}{slew \, rate \, (A/us)} * \frac{(90\% - 10\%)}{100\%} \, \mu s$$

Which is equivalent to:

$$Tr \min = \frac{36}{slew rate (A/us)} * 0.8 \ \mu s$$

For a slew rate of  $5A/\mu s$ , this results in:

$$Tr \min = \frac{36}{5} * 0.8 \ \mu s = 5.76 \ \mu s$$

#### Example 1:

Assume high current level C-high = 24A and low current level C-low = 0A. Assume 24A represents less than 30% of full scale current for the DC load model used. If the slew rate is set to  $5A/\mu s$ , the expected transition time would be:

$$Tr = \frac{0.8*(24-0)}{5} \,\mu s = 3.84 \,\mu s$$

However, we determined that *Tr min* for a slew rate of  $5A/\mu s$  is at least 5.76  $\mu s$  so the actual transition time will be limited to no less than 5.76  $\mu s$ .

#### Maximum Tr

Use the following formula to calculate the maximum transition time for a given slew rate:

$$Tr \max = \frac{120}{slew rate (A/us)} * 0.8 \ \mu s$$

For a slew rate of  $5A/\mu s$ , this results in:

$$Tr \max = \frac{120}{5} * 0.8 \ \mu s = 19.2 \ \mu s$$

#### Example 2:

Assume high current level C-high = 100A and low current level C-low = 0A. Assume 100A represents more than 30% of the current range for the DC load model used. If the slew rate is set to  $5A/\mu s$ , the expected transition time would be:

$$Tr = \frac{0.8*(100-0)}{5} \,\mu\text{s} = 16.0 \,\mu\text{s}$$

Since Tr max for a slew rate of 5A/ $\mu$ s is 19.2  $\mu$ s so the actual transition time will be larger of these two values or 19.2  $\mu$ s.

Entire Contents Copyright © 2017 by Adaptive Power Systems, Inc. (APS) • All Rights Reserved • No reproduction without written authorization from APS.

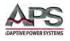

## 3.4 Current Read-back

The load current levels and load status can be set from the Front panel or over the remote control interface. During testing, load input voltage and load current can be read back but the current read back will typically display the average current level unless the dynamic current frequency setting is low enough. An analog current monitor output is provided to allow capturing of dynamic current on a digital storage scope or data recorder.

## 3.5 **Product Features**

The following key characteristics apply to all 5D Series models.

- Fully programmable electronic DC load with flexible configuration and dual range capabilities.
- Fully remote control of all load settings and metering read back.
- PWM control signal for LED driver operation
- Dual high accuracy and high-resolution 5 digit voltage and current meters.
- Built-in pulse generator includes wide Thigh/Tlow dynamic load range, independent Rise/Fall load current slew rate control, and High/Low load level.
- Controllable load current slew rate of load level change,
- Load ON/OFF switch change and power supply turn ON.
- Short circuit test with current measure capability.
- Dedicated over current and over power protection test functions
- Automatic voltage sensing and external sense.
- Full protection from over power, over temperature, over voltage, and reverse polarity.
- Current monitor output signal (non-isolated)
- Variable fan speed control for quieter operation

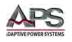

## 3.6 Accessories Included

The following accessories are included with each 5D Series DC Load. If one or more of these is missing upon incoming inspection of the product, please contact Adaptive Power Systems customer service.

| Item | Description                                         | 5D Series |
|------|-----------------------------------------------------|-----------|
| а    | Banana plug, 4 mm, Red – Load connection            | 1         |
| b    | Banana plug, 4 mm, Black – Load connection          | 1         |
| с    | Banana plug, 2 mm, Red – VSENSE connection          | 3         |
| d    | Banana plug, 2 mm, Black – VSENSE connection        | 3         |
| е    | Y-hook Terminal, Large – Load connection            | 2         |
| f    | Alligator Clip, Red                                 | 1         |
| g    | Alligator Clip, Black                               | 1         |
| i    | M8 Round Screw                                      | 2         |
| j    | Washer, Inside diameter 8.5 mm                      | 4         |
| k    | BNC to Alligator clips cable, 1 meter, PTV0.5-9     | 1         |
| I    | Operator Manual in Hardcopy format or PDF on CD ROM | 1         |
| m    | Certificate of Conformance                          | 1         |

Table 3-2: Included Accessories

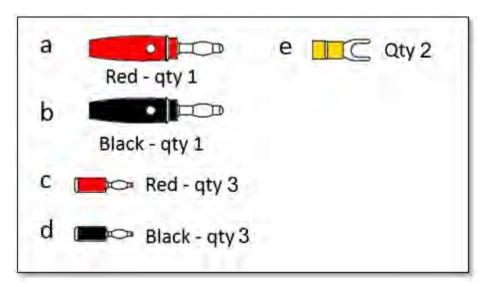

Figure 3-4: 5D Series Accessories

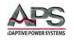

## 3.6.1 Accessory Installation

Several connectors are included in the 5D series ship kit to allow connection of load and sense wires to equipment unit under test (EUT). The following illustrations show how these connectors can be used to connect a load. Note that for lower impedance connections as may be desirable in high current applications, use of the banana jacks and Y-hooks (spade lugs) can be combined.

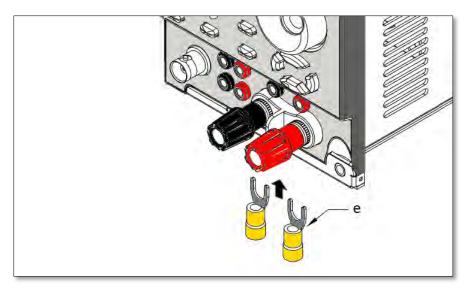

Figure 3-5: Load and sense connections using Y-hooks/spade lugs

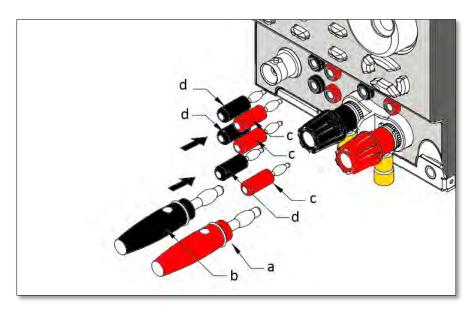

Figure 3-6: Load and sense connections using banana plugs - insertion

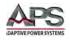

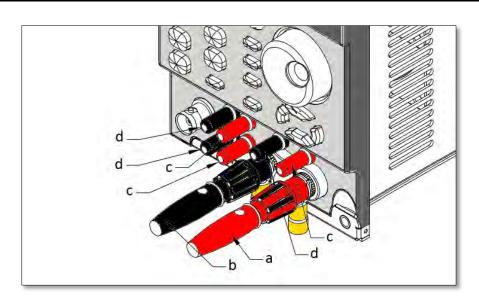

Figure 3-7: Load and sense connections using banana plugs - inserted

## 3.7 Interface Options

Following options can be ordered at time of original purchase or may be added at a later time.

| Option                                               | Model No.  |
|------------------------------------------------------|------------|
| RS-232 Interface Option                              | Opt RS-232 |
| GPIB Interface Option                                | Opt GPIB   |
| USB Interface Option, Includes LAN/USB Driver CD ROM | Opt USB    |
| LAN Interface Option, Includes LAN/USB Driver CD ROM | Opt LAN    |

Table 3-3: Available Remote Control Interface Options

## 3.8 Available Accessories

Following accessories can be ordered at any time.

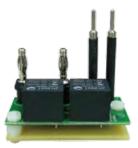

| Accessory              | Model No. |
|------------------------|-----------|
| Shorting Relay Fixture | Opt R024  |

Table 3-4: Available Accessories

Entire Contents Copyright © 2017 by Adaptive Power Systems, Inc. (APS) • All Rights Reserved • No reproduction without written authorization from APS.

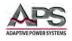

# 4 **Technical Specifications**

Technical specifications shown here apply at an ambient temperature of  $25^{\circ}$  C ± 5°. Refer to V-I curve and Very Low Voltage V-I Curve charts by models for operating envelope.

## 4.1 **Operating Ranges**

| MODEL           | 5D18-12   |          | 5D36-24    |          |
|-----------------|-----------|----------|------------|----------|
| OPERATING RANGE | S         |          |            |          |
| Power Ranges    | 0-180     | 0 W      | 0-36       | 00 W     |
| Current Ranges  | 0 - 3.0 A | 0 - 12 A | 0 - 6.0 A  | 0 - 24 A |
| Voltage Range   | 0 - 600 V |          | 0 - 800 V  |          |
| Minimum Voltage | 6 V @     | 12A      | 6 V @ 24 A |          |

## 4.2 **Operating Modes**

| MOD      | EL            | 5D18-12               | 2                     | 5D36-2                     | 24                      |
|----------|---------------|-----------------------|-----------------------|----------------------------|-------------------------|
| OPERATIN | G MODES       |                       |                       |                            |                         |
| CC Mode  | Range         | 0 - 3.0 A             | 0 - 12 A              | 0 - 6.0 A                  | 0 - 24 A                |
|          | Resolution    | 0.05mA                | 0.2mA                 | 0.1mA                      | 0.4mA                   |
|          | Accuracy      |                       | ± 0.1% OF (SET        | TING + RANGE)              |                         |
| CR Mode  | Range         | 0.5 - 1.5K (300V)     | 1 - 3K (600V)         | Low:0.5Ω - 1.5kΩ<br>(300V) | High:1Ω - 3kΩ<br>(600V) |
|          | Resolution    | 3.333 µS              | 1.666 µS              | 6.666 µS                   | 3.333 µS                |
|          | Accuracy      |                       | ± 0.2% OF (SETT       |                            |                         |
| CV Mode  | Range         | 60 V / 300 V / 600 V  |                       | 60 V / 300 V / 600 V       |                         |
|          | Resolution    | 1 mV / 5 n            | nV / 10 mV            | 1 mV / 5 m                 | V / 10 mV               |
|          | Accuracy      | ± 0.05% OF (SETT      |                       | TING + RANGE)              |                         |
| CP Mode  | Range         | 0 - 18                | 300 W                 | 0 - 360                    | W 00                    |
|          | Resolution    | 30                    | mW                    | 60 m                       | ۱W                      |
|          | Accuracy      | ± 0.5% OF (SET1       |                       | TING + RANGE)              |                         |
| LED Mode | VoRange       | 60 V / 300            | ) V / 600 V           | 60 V / 300                 | V / 600 V               |
| Rd Re    | s. Range -Low | 0.5-100Ω @`           | Vo-Vd= 0 - 6V         | 0.25-125Ω @ \              | /o-Vd= 0 - 6V           |
|          |               | 5-1000Ω @ V           | ′o-Vd= 6 - 60V        | 2.5-1250Ω @ V              | o-Vd= 6 - 60V           |
| Rd Res   | s. Range-Med. | 2.5-500Ω @ \          | /o-Vd= 0 - 30V        | 1.25-625Ω @ V              | o-Vd= 0 - 30V           |
|          |               | 25-5000Ω @ V          | ′o-Vd= 30-300V        | 12.5-6250Ω @ V             | o-Vd= 30-300V           |
| Rd Re    | s. Range-High | 5-1000Ω @ V           | ′o-Vd= 0 - 60V        | 2.5-1250Ω @ V              | o-Vd= 0 - 60V           |
|          |               | 50-10000Ω@\           | /o-Vd= 60-600V        | 25-12500Ω @ V              | o-Vd= 60-600V           |
|          | Resolution    | 16 bits               |                       |                            |                         |
|          | Accuracy      | Vd : ± (0.05% OF SETT | ING + 0.1% OF RANGE), | Rd: ± (0.05% OF SETTIN     | IG + 0.1% OF RANGE      |

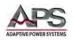

## 4.3 **Protection Modes**

| MODEL             | 5D18-12               | 5D36-24            |  |
|-------------------|-----------------------|--------------------|--|
| PROTECTION MODE   |                       |                    |  |
| Over Power (OP)   | 10                    | 05% of Rated Power |  |
| Over Current (OC) | 105% of Rated Current |                    |  |
| Over Voltage (OV) | 105% of Rated Voltage |                    |  |
| Over Temperature  |                       | Yes                |  |

# 4.4 Dynamic Operation Mode

| MODEL             | 5D18-12 5D36-24                |                           |                        | 24                |
|-------------------|--------------------------------|---------------------------|------------------------|-------------------|
| DYNAMIC OPERATION |                                |                           |                        |                   |
| T high & T low    |                                | 0.050 ~ 9.999 / 99.99 / 9 | 99.9 / 9999ms (20 kHz) |                   |
| Resolution        | 1 μs / 10 μs / 0.1 ms / 1.0 ms |                           |                        |                   |
| Accuracy          | Resolution + 50 ppm            |                           |                        |                   |
| Slew Rate         | 2.4 - 150 mA/µs                | 9.6 - 600 mA/µs           | 4.8 - 300 mA/µs        | 19.2 - 1200 mA/µs |
| Resolution        | 0.6 mA/µs                      | 2.4 mA/µs                 | 1.2 mA/µs              | 4.8 mA/µs         |
| Min. Rise Time    | 20 μs Typical                  |                           |                        |                   |

# 4.5 Metering

| MODEL    |            | 5D18-12             |                  | 5D36-               | 24          |
|----------|------------|---------------------|------------------|---------------------|-------------|
| METERING |            |                     |                  |                     |             |
| Voltage  | Range      | 0-30V / 0-30        | 0V / 0-600V      | 0-60V / 0-30        | 0V / 0-600V |
|          | Resolution | 1 mV / 5 mV / 10 mV |                  | 1 mV / 5 mV / 10 mV |             |
|          | Accuracy   | ± 0.025% OF (REA    |                  | ADING + RANGE)      |             |
| Current  | Range      | 0 - 3.0 A           | 0 - 12 A         | 0 - 6.0 A           | 0 - 24 A    |
|          | Resolution | 0.05 mA             | 0.2 mA           | 0.1 mA              | 0.4 mA      |
|          | Accuracy   |                     | ± 0.1% OF (REA   | ADING + RANGE)      |             |
| Power    | Range      | 0 - 1800.0 W        |                  | 0 - 360             | 0.0 W       |
|          | Resolution |                     | 0.01             | W                   |             |
|          | Accuracy   |                     | ± 0.125% OF (REA | ADING + RANGE)      |             |

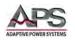

## 4.6 Miscellaneous

| MODEL                   | 5D18-                                                                   | 12                           | 5D                    | 936-24              |  |
|-------------------------|-------------------------------------------------------------------------|------------------------------|-----------------------|---------------------|--|
| PWM DIMMING CONTROL     |                                                                         |                              |                       |                     |  |
| Level                   | Range: 0 - 12 V, Resolution: 48 mV, Accuracy: ± 1% OF (SETTING + RANGE) |                              |                       |                     |  |
| Frequency               |                                                                         | Range: DC to 1000 Hz,        | Resolution: 10 Hz     |                     |  |
| Duty Cycle              |                                                                         | Range: 0.01 - 0.99 (1% - 99% | ), Resolution: 0.01 ( | 1%)                 |  |
| LOAD ON / OFF VOLTAGE   | RANGE                                                                   |                              |                       |                     |  |
| Range                   | 0.4                                                                     | I-100 V                      | 0.                    | 4-100 V             |  |
| Resolution / Accuracy   | 0.4 V 1% Setting + 0.25 V                                               |                              | 0.4 V                 | 1% Setting + 0.25 V |  |
| GENERAL                 |                                                                         |                              |                       |                     |  |
| Current Monitor Out     | 1.                                                                      | .2 A/V                       | 2.4 A/V               |                     |  |
| Short Single Output     | 12V / 100mA                                                             |                              | 12V / 100mA           |                     |  |
| Short Circuit Current   | 12 A                                                                    |                              | 24 A                  |                     |  |
| Temperature Coefficient | 100 ppm/°C typical                                                      |                              |                       |                     |  |
| Power Consumption       | 100                                                                     | W max.                       | 20                    | 0 W max.            |  |

## 4.7 **PWM Diming Controls**

| MODE       | EL         | 5D18-12 | 5D36-24             |
|------------|------------|---------|---------------------|
| PWM DIMING | CONTROLS   |         |                     |
| Level      | Range      |         | 0 - 12 V            |
|            | Resolution |         | 48 mV               |
|            | Accuracy   | ± 1% O  | F (SETTING + RANGE) |
| Frequenc   | y Range    |         | DC to 1000 Hz       |
|            | Resolution |         | 10 Hz               |
| Duty Cyc   | e Range    | 0.0     | 1 - 0.99 (1% - 99%) |
|            | Resolution |         | 0.01                |

## 4.8 Shorting Relay (Option)

| MODEL                     | 5D18-12 | 5D36-24          |
|---------------------------|---------|------------------|
| EXTERNAL SHORTING RE      | LAY     |                  |
| Short Signal Output Level | 1:      | 2 V @ 100 mA max |

## 4.9 AC Input & Cooling

| MODEL                | 5D18-12       | 5D36-24                   |  |  |
|----------------------|---------------|---------------------------|--|--|
| AC Input and Cooling |               |                           |  |  |
| AC Power             | 115/230Vac ±  | 10%, 50/60 Hz             |  |  |
| Power Consumption    | 100 W max.    | 200 W max.                |  |  |
| Cooling              | Variable Spec | Variable Speed Fan Cooled |  |  |

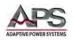

## 4.10 Dimensions & Weight

| MODEL                  | 5D18-12                                   | 5D36-24                                    |
|------------------------|-------------------------------------------|--------------------------------------------|
| Dimensions (H x W x D) | 177 x 440 x 445 mm / 7.0" x 17.3" x 17.5" | 839 x 600 x 600 mm / 33.0" x 23.6" x 23.6" |
| Module Weight (Net)    | 23.6 kg / 52 lbs                          | 81.2 kg / 179 lbs                          |

## 4.11 Environmental

| MODEL                 | 5D18-12    | 5D36-24                               |  |
|-----------------------|------------|---------------------------------------|--|
| ENVIRONMENTAL         |            |                                       |  |
| Operating Temperature | 0 - 4      | 40° C / 32 - 104° F                   |  |
| Relative Humidity     | 80% r      | 80% max. non-condensing               |  |
| Environmental         | Indoor Use | Indoor Use Only, Pollution Degree 2   |  |
| Altitude              | 2000 meter | 2000 meter / 6500 feet max. Operating |  |
| EMC & Safety          |            | CE Mark                               |  |

## 4.12 Rear Panel Views

The drawings below show the location of the various input and interface connections for the 5D18-12 bench model and the 5D36-24 Cabinet load respectively.

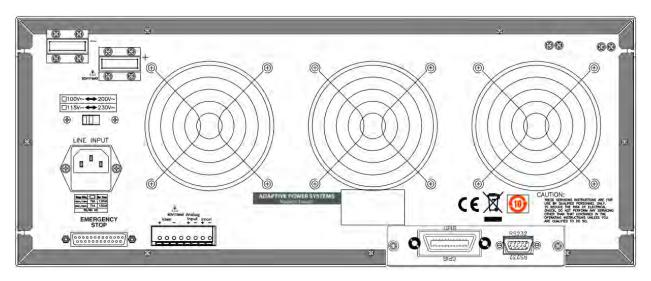

Figure 4-1: Model 5D18-12 LED Load Rear Panel

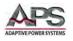

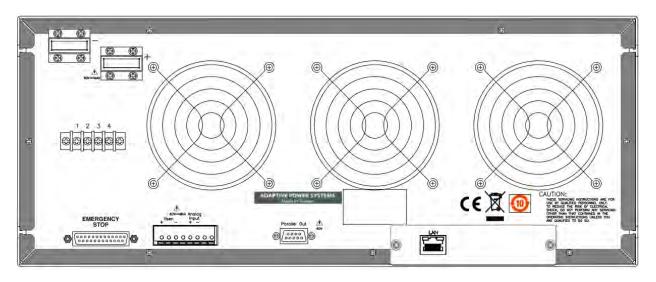

Figure 4-2: Model 5D36-24 LED Load Cabinet Master Unit Rear Panel

## 4.13 Voltage versus Current Operating Envelope Charts

Following charts show constant power operating envelopes for each mode. For operation at voltages below 1.0 Vdc, refer to the Low Voltage Operating charts. Operation below the red line shown in these charts is not specified.

Charts are shown by model on following pages.

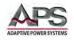

## 4.13.1 Model 5D18-12 V-I Curve

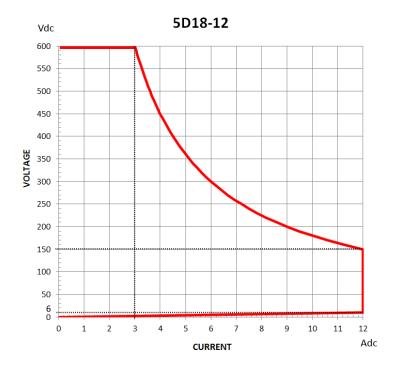

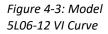

#### 4.13.2 Model 5D36-24 V-I Curve

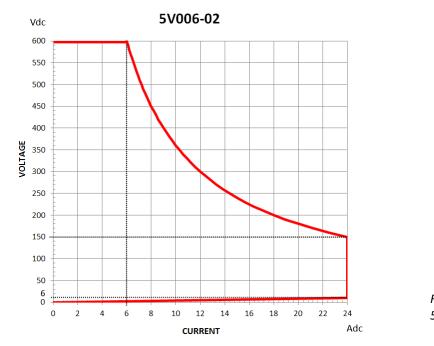

Figure 4-5: Model 5L12-12 VI Curve

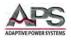

## 5 Unpacking and Installation

#### 5.1 Inspection

The 5D Series DC Loads are carefully inspected before shipment. If instrument damage has occurred during transport, please inform Adaptive Power Systems' nearest sales and service office or representative.

Your DC load was shipped with a power cord for the type of outlet used at your location. If the appropriated cord was not included, please contact your nearest sales office to obtain the correct cord. Refer to "check line voltage" to check the line voltage selection and fuse type.

## 5.2 Check Line Voltage

The 5D Series load can be operated with a 115Vac or 230Vac input as indicated on the label on the rear panel. Make sure that the factory check mark corresponds to your nominal line voltage. Skip this procedure if the label is correctly marked. To check or set the AC input switch for model 5FD18-12, proceed as follows:

- 1. With the 5D Series load powered OFF, disconnect the AC power cord.
- 2. Refer the drawing on the rear panel of 5D Series load in Figure 5-2, set the switches to the proper voltage as indicated below.

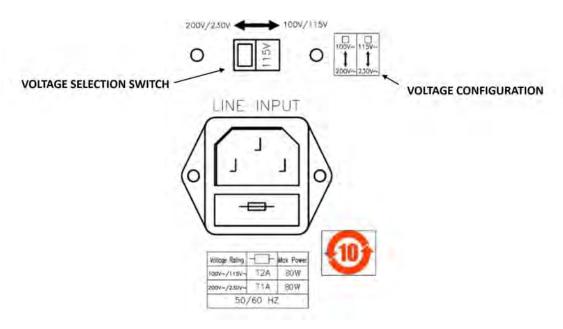

Figure 5-2: AC Input Voltage Selection

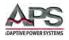

To check or set the AC input switch for model 5FD36-24, proceed as follows:

- 1. With the 5D Series load powered OFF, disconnect the AC power cord.
- 2. Refer the drawing on the rear panel of 5D Series load in Figure 5-3, set the switches to the proper voltage as indicated below.

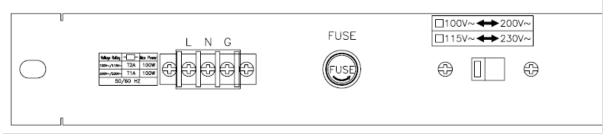

Figure 5-3: 5D36-24 Input Voltage Selector Switch Location

## 5.3 Input Fuse

This product is fitted with a mains input fuse. If it needs to be replaced, please adhere to the following procedure.

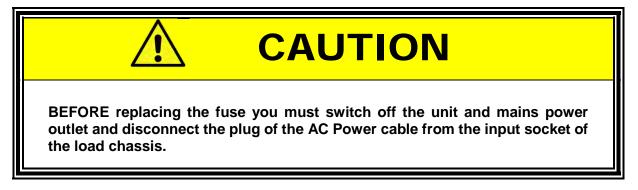

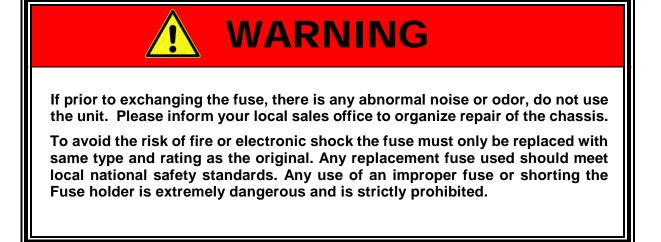

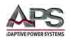

## 5.3.1 Fuse Replacement Procedures

To replace the AC line input fuse on Model 5D18-12 (Bench unit), proceed as follows:

1. Check the rating of the mains input fuse. Replace only with the correct type and rating.

For 110V/115Vac Input use T2A/250V (5\*20mm), For 200V/230Vac Input useT1A/250V (5\*20mm)

- Disconnect the Line Cord from mains.
- 3. The AC line fuse is located below the AC line socket. Use a small screwdriver to remove the fuse holder. Replace the failed fuse with the appropriate type and rating according to your mains voltage.
- 4. Refit the fuse holder and connect the power cord.

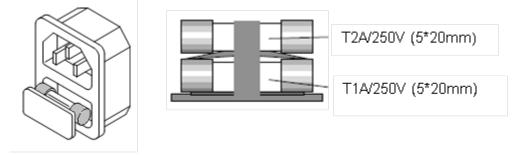

Figure 5-4: 5D18-12 Fuse Holder Location

To replace the AC line input fuse on Model 5D36-24 (Cabinet), proceed as follows:

3. Check the rating of the mains input fuse. Replace only with the correct type and rating.

For 110V/115Vac Input use T4A/250V (5\*20mm), For 200V/230Vac Input useT2A/250V (5\*20mm)

- 4. Disconnect the 5D36-24 load from the mains.
- 5. The AC line fuse holder is on the rear panel of the cabinet between the input power terminal scrip and the input voltage selector switch.
- 6. Turn the fuse holder counter clockwise to remove the old fuse. Replace with same type and rating.
- 7. Reinsert the fuse holder and re-connect mains power.

| L N G FUSE □115V~↔230V~<br>□115V~↔230V~<br>□115V~↔230V~ |  |  |  | FUSE |  |
|---------------------------------------------------------|--|--|--|------|--|
|---------------------------------------------------------|--|--|--|------|--|

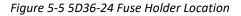

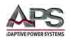

## 5.4 Grounding Requirements

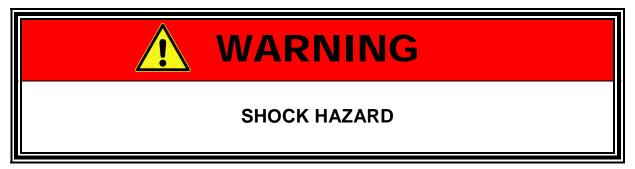

The unit is grounded via the AC Input. A line cord with proper Earth Ground pin must be used at all times. Correct grounding of your electrical system infrastructure according to applicable national standards must also be observed.

## 5.5 Chassis Position

The 5D18-12 load chassis is equipped with surface protection feet and tilt stands installed and is ready for used as a bench instrument. The feet provide a good viewing angle for bench—-top use. The 5D36-24 consist of a small floor-standing 19" wide instrument cabinet.

## 5.6 Rack Mounting

Model 5D18-12 is designed to be rack mounted in a standard 19 inch rack for system applications. If needed, the feet and tilt-stands may be removed to accommodate zero stacking with other test equipment.

## 5.7 Cleaning

To clean this product uses a soft or slightly damp cloth.

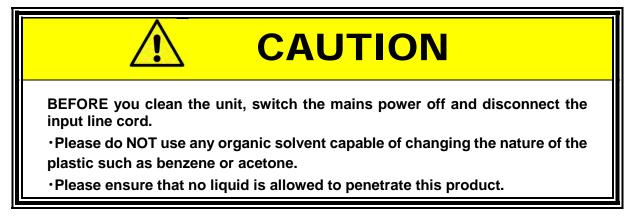

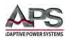

#### 5.8 Powering Up

The following procedure should be followed before applying mains power:

- 1. Check that the POWER switch is in the OFF (O) position.
- 2. Verify that the rear panel voltage selector of the chassis is correctly set.
- 3. Check that nothing is connected to any of the DC INPUT (load input terminals) on the front and/or rear panels.
- 4. Connect the correct AC mains line cord to the 5D Series load AC input terminal.
- 5. Plug the line cord plug into a suitable AC outlet socket.
- 6. Turn on (I) the POWER switch.
- 7. If the instrument does not turn on for some reason, turn OFF the POWER switch and verify the presence of the correct AC line input voltage using appropriate safety measures.

#### 5.9 In Case of Malfunction

In the unlikely event of an instrument malfunction or if the instrument does not turn on despite the presence of the correct AC line voltage, please attach a warning tag to the instrument to identify the owner and indicate that service or repair is required. Contact Adaptive Power Systems or its authorized representative to arrange for service.

Entire Contents Copyright © 2017 by Adaptive Power Systems, Inc. (APS) • All Rights Reserved • No reproduction without written authorization from APS.

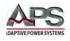

## 5.10 Load Connection

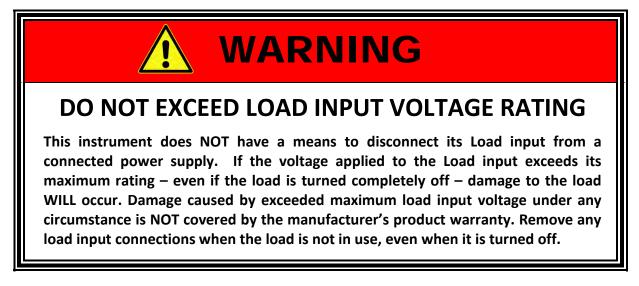

When setting up for a new test and connecting any equipment to the DC load, proceed as follows:

- 1. Always make sure the DC load is turned OFF at the POWER switch when making any wire connections.
- Check that the output of the equipment under test is OFF.
   Note: Some power equipment's output may still be energized even if the equipment has been turned off or its output is turned off. This is especially true for DC power supplies.

**Note:** When working with batteries, it is recommended to provide a suitable disconnect relay or switch so the load connection can be disconnected from the battery for handling purposes.

- 3. Connect one end of the load wires to the load input terminals on the rear panel.
- 4. Check the polarity of the connections and connect the other end of the load wires to the output terminal of the equipment under test.
- 5. When connecting multiple loads to the same EUT, makes sure the load wire lengths to each load are the same.

Entire Contents Copyright © 2017 by Adaptive Power Systems, Inc. (APS) • All Rights Reserved • No reproduction without written authorization from APS.

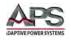

## 5.11 Interface Options

The 5D Series supports one of four different remote control interface options. The interface specified at the time of order is installed at the factory prior to shipment. It is possible to retrofit interface options in the field. Contact Adaptive Power Systems Customer Service for instructions.

#### 5.11.1 RS232 Serial Interface

Figure 5-4 shows the RS232 connector (Female) on the rear panel. This connects the load unit to an RS232 port of a computer. The RS232 BAUD-RATE can be set on the front panel of the load. Press the "SYSTEM" button twice to enter the desired BAUD RATE adjustment.

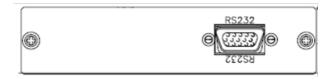

Figure 5-6: RS232 Connection

#### 5.11.2 GPIB Interface

The GPIB connector is located on the rear panel. This socket allows the load to be connected to the controller and other GPIB devices. A GPIB system can be connected in any configuration (star, linear, or both) as long as the following conditions are met:

- The maximum number of devices including the controller is equal or less than 15.
- The maximum length of the GPIB cable is no more than 2 meters.
- The total lead length of all devices connected together totals less than 20 meters.
- Please make sure the lock screws are firmly hand-tightened, use a screwdriver only for the removal of screws. Figure 5-5 shows the rear panel of load. The GPIB address of the load is set on the front panel.

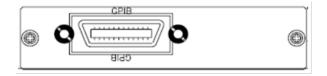

Figure 5-7: GPIB Connection

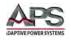

### 5.11.3 USB Interface

The 5D Series load is a USB Device and uses a USB Type B connector on the rear panel when equipped with the USB interface option. Figure 5-6 shows the USB connector in the rear panel of the load. Please refer Appendix B for information on USB communications.

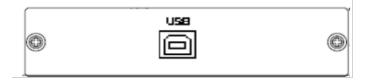

Figure 5-8: USB Connection

#### 5.11.4 LAN Interface

The LAN option uses a 100BaseT Ethernet interface. Figure 5-7 shows the LAN connector on the rear panel of the load. Please refer Appendix C for information on LAN communications.

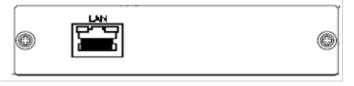

Figure 5-9 LAN Connection

### 5.11.1 GPIB + RS232 Serial Interface

Figure 5-10 shows the combined GPIB and RS232 connectors on the rear panel. This interface option combines both GPIB and RS232 interfaces. For details on each , see GPIB and RS232 sections above.

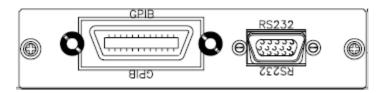

Figure 5-10: RS232 Connection

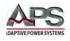

# 5.12 Analog Programming Input

The 5D Series has an analog programming input located on the rear panel. This feature allows an external waveform to be tracked as long as it is within the load's dynamic capabilities. The analog programming input is available through a compression terminal block on the rear panel of the 5D Series load. These inputs will accept a 0-10V signal. This signal is proportional to the load's maximum current range.

The analog programming input operates in CC or CP modes only. The load module will attempt to load proportionally according to the signal and the load module's maximum current or power range.

For example: 5D18-12: Imax = 12A and Pmax = 1800W

- In CC mode, if the analog programming input is 4V, the load current will be 0.4 x 120 = 48A.
- In CP mode, if the analog programming input is 1V, the load power setting will be 0.1 \* 1800 = 180W.

The analog programming signal can act alone or it can be summed with the programmed value set via the front panel or the optional computer interface (GPIB, RS232, USB, or LAN) or the front panel.

Figure 5-9 shows the result of an analog programming signal at 4Vac, 500Hz when it is summed with a 24A programmed setting in CC mode of DC load.

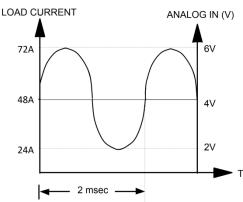

Figure 5-11: Analog Programming Example

## 5.13 Load Current Slew Rate

The programmable current slew rate of the DC load allows control over the rate of change in current any time a change in current occurs. This controls the load current slew rate during load current level changes, power supply turn ON/OFF events or when turning the LOAD ON, and OFF. The 5D Series Electronic loads provide controlled current slewing under all of these conditions. The rise and fall current slew rate can each be set independently.

The rise and fall slew rate can be independently programmed from 9.6mA/usec to 600mA/usec (Model 5D18-12 Load) in the 12A current range and from 2.4mA/usec to 150mA/usec in the 3A current range. This allows an independent controlled transition from Low load current level to High load current level ( Rise current slew rate ) or from High load current level to Low load current level (Fall current slew rate ) to minimize induced voltage drops on the inductive wiring, or to control induced transients on the est. device ( power supply transient response testing )..

See under "DYNAMIC OPERATION, Slew Rate" in the specification section on page 25 for slew rate programming range for other models.

Entire Contents Copyright © 2017 by Adaptive Power Systems, Inc. (APS) • All Rights Reserved • No reproduction without written authorization from APS.

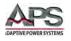

This controllable load current slew rate feature also can eliminate the overload current phenomenon and emulate the actual load current slew rate at turn ON of the power supply under test. Figure 5-10 shows the load current slew rate is according to the power supply's output voltage, load level setting and Load ON/OFF switch.

The ability to apply all these dynamic current characteristics at the same time using the Constant Current mode of the 5D Series load greatly speeds up power supply testing tasks. This can significantly improve the test quality, thoroughness and efficiency.

There are two load current ranges in 5D Series Load, Range I and Range II, the Rise and Fall slews rate range for both current ranges is specified in Section 4.1, "Technical Specifications" on page 25.

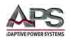

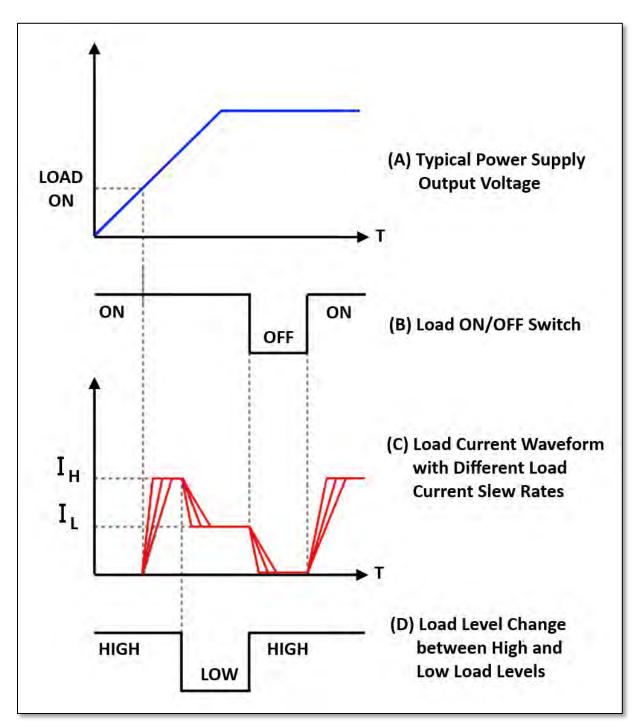

Figure 5-12: Effect of Current Slew Rate Settings on Power Supply Testing

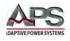

## 5.14 Emergency stop and Alarm

5D series electronic load provide an emergency stop signal input and alarm signal output interface on the Rear panel. The I/O connector is a D-sub 25 Pin female port. Both the Emergency stop and the Alarm signal are isolated.

The emergency stop signal is active low. When the emergency stop signal goes to low, the 5D Series Load will go to load "off" state immediately.

The Alarm signal is active low. When any one protection mode is active (OVP, OCP, OPP, OTP), the load will go to load "off" state immediately. The Alarm signal will return to high when every protection status has been released after one second.

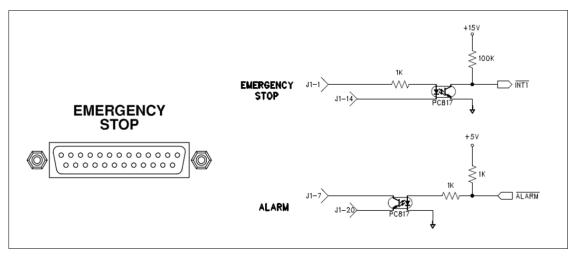

*Figure 5-13: Emergency Stop and Alarm Controller Connection* 

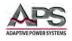

## 6 Front Panel Operation

This Chapter provides an overview of front panel operation for the 5D Series DC Loads. For remote control operation, refer to Section 8 "Remote Control Programming" of this manual for an overview of available programming commands.

### 6.1 Front Panel Layout

The front panel layout is shown in Figure 6-1 below. Rack handles and not shown but are included with the unit and may be installed if the unit is to be rack mounted or to facilitate carrying the unit.

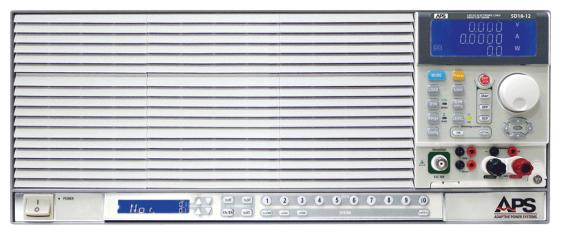

Figure 6-1: 5D18-12 DC Load Front Panel View

Large LCD readouts are located along the top right corner of the unit. User controls are located directly below these displays. Along the bottom edge, memory bank controls are positioned next to a separate memory bank and system setting display. The power ON/OFF switch is found in the lower left corner.

The left section of the front panel is left clear to allow ambient air to enter for cooling purposes. Air is exhausted at the rear of unit aided by a series of variable speed fans.

**Note:** For optimal cooling, the air intake section on the front panel should not be blocked in any way. Also, some clearance of at least 6 inches / 15 cm should be allowed at the back of the unit from any wall or other obstruction so air can move freely through the load.

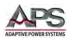

## 6.2 User Controls and Readouts

The following user controls, indicator and displays are common to all 5D Series load models. The purpose and function of each control and indicator is explained in the table below. Refer to figure for the location of each control and indicator. Note that for purposes of this documentation, the keys are shown below the LCD displays whereas on the actual unit, the keys are to the right of the LCD displays.

The following user controls, indicator and displays are common to all 5D Series load models. The purpose and function of each control and indicator is explained in the table below. Refer to figure for the location of each control and indicator.

- 1. Model Number and ranges
- Go/NoGo indicator illuminates if upper or lower limit settings are exceeded.
- 3. Operating Mode Indicators
- 4. REMOTE state indicator
- 5. Multi-purpose 5 digit display Voltage
- Multi-purpose 5 digit display - Current
- 7. Multi-purpose 5 digit display Power
- 8. MODE selection key
- LOAD ON/OFF button and indicator
   DVNAMIC mode button
- DYNAMIC mode button and indicator
   High or Low Range
- Selection and indicator 12. High or Low Level
- setting selection and indicator
- 13. Preset Mode ON/OFF
- 14. Limit Setup Menu
- 15. DYNAMIC mode settings

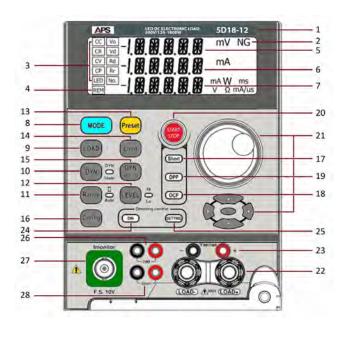

- 16. Configuration Menu
- 17. Short Circuit Test key and indicator
- OCP (Over Current Protection) Test key and indicator
- 19. OPP (Over Power Protection) Test key and indicator
- 20. SHORT, OCP & OPP Start/Stop
- 21. Shuttle Knob, parameter selection, slew and cursor keys
- 22. Load Input connectors
- 23. External Voltage sense input connectors
- 24. Dimming control DIM output ON/OFF button
- 25. Dimming Control Settings button
- 26. Dimming Control Signal Output Terminals
- 27. I-Monitor output BNC connector
- 28. Shorting Relay Drive Output Terminals

Figure 6-2: Front Panel User Controls and Indicators

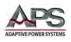

The various controls and indicators are explained in more detail in the table below. The Item numbers correspond to the indices in Figure above.

| KEY# | Description                                                                |                                                                                                    |
|------|----------------------------------------------------------------------------|----------------------------------------------------------------------------------------------------|
| 1    | Indicates the r                                                            | <b>nodel number</b> and key performance specifications of the load.                                                                                                    |
| 2    | Go/NoGo indi                                                               | cator illuminates if upper or lower limit settings are exceeded.                                                                                                    |
| 3    | The sequence<br>Constant Powe<br>CR, CV, CP mo<br>The operating<br>Modes". | operating modes can be selected by pressing the "MODE" key on the electronic load<br>is Constant Current ( CC ), Constant Resistance ( CR ), Constant Voltage ( CV ),<br>er ( CP ), LED Mode (LED) and then repeats. When pressing the "MODE" key, the CC,<br>de indicator will be lit respectively when the appropriate operating mode is selected.<br>theorem of CC, CR, CV, CP and LED mode is described in Section 3.2, "Operating<br>programming ranges in CC, CR, CV and CP mode respectively; the 5D Series load can |
|      | adjust to the c                                                            | optimal range automatically according to the programmed load level. The range ria are described below for each operating mode.                                                                                                    |
|      | CC Mode                                                                    | The Range I (0.6A) indicates low load current operating range; Range II (2A) indicates high load current operating range. The specification of load current ranges is listed in Section 4.1. The current range is changed automatically in accordance to the programmed load current.                                                                                                    |
|      |                                                                            | Range I is selected automatically if the programmed load current is less than the maximum current of Range I, and will be set to Range II automatically when the programmed current is higher than the maximum current of Range I.                                                                                                    |
|      | CR Mode                                                                    | Range I indicates low load resistance operating range, Range II indicates high load resistance operating range. The specification of the resistance ranges is shown in section 4.1,"Operating Ranges". The resistance range is changed automatically in accordance to the programmed load resistance.                                                                                                    |
|      |                                                                            | The electronic load will switch to Range I automatically if the programmed load resistance is higher than the minimum load resistance of Range I, and will be set to Range II when the programmed load resistance is lower than the minimum load resistance of Range I.                                                                                                    |
|      | CV Mode                                                                    | Range I indicates low load voltage operating range, Range II indicates high load voltage operating range The specification of voltage ranges is shown in section 4.1,"Operating Ranges". The voltage range is changed automatically in accordance to the programmed load voltage.                                                                                                    |
|      |                                                                            | Range I is selected automatically if the programmed load voltage is less than the maximum voltage of Range I, and will be set to range II automatically when the programmed voltage is higher than the maximum voltage of Range I.                                                                                                    |
|      | CP Mode                                                                    | Range I indicates low load power operating range, Range II indicates high load power operating range. The power range specification is shown in section 4.1,"Operating Ranges". The power range is changed automatically in accordance with the programmed load power.                                                                                                    |
|      |                                                                            | Range I is selected automatically if the programmed load power is less than the maximum power of Range I, and will be set to Range II automatically when the programmed power is higher than the maximum power of Range I.                                                                                                    |

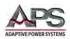

| KEY# | Description                     |                                                                                                    |
|------|---------------------------------|----------------------------------------------------------------------------------------------------|
|      | LED Mode                        | In this mode, the load behaviour is determined by the LED setting parameters.                                                                                                    |
| 4    | is locked out                   | CD Indicator is used to indicate the status of remote operation. Front panel operation while the remote LCD annunciator is ON. In case of Local mode or manual operation, CD annunciator is OFF                                                                                                    |
| 5    | The 5 digit LC                  | D display is a multi-function display, the functions are described below:                                                                                                    |
|      | Normal mode                     | 2:                                                                                                    |
|      | -                               | it DVM display, measuring data of the DC input terminal or V-sense input terminal if V<br>s programmed. If V-sense ON is programmed, the display shows the voltage at the V-<br>erminal only.                                                                                                    |
|      | load can chec<br>(e.g. 5L12-24, | co-sense of V-sense function is programmed, the auto-sense circuit of the electronic k if the V-sense cable is connected, If the V-sense input detected is greater than 0.7V ) or not. If both conditions are true, the 5 digit DVM measures at the sense input ase); otherwise, the 5 digit DVM measures at the DC input terminals of the load (local |
|      | Test Setting N                  | ۸ode:                                                                                                    |
|      | Short: Sho                      | rt test Enable and Short Setting programming: Display will show: "Short".                                                                                                    |
|      | OPP: OPF                        | P test Enable and OPP Setting programming: Display will show: "OPP".                                                                                                    |
|      | OCP: OCF                        | etest Enable and OCP Setting programming: Display will show: "OCP".                                                                                                    |
|      | During Short, voltage.          | OCP and OPP test programming, this display will show sensed voltage or load Input                                                                                                    |
| 6    | This readout o                  | can be in one of two modes: Normal or Setting mode.                                                                                                    |
|      | In "Normal" n<br>ON.            | node, this 5 digit LCD displays the measured current of the DC load when the load is                                                                                                    |
|      | -                               | node, this LCD displays the following setting parameters. The rotary knob is used to a these settings:                                                                                                    |
|      |                                 | ig ON programming: Display will individually show "SENSE", "LDon", "LDoFF","POLAR<br>5", "bW" and "RD.DSP".                                                                                                    |
|      | "W_                             | : ON programming: Display will individually show "V_Hi", "V_Lo", "A_Hi", "A_Lo", Hi", "W_Lo" and "NG".                                                                                                    |
|      | "FAL                            |                                                                                                    |
|      |                                 | t setting programming: Display will individually show "TIME", "V-Hi" and "V-Lo".<br>setting programming: Display will individually show "PSTAR", "PSTEP", "PSTOP" and<br>I".                                                                                                    |
|      |                                 | setting programming: Display will individually show "ISTAR", "ISTEP", "ISTOP" and                                                                                                    |
|      | During Short                    | testing: Display shows the actual load current, the unit is "A".                                                                                                    |
|      | During OCP te                   | esting: Display shows the actual load current, the unit is "A".                                                                                                    |
|      | During OPP te                   | esting: Display shows the actual power, the unit is "W"                                                                                                    |
|      | When over cu                    | irrent protect is tripped: Display shows [OCP].                                                                                                    |

Entire Contents Copyright © 2017 by Adaptive Power Systems, Inc. (APS) • All Rights Reserved • No reproduction without written authorization from APS.

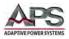

| KEY# | Description                                                                                                    |
|------|----------------------------------------------------------------------------------------------------|
| 7    | This readout can be in one of two modes: Normal or Setting mode.                                                                                                    |
|      | In "Normal" mode, this 5 digit LCD displays the power dissipated by the DC load when the load is ON.                                                                                                    |
|      | In "Setting" mode, this LCD displays the following setting parameters. The rotary knob is used to scroll through these settings:                                                                                                    |
|      | <ul> <li>1. PRESET ON mode display will individually show: <ul> <li>a. CC mode's current programming value display, the unit is "A"</li> <li>b. CR mode's resister programming value display, the unit is "A"</li> <li>c. CV mode's opwer programming value display, the unit is "V"</li> <li>d. CP mode's power programming value display, the unit is "W"</li> <li>e. If LED mode No is selected, the lower display provides Vo set value in volts "V".</li> <li>g. If LED mode Vo is selected, the lower display provides Vo set value in volts "V".</li> <li>h. If LED mode Vo is selected, the lower display provides Vo set value in volts "V".</li> <li>h. If LED mode Vo is selected, the lower display provides Vo set value in volts "V".</li> <li>h. If LED mode Rd is selected, the lower display provides to set value in ontms "Q".</li> <li>i. If LED mode Io is selected, the lower display provides to set value in othms "Q".</li> <li>i. If LED mode Io is selected, the lower display provides lo set value in othms "Q".</li> <li>i. If LED mode Io is selected, the lower display provides lo set value in othms "Q".</li> <li>a. V_Hi (upper limit voltage) &amp; V_Lo (lower limit voltage) value display, the unit is "N"</li> <li>b. A_Hi (upper limit current) &amp; A_Lo (lower limit current) value display, the unit is "A"</li> <li>c. W_Hi (upper limit current) &amp; A_Lo (lower limit power) value display, the unit is "N"</li> <li>d. NG programming display will individually show :</li> <li>a. T-Hi (level high time)&amp; T-Lo(level low time) programming value display, the unit is "Ms"</li> <li>b. Rise/Fall current slew rate programming value display, the unit is "A/ms"</li> </ul> </li> <li>4. Config ON mode display will individually show:</li> <ul> <li>a. SENSE programming display shows [ALOAD] or [-LOAD]</li> <li>b. LDon &amp; LDoff value display ether unit are "V"</li> <li>c. Load polarity value display shows [+LOAD] or [-LOAD]</li> <li>d. W(Bandwidth) selected [Hi] or [LO]</li> <li>e. AVG (Average) number of measurement averaged from 1 to 64</li> <li>f. Rd_io setting</li></ul></ul> |
|      | <ul> <li>8. OCP Setting mode</li> <li>a. OCP ISTAR, OCP ISTEP and OCP ISTOP value display, the unit is "A"</li> <li>b. OCP VTH value display, the unit is "V"</li> </ul>                                                                                                    |
|      | During OCP test & OPP test, display will show [RUN]                                                                                                    |
|      | When over power protect: Display will show [OPP]                                                                                                    |
|      | When over temperature protect: Display will show [OTP]                                                                                                    |

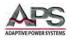

| KEY# | Description                                                                                                    |
|------|----------------------------------------------------------------------------------------------------|
| 8    | <b>MODE and CC, CR, CV, CP, LED Indicator</b><br>There are five operating modes that can be selected by pressing the "MODE" key. The sequence is<br>Constant Current ( CC ), Constant Resistance ( CR ), Constant Voltage ( CV ), Constant Power ( CP ),<br>LED mode (LED) and then repeats while pressing the "MODE" key. The CC, CR, CV, CP or LED mode<br>indicator will be lit respectively when the appropriate operating mode is selected.                                                                                                    |
| 9    | LOAD ON/OFF key and LED                                                                                                    |
|      | The load input can be toggled ON/OFF using the front panel's LOAD ON/OFF key. The load current slew rate follows the slew rate setting, so the load current slew rate will change at the programmed Rise/Fall slew rate setting respectively.                                                                                                    |
|      | Turning the LOAD OFF does not affect the programmed settings. The LED is OFF to indicate LOAD OFF status. The LOAD will return to the previously programmed values when the LOAD key is turned to ON again.                                                                                                    |
|      | The Load ON LED indicates the load is ready to sink current from DC input.                                                                                                    |
|      | <ol> <li>Load ON/OFF key: Switches from load ON to load OFF. The fall slew rate is in accordance<br/>with the slew rate setting on the front panel.</li> <li>DC input voltage: There is a load ON and load OFF voltage control circuit in the electronic<br/>load. When the Device under Test turns ON, the output voltage of D.U.T will increase up<br/>from 0 to rated output voltage. The electronic load will start to sink current after load<br/>voltage is higher than load ON voltage configuration setting (See "Config" key).<br/>The programmed load ON voltage for the 5D Series load depends on the model. When the<br/>device under test (DUT) turns OFF, the output voltage of DUT will decrease down to 0 volt.<br/>The electronic load will stop to sink current after load voltage is lower than load OFF<br/>voltage configuration setting (See "Config" key). The programmed load OFF</li> </ol> |
| 10   | DYN / STA key and LED                                                                                                    |
|      | This key is available in Constant Current and Constant Power mode only. In Constant Resistance and Constant Voltage mode, this key has no function and the LED is OFF. The load will default to static mode. In Constant Current and Constant Power mode, the Static or Dynamic mode is toggled by this key; the LED will be lit if the load is in Dynamic mode.                                                                                                    |
| 11   | RANGE key and LED                                                                                                    |
|      | RANGE AUTO / II Key is for range selection. If the Range AUTO LED is OFF, the load will be in Range I or II in accordance with the actual current value. When Range the II, LED is ON, the current programming will be locked on Range II.                                                                                                    |

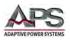

| KEY# | Description                                                                                                    |  |  |
|------|----------------------------------------------------------------------------------------------------|--|--|
| 12   | LEVEL key and LED                                                                                                    |  |  |
|      | The LEVEL key is used to toggle between the High and Low load setting value. This applies in static mode only. In the Dynamic Constant Current mode, the High and Low level are used to define levels of the dynamic waveform.                                                                                                    |  |  |
|      | <ol> <li>In Constant Current mode: The level is initially set to High. LEVEL High / Low has two levels,<br/>Low current level setting must be lower than Level High.</li> <li>In Constant Resistance mode: The level is initially set to High. LEVEL High / Low has two<br/>levels, Low resistance level setting must be higher than Level High.<br/>Note: CR Mode Level High / Low level by current perspectives.</li> <li>In Constant Voltage mode: The level is initially set to High. LEVEL High / Low has two levels,<br/>Low voltage level setting must be lower than Level High.</li> <li>Note: CV Mode Level High / Low has "automatic push function.</li> <li>In Constant Power mode: The level is initially set to High. LEVEL High / Low has two levels,<br/>Low power level setting must be lower than Level High.</li> </ol> |  |  |
|      | <b>Note:</b> Automatic level function: The High level setting must be higher or equal than Low level setting. When High level is equal to Low level, no further adjustment is possible. When the High level equals the Low level, the Automatic level function will adjust the Low level value so the High level value can continue to be adjusted.                                                                                                    |  |  |
| 13   | PRESET ON/OFF key and LED                                                                                                    |  |  |
|      | In PRESET OFF state, the load input voltage is shown on the upper 5-digit meter, and load input current is shown on the middle 5-digit meter. The load input power is shown on the lower 5-digit meter. The engineering unit "V", "A" and "W" LCDs will be lit respectively.                                                                                                    |  |  |
|      | In Preset ON state, the PRES. LED is ON, the lower 5-digit meter display will be determined by the CC, Dynamic, CR, CV, and CP operating mode.                                                                                                    |  |  |
|      | In Preset ON condition, the 5 digit DAM indicates the set load current, which can be from front panel or remote control interface setting.                                                                                                    |  |  |
|      | <ol> <li>In Constant Current mode: The High / Low level load current value can be preset on the<br/>lower 5 digit LCD display. The unit is "A" and the "A" will be lit as well.</li> <li>In Dynamic load mode: The Thigh / Tlow parameters value of High / Low load current</li> </ol>                                                                                                    |  |  |
|      | duration and Rise / Fall setting can be displayed on the lower 5 digit LCD display. The unit is<br>"ms" and the "ms" will be lit as well.                                                                                                    |  |  |
|      | <ol> <li>In Constant Resistance mode: The High / Low level load resistance value can be preset on the lower 5 digit LCD display. The engineering unit is "Ω" and the "Ω" will be lit as well.</li> <li>In Constant Voltage mode: The High / Low level load voltage value can be preset on the</li> </ol>                                                                                                    |  |  |
|      | <ul> <li>upper 5 digit LCD display. The unit is "V" and the "V" will be lit as well.</li> <li>5. In Constant Power mode: The High / Low level load power value can be preset on the lower</li> </ul>                                                                                                    |  |  |
|      | <ul> <li>5 digit LCD display. The unit is "W" and the "W" will be lit as well.</li> <li>6. In LED mode, the LED parameter set values are displayed on the lower 5 digit display. Press the PRESET key to cycle through each parameter in the following order:</li> </ul>                                                                                                    |  |  |
|      | No. $\Rightarrow$ Vo $\Rightarrow$ Vd $\Rightarrow$ Rd $\Rightarrow$ Rr $\Rightarrow$ Repeat.<br>Note that these settings can only be changed when PRESET mode is ON.                                                                                                    |  |  |

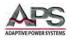

| KEY# | Description                                                                                                    |
|------|----------------------------------------------------------------------------------------------------|
|      | LED MODE Parameter Setting Screens<br>The LED mode requires LED parameters to be set to mimic the specifications of the LED to be                                                                  |
|      | simulated as a load to the equipment under test. Available LED screens are access in the following order:                                                                                          |
|      |                                                                                                    |
|      |                                                                                                    |
|      |                                                                                                    |
|      |                                                                                                    |
|      |                                                                                                    |
|      | APS         LIDD OF TALKTONIC LOADS         5D18-12           5,0000         V         V         5,0000         V                                                                                  |
|      |                                                                                                    |
|      | <sup>™</sup> ⊡.00583 ^ <b>™</b> 2.80 √                                                                                                    |
|      |                                                                                                    |
|      |                                                                                                    |
|      | n .00000 · 🔶 .00000 ·                                                                                                    |
|      | · 0.000 · · ·                                                                                                    |
|      | <b>LED MODE No.:</b> Set to initial value of 1. This setting simulates the number of cascaded LEDs. Setting range is from 1 to 90.                                                                 |
|      | APS HODELLETHONIC LOAD 5D18-12 APS HODELLIAD 5D18-12                                                                                                    |
|      |                                                                                                    |
|      |                                                                                                    |
|      | <b>NOTE:</b> Changing the quantity of LEDs may result in a possible shift in the value of Rd. Rd automatically switches back to its original setting if you have exceeded the value of the nearest |
|      | range. After changing the quantity No. value, confirm Vd to see if all settings are correct.                                                                                                    |

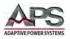

| KEY# | Description                                                                                                    |
|------|----------------------------------------------------------------------------------------------------|
|      | <b>LED MODE Vo:</b> Vo represents the CV mode set voltage across a single LED. Set to initial value of 3.5V or 17.5V depending on load model. The No. setting is used to determine the actual voltage setting reflecting the series string of LEDs. Vo should not exceed the maximum voltage rating of the LED simulated. |
|      |                                                                                                    |
|      | When setting the Vo value, the lower LCD display shows the current setting. The unit is "V". Setting range is 0.000V to the full scale of the LED load module specification. Change the setting by rotating                                                                                                    |
|      | the shuttle.                                                                                                    |
|      | <b>LED MODE Vd:</b> Vd is initially set to 80% of the initial value of Vo or 0.8 * 3.5 = 2.8V on some models and 0.8 * 17.5V = 14V on other models. When changing Vo, Vd will also be adjusted to 80% of Vo set                                                                                                    |
|      | value. Vd is the turn on voltage of a single LED of the.                                                                                                    |
|      | S.000 ×<br>.00000 ×<br>⊡ 2.80 v                                                                                                    |
|      | When setting the Vd value, the lower LCD display shows the current setting. The unit is "V". Setting range is 0.000V to the full scale of the LED load module specification. Change the setting by rotating the shuttle.                                                                                                  |
|      |                                                                                                    |
|      | <b>LED MODE Io:</b> This screen sets the Io parameter value. Use the shuttle or cursor keys to adjust the Io value to the desired LED current specification. When Vo is set to 3.5V and Vd is set to 2.8V, the                                                                                                    |
|      | adjustment range for Io is between 0.00583A and 0.28000A.                                                                                                    |

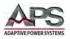

| KEY# | Description                                                                                                    |
|------|----------------------------------------------------------------------------------------------------|
|      | LED MODE Rr: The Rr parameter sets the value of the LED's parallel resistance. Its use is optional<br>and this parameter can be turned OFF. There are 3 ranges for the Rr setting. When on, the value of<br>Rr can be set using the shuttle or cursor keys. The settable ranges depend on the model.                                                                                                    |
|      | LED MODE Rd: The Rd parameter sets the value of the LED's series resistance. The initial value is set<br>to 120.0W based on the number of series LEDs set and value of (Vo – Vd) which determines the<br>selected adjustment range. Refer to Section 4.2, "Operating Modes" for available ranges by model.                                                                                                    |
|      | Example below assumes (Vo-Vd) < 0.6V, thus the available adjustment range is from $2.5\Omega$ to 120.0 $\Omega$ . Set this value to the LED specification using the shuttle or cursor keys.                                                                                                    |
| 14   | LIMIT key and LED                                                                                                    |
|      | The LIMIT key setting includes the GO/NG check of digital voltage meter Upper/Lower limit, current meter Upper/Lower limit, and watt meter Upper/Lower limit within the Limit key setting. The setting sequence is shown below:         OFF ⇔ DVM Upper/Lower limit ⇔ DAM Upper/Lower limit ⇔ DWM Upper/Lower limit ⇔ GO/NG check ON/OFF ⇔ OFF ⇔ Repeat         The screen images below show the sequence of screens and parameters available to set on each screen. For additional information on using the NG mode, refer to section 6.5, "Go/NoGo LIMIT Testing". |

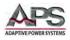

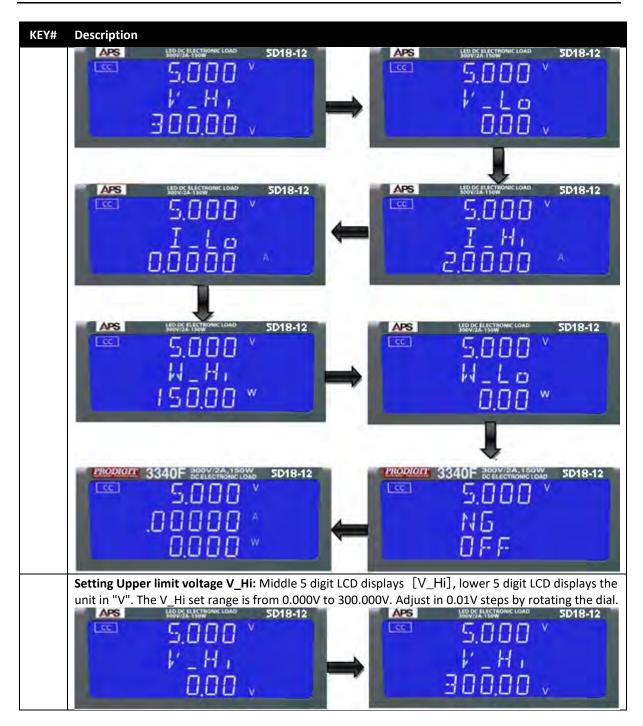

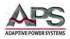

| KEY# | Description                                                                                                    |
|------|----------------------------------------------------------------------------------------------------|
|      | <b>Setting lower limit voltage V_Lo:</b> Middle 5 digit LCD displays [V_Lo], lower 5 digit LCD displays the unit in "V". The V_Lo set range is from 0.000V to 300.000V. Adjust in 0.01V steps by rotating the dial.                 |
|      | APS         HEXAGE ANALYTIC COMP         SD18-12           SO         SD18-12           V         Lo           0.00         V                                                                                                    |
|      | <b>Setting Upper limit current I_Hi:</b> Middle 5 digit LCD displays [I_Hi], lower 5 digit LCD displays the unit in "A". The I_Hi set range is from 0.000A to 2.0000A. Adjust in 0.0001A steps by rotating the dial                 |
|      | dial.<br>APS UBDYSAUCTIONIC LOAD 5D18-12<br>$I = H_1$<br>0.0000 A<br>$I = H_1$<br>2.0000 A                                                                                                    |
|      | Setting lower limit current I_Lo: Middle 5 digit LCD displays [I_Lo], lower 5 digit LCD displays the unit in "A". The I_Lo set range is from 0.000A to 2.0000A. Adjust in 0.0001A steps by rotating the dial.                       |
|      |                                                                                                    |
|      | <u> </u>                                                                                                    |
|      | <b>Setting Upper limit power W_Hi:</b> Middle 5 digit LCD displays [W_Hi], lower 5 digit LCD displays the unit in "W". The W_Hi set range is from 0.00W to 150.00W or 300.00W. Adjust in 0.01W steps by rotating the dial.          |
|      |                                                                                                    |
|      | <u>0.00 " (50.00 "</u>                                                                                                    |
|      | <b>Setting lower limit power W_Lo:</b> Middle 5 digit LCD displays [ <b>W_Lo</b> ], lower 5 digit LCD displays the unit in "W". The W_Lo set range is from 0.00W to 150.00W or 300.00W. Adjust in 0.01W steps by rotating the dial. |
|      | APS HEDELANSTRONCLOAD SD18-12                                                                                                    |
|      |                                                                                                    |

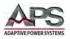

| KEY# | Description         Setting NG ON/OFF: When NG is turned on (turn dial for On or OFF), a NG indication will be displayed when any of the set measurement limits is exceeded.         Image: State of the set measurement limits is exceeded.         Image: State of the set measurement limits is exceeded. |
|------|----------------------------------------------------------------------------------------------------|
| 15   | <ul> <li>DYN setting key and LED</li> <li>DYN setting key is to set the Dynamic Mode parameters. They are rise, fall, Thigh and Tlow.</li> <li>Parameters can be changed using the rotary knob. Press any key to escape the DYN parameter setting mode.</li> <li>1. Press DYN setting key, LED will turn ON</li> <li>2. Setting level High Period: Middle 5 digit LCD display will show "T-Hi", left 5 digit LCD display will show setting value. The unit is "ms"</li> <li>3. Setting level Low period: Middle 5 digit LCD display will show "T-Lo", left 5 digit LCD display will show setting value. The unit is "ms"</li> <li>4. Setting rise time: Middle 5 digit LCD display will show "RISE", left 5 digit LCD display will show setting value. The unit is "ms"</li> <li>5. Setting fall time: Middle 5 digit LCD display will show "FALL", left 5 digit LCD display will show setting value. The unit is "(m)A/us"</li> <li>The screen images below show the sequence of screens and parameters available to set on each screen. For additional information on using the DYNAMIC mode, refer to section 3.3, "Static versus Dynamic Operating Modes".</li> </ul>                                                                                                    |

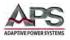

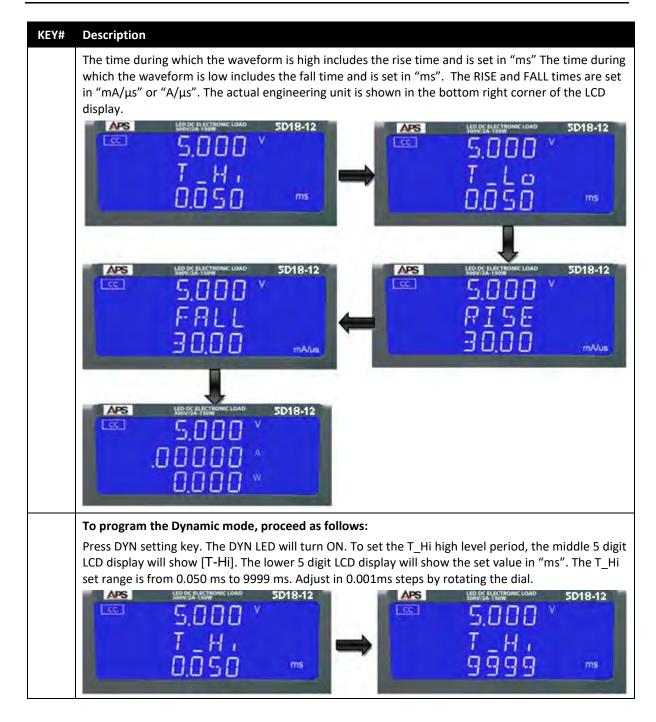

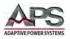

| KEY# | Description                                                                                                    |
|------|----------------------------------------------------------------------------------------------------|
|      | To set the T_Lo high level period, the middle 5 digit LCD display will show [T-LO]. The lower 5 digit LCD display will show the set value in "ms". The T_Lo set range is from 0.050 ms to 9999 ms. Adjust in 0.001ms steps by rotating the dial.                                 |
|      | $\begin{array}{c} \text{APS} & \text{HB0554445700HE LOAD} & \text{5D18-12} \\ \hline \\ \hline \\ \hline \\ \hline \\ \hline \\ \hline \\ \hline \\ \hline \\ \hline \\ $                                                                                                    |
|      | 0.050 ***                                                                                                    |
|      | To set the RISE time, the middle 5 digit LCD display will show [RISE]. The lower 5 digit LCD display will show the current slew rate in "mA/ $\mu$ s". The slew rate range is from 0.48 mA/ $\mu$ s to 30.00 mA/ $\mu$ s. Adjust in 0.12 mA/ $\mu$ s steps by rotating the dial. |
|      |                                                                                                    |
|      | RISE RISE<br>0.48 maus 30.00 maus                                                                                                    |
|      | To set the FALL time, the middle 5 digit LCD display will show [FALL]. The lower 5 digit LCD display will show the current slew rate in "mA/ $\mu$ s". The slew rate range is from 0.48 mA/ $\mu$ s to 30.00 mA/ $\mu$ s. Adjust in 0.12 mA/ $\mu$ s steps by rotating the dial. |
|      | APS HERE ALL THOMS LOAD SD18-12                                                                                                    |
|      | FALL FALL<br>0.48 marine 30.00 marine                                                                                                    |

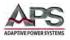

#### **KEY#** Description

#### 16 CONFIG key and LED

The CONFIG key setting includes the Sense AUTO/ON, Load ON/OFF voltage, Load Polarity, measurement averaging, bandwidth limit, Rd mode and no. of LEDs. Each press of the CONFIG key moves the menu one step. On the first press of the CONFIG key, the CONFIG button will illuminate and SENSE will be displayed on the middle LCD. The value is adjusted with the dial and can be read from the lower LCD during setting. The setting sequence is shown below.

SENSE AUTO/ON  $\Rightarrow$  Load ON/OFF Voltage  $\Rightarrow$  Polarity setting  $\Rightarrow$  AVG  $\Rightarrow$  bW (Bandwidth)  $\Rightarrow$  Rd.Display (set Rd or Io)  $\Rightarrow$  LED NO. (ON/OFF)  $\Rightarrow$  Exit

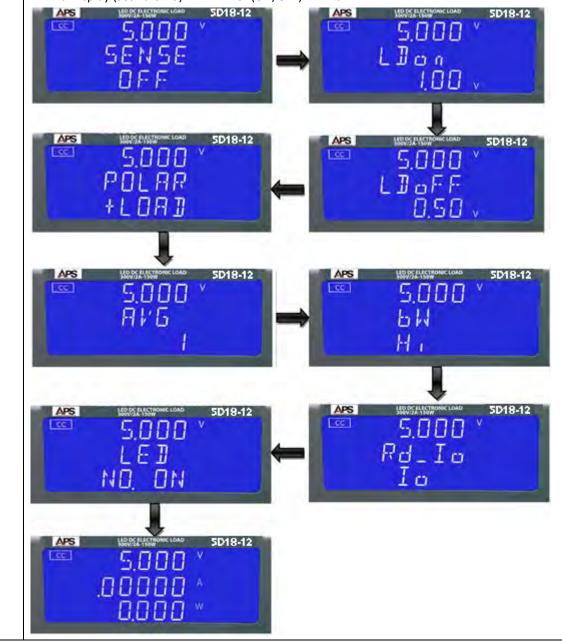

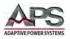

| KEY# | Description                                                                                                    |
|------|----------------------------------------------------------------------------------------------------|
|      | Setting the Vsense mode: Press the CONFIG key. The middle 5 digit LCD display will show "SENSE". The lower 5 digit LCD display will show "AUTO" or "ON". Use the rotary dial to toggle                                                                                                    |
|      | the setting.                                                                                                    |
|      | Setting the LOAD ON voltage levels: Press the CONFIG key twice. The middle 5 digit LCD display will show "LDon". The lower 5 digit LCD display will show the set value in Volts. The Load ON Voltage set range for load is from 0.0V to 300V in 0.01V steps. Adjust by rotating the dial. If the input voltage to the load is greater than the Load ON voltage setting, the load starts to sink current.   |
|      | Notes:                                                                                                    |
|      | <ol> <li>The adjustable LOAD ON voltage (LD ON) is valid for CC, CR &amp; CP operating modes only.<br/>It does not operate in CV mode.</li> <li>The LOAD ON voltage setting cannot be lower than the LOAD OFF voltage setting. If OV<br/>is required for both LOAD ON and LOAD OFF, make the LOAD OFF adjustment first.</li> </ol>                                                                         |
|      | Setting the LOAD OFF voltage levels: Press the CONFIG key till the LOAD OFF screen appears. The middle 5 digit LCD display will show "LDoff". The lower 5 digit LCD display will show the set value in Volts. The Load OFF Voltage set range for load is from 0.4V to 100.0V. Adjust by rotating the dial. If the input voltage to the load is less than the Load OFF voltage setting, the load turns off. |
|      | Setting the Load polarity: Press the CONFIG key till the POLARITY screen appears. The middle 5 digit<br>LCD display will show "POLAR". The lower the 5 digit LCD display will show "+ LOAD" or "-LOAD".<br>Use the dial to toggle between "+ LOAD" or "-LOAD" settings.                                                                                                    |

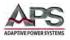

| KEY# | Description                                                                                                    |
|------|----------------------------------------------------------------------------------------------------|
|      | <b>Setting AVERAGING:</b> Press the CONFIG key till the AVERAGE screen appears. The middle 5 digit LCD display will show "AVG". The lower 5 digit LCD display will show the AVERAGING count. The averaging range is from 1 (default) to 64 in 1 increments. Adjust by rotating the dial. Averaging of measurements results in more stable readings but slows down the measurement update rate. If averaging is required, chose a setting that best balances stability of readings with update rate. |
|      | $\begin{array}{c c} APS & HEDDE ALLESTROMIC LOAD & SD18-12 \\ \hline \\ S, 0 0 0 \\ P V G \\ I \\ \hline \\ I \\ \hline \end{array} \qquad \qquad \qquad \qquad \qquad \qquad \qquad \qquad \qquad \qquad \qquad \qquad \qquad \qquad \qquad \qquad \qquad \qquad$                                                                                                    |
|      | <b>Setting bW (Bandwidth):</b> Press the CONFIG key till the bandwidth screen appears. The middle 5 digit LCD display will show "bW". The lower 5 digit LCD display will show [Hi] or [Hi]. Toggle setting by rotating the dial.                                                                                                    |
|      | Using low bandwidth results in more stable operation with some LED power supplies.                                                                                                    |
|      | Setting Rd.Display: Press the CONFIG key till the RD.DSP screen appears. The middle 5 digit LCD display will show "Rd_Io". The lower 5 digit LCD display will show the setting as either Io (default) or Rd. Toggle setting by rotating the dial.                                                                                                    |
|      | Setting LED NO.: Press the CONFIG key till the LED NO. screen appears. The middle 5 digit LCD display will show "LED". The lower 5 digit LCD display will show "NO. ON" or "NO. OFF". Toggle setting by rotating the dial.                                                                                                    |

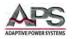

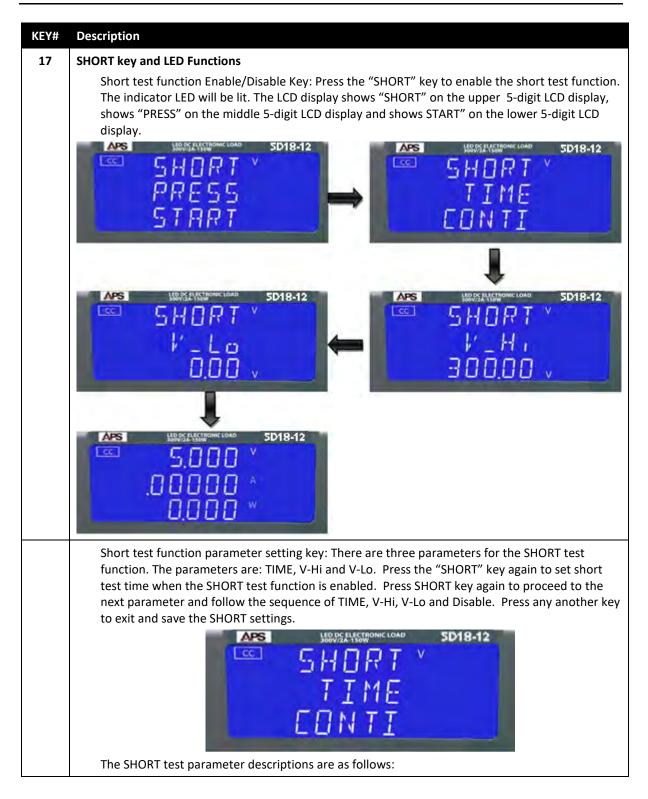

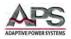

| KEY# | Description                 |                                                                                                    |
|------|-----------------------------|----------------------------------------------------------------------------------------------------|
|      | a.                          | TIME: Setting the short test time. The LCD display shows "SHORT", "TIME" and CONT<br>(or initial setup value) on the top to bottom 5-digit LCD displays. The setting range is<br>"CONTI" which means continuous or 100ms to 10000ms in 100ms steps. Turn the<br>rotary knob clockwise to adjust this the setting. The short test will have no time<br>limitation when set to "CONTI" until the "START/STOP" key is pressed to stop the short<br>test.                                                                                                    |
|      | CCC CC                      | Indext at the second second |
|      | b.                          | V-Hi: Short test voltage check upper limitation setting. The LCD displays show<br>"SHORT", "V-Hi" and 0.00V (or initial setup value) from top to bottom. The V-Hi setting<br>range is from 0.00 to 300.00V in 0.01V steps and can be adjusted by turning the rotary<br>knob.                                                                                                    |
|      |                             | HEDES ANSWERCHARD SD18-12<br>SHORT<br>↓'_H  <br>0,00 v<br>SD18-12<br>SHORT<br>↓'_H  <br>300,00 v                                                                                                    |
|      | C.                          | V-Lo: Short test voltage check lower limitation setting. The LCD displays show "SHORT", "V-Lo" and 0.00V (or initial setup value) from top to bottom. The V-Lo setting range is from 0.00 to 300.00V in 0.01V steps and can be adjusted by turning the rotary knob.                                                                                                    |
|      | CC.                         | SHORT '<br>'-LO<br>0.00 v<br>SD18-12<br>SHORT '<br>'-LO<br>300.00 v                                                                                                    |
|      | Note: The V<br>of the LIMIT | '-Hi and V-Lo parameters of the SHORT test are different from the V-Hi and V-Lo settings<br>function.                                                                                                    |

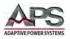

| KEY# | Description                                                                                                    |
|------|----------------------------------------------------------------------------------------------------|
|      | START/STOP Test key. Press the "START/STOP" key to start or stop the SHORT test when SHORT test function is enabled.<br>The Load will go to "ON" state automatically when the "START/STOP" key is pressed and start the SHORT test. The Load will go to "OFF" state automatically when the "START/STOP" key is pressed to stop the short test. However, the Load will stay in the "ON" state if the load was "ON" before SHORT test execution.<br>The SHORT test function is used to the UUT's short circuit protection function. The SHORT test will sink the load's full scale current until the UUT's voltage drop is between the set V_Hi and V_Lo limits. The lower 5-digit LCD display will shows "PASS", otherwise it will show "FAIL".<br>Press any key to return to normal mode LCD display. |
| 18   | OCP key and LED Functions                                                                                                    |
|      | OCP test function Enable/Disable Key. Press the "OCP" key to enable the OCP test function and the indicator LED will be lit. The LCD display shows "OCP" on right 5-digit LCD display, shows "PRESS" on the middle 5-digit LCD display and shows "START" on left 5-digit LCD display.                                                                                                    |
|      |                                                                                                    |
|      | $ \begin{array}{c c} \hline \\ \hline \\ \hline \\ \hline \\ \hline \\ \hline \\ \hline \\ \hline \\ \hline \\ \hline $                                                                                                    |
|      | OCP test function parameter settings. There are four parameters for the OCP test function.<br>These parameters are: ISTAR, ISTEP, ISTOP and Vth. Press the "OCP" key again to set the OCP<br>test parameter ISTAR(start current point) Press the "OCP" key again to proceed to the next<br>parameter in order of ISTEP, ISTOP, Vth and Disable. Press any another key to exit the and save<br>the OCP settings. The OCP test parameter descriptions are as follows:                                                                                                    |

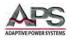

| KEY# | Description |                                                                                                    |
|------|-------------|----------------------------------------------------------------------------------------------------|
|      | a.          | ISTAR: Setting the start current point. The LCD display shows "OCP", "ISTAR" and 0.000A (or initial setup value) from top to bottom on the 5-digit LCD displays. The setting range is 0.000A to the full scale of the CC mode specification. This parameter can be adjusted by turning the rotary knob.                    |
|      | GC APS      | LIBDE LASTINANCIAND     SD18-12       OCP     ∨       ISTAR       O.OOOO                                                                                                    |
|      | b.          | ISTEP: Setting the increment current step size. The LCD display shows "OCP", "ISTEP"<br>and 0.0001A (or initial setup value) from top to bottom on the 5-digit LCD displays.<br>The setting range is 0.0001A to the full scale of the CC mode specification. This<br>parameter can be adjusted by turning the rotary knob. |
|      | Œ           | OCP ×<br>ISTEP<br>0,0001 ^<br>0,0001 ^                                                                                                    |
|      | c.          | ISTOP: Setting the stop current point. The LCD display shows "OCP", "ISTOP" and 0.0000A (actual value depends on 5D series model) from top to bottom on the 5-digit LCD displays. The setting range is 0.000A to the full scale of the CC mode specification. This parameter can be adjusted by turning the rotary knob.   |
|      | APS<br>CC   | $\begin{array}{c c c c c c c c c c c c c c c c c c c $                                                                                                    |
|      | d.          | Vth: Setting the threshold voltage. The LCD display shows "OCP", "Vth" and 0.00V (or initial setup value) from top to bottom on the 5-digit LCD displays. The setting range is 0.00V to the full scale of the Voltage specification. This parameter can be adjusted by turning the rotary knob.                            |
|      | CC.         | Impost Anstronuc Loado     SD18-12       D C P     ∨       I/ T H       D D O ∨                                                                                                    |

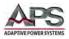

| KEY# | Description                                                                                                    |
|------|----------------------------------------------------------------------------------------------------|
|      | <ul> <li>START/STOP Test key. Press START/STOP key to start or stop the OCP when the OCP test function is enabled.</li> <li>The Load will go to the "ON" state automatically when the "START/STOP" key is pressed and start the OCP test. The load will return to the "OFF" state automatically when the "START/STOP" key is pressed to stop the OCP test. The load will remain in the "ON" state if the load was "ON" before OCP test execution.</li> <li>The OCP test function tests the UUT's over current protection function. The OCP test will start sinking current from I-START and increase by ISTEP current until the UUT's output voltage drops below the threshold voltage(V-th setting), and the OCP trip point is between the A_Hi and A_Lo limit settings. The lower 5- digits LCD display will shows "PASS", otherwise it will show "FAIL". Press any key to return to normal mode LCD display.</li> </ul> |
| 19   | OPP key and LED Functions                                                                                                    |
|      | OPP test function Enable/Disable Key. Press the "OPP" key to enable the OPP test function and the indicator LED will be lit. The LCD display show "OPP" on right 5 left LCD display, shows "PRESS" on middle 5-digit LCD display and shows "START" on the lower 5-digit LCD display.                                                                                                    |
|      | APS HOUSE ANSWER LOAD SD18-12<br>DPP V<br>I/ T H<br>3.00 V                                                                                                    |
|      | OPP test function parameter setting key. There are four parameters for the OPP test function.<br>These parameters are: PSTAR, PSTEP, PSTOP and Vth. Press the "OPP" key again to set the OPP<br>test parameter PSTAR (start power point). Press the "OPP" key again to proceed to the next<br>parameter in order of PSTEP, PSTOP, Vth and Disable. Press any other key to exit and save the<br>OPP setting. The OPP test parameter descriptions are as follows:                                                                                                    |

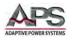

| KEY# | Description |                                                                                                    |
|------|-------------|----------------------------------------------------------------------------------------------------|
|      | a.          | PSTAR: setting the start power, The LCD display shows "OPP", "PSTAR" and 0.00W (or initial setup value) from top to bottom 5 digits LCD display, the setting range is 0.00W to the full scale of the CP mode specification. The setting is by rotating the dial.         |
|      | b.          | STEP: setting the increment step power, The LCD display shows "OPP", "PSTEP" and 0.00W (or initial setup value) from top to bottom 5 digits LCD display, the setting range is 0.00W to the full scale of the CP mode specification. The setting is by rotating the dial. |
|      | APS<br>T    | HOUSEANCHONIC LOAD SD18-12<br>PSTEP<br>0,00 ₩<br>APS HOUSEANCHONIC LOAD SD18-12<br>PSTEP<br>150,00 ₩<br>IS0,00 ₩                                                                                                    |
|      | C.          | PSTOP: setting the stop power, The LCD display shows "OPP", "PSTOP" and 150.0W (or initial setup value) from top to bottom 5 digits LCD display, the setting range is 0.00W to the full scale of the CP mode specification. The setting is by rotating the dial.         |
|      | APS         | PSTOP<br>0,00 ₩<br>150,00 ₩<br>150,00 ₩                                                                                                    |
|      | d.          | Vth: Setting threshold voltage; The LCD display shows "OPP", "Vth" and 0.00V (or initial setup value) from top to bottom 5 digits LCD display, the setting range is 0.00V to the full scale of the Voltage specification. The setting is by rotating the dial.           |

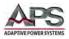

| KEY#  | Description                                                                                                    |
|-------|----------------------------------------------------------------------------------------------------|
|       | <ul> <li>START/STOP Test key. Press START/STOP key to start or stop the OPP test when the OPP test function is enabled.</li> <li>The load will go to the "ON" state automatically when the "START/STOP" key is pressed and start the OPP test. The load will return to the "OFF" state automatically when the "START/STOP" key is pressed to stop the OPP test. The load will remain in the "ON" state if the load was "ON" before OPP test execution.</li> <li>The OPP test function tests the UUT's over power protection function. The OPP test will start sinking current from PSTART and increase power by PSTEP until the UUT's output voltage drops below the threshold voltage (V-th setting), and the OPP trip point is between the P_Hi and P_Lo limit settings. The lower 5- digits LCD display will shows "PASS", otherwise it will show "FAIL".</li> </ul>        |
| 20    | START/STOP key Operation                                                                                                    |
| START | <ol> <li>Press START/STOP key to start or stop the short test by SHORT, OCP &amp; OPP test setting parameter when SHORT, OCP &amp; OPP test function is enabled.</li> <li>The load will go to "ON" automatically when pressing the "START/STOP" key to start the short test and the load will go to "OFF" automatically when pressing the "START/STOP" key to stop the short test. The load will stay to "ON" If it was "ON" before short test.</li> <li>The SHORT, OCP &amp; OPP test functions are used to test the circuit protection of a unit under test. These tests will sink the load's maximum current or power to apply the test condition. If the UUT's voltage drop is between the V_Hi and V_Lo limits programmed, the lower 5-digit LCD display will shows "PASS", otherwise it will show "FAIL". Press any key to return to normal mode LCD display.</li> </ol> |
| 21    | Rotary Shuttle Knob                                                                                                    |
|       | Right Knob: Adjust flash digit value clockwise to increase set value.<br>5018-12 $5000$ $5000$ $00000$ $00000$ $00000$                                                                                                    |
|       | Right Knob: Adjust flash digit value counter-clockwise to increase set value.                                                                                                    |
|       | Left Cursor key: Moves the flashing digit over to the left by one position.                                                                                                    |

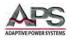

| KEY# | Description                                                                                                    |
|------|----------------------------------------------------------------------------------------------------|
|      | Right Cursor key: Moves the flashing digit over to the right by one position.                                                                                                    |
|      |                                                                                                    |
|      |                                                                                                    |
|      |                                                                                                    |
|      |                                                                                                    |
|      |                                                                                                    |
|      | Up Cursor key: Increments flashing digit setting value by one count.                                                                                                    |
|      |                                                                                                    |
|      |                                                                                                    |
|      |                                                                                                    |
|      | Down Cursor key: Decrements flashing digit setting value by one count.                                                                                                    |
|      | APS HERE AND SD18-12 APS HERE AND SD18-12 SD18-12                                                                                                    |
|      | 5.000 × 5.000 ×                                                                                                    |
|      |                                                                                                    |
|      |                                                                                                    |
|      | NOTE:                                                                                                    |
|      | <ul> <li>In CR MODE, the Right and Up Cursor keys decrease setting value.</li> </ul>                                                                                                 |
|      | In CR MODE, the Left and Down Cursors keys increase setting value.                                                                                                    |
| 22   | Load Input Banana Jack connectors. See section 5.6, "Load Connections" for details.                                                                                                  |
| 23   | External voltage sense connectors. (VSENSE). See section 7.5, "Voltage Sense Input Terminals" for details.                                                                           |
| 24   | DIM Key (LED)                                                                                                    |
|      | The DIM key enables or disables the PWM dimming signal output (26). When connected to the LED                                                                                        |
|      | driver, turning OFF the DIM signal will cause the LED to be off and the DIM signal at zero. When ON,                                                                                 |
|      | the LED will be on and the dimming signal will generate the programmed PWM signal.<br>When DIM is ON, SETTING is OFF and the PWM frequency is set to DC, the voltage can be adjusted |
|      | using the shuttle knob.                                                                                                    |
|      | When DIM is ON, SETTING is OFF and the PWM frequency is set from 100 to 1000Hz, the duty cycles                                                                                      |
|      | can be adjusted using the shuttle knob.                                                                                                    |

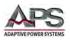

| KEY# | Description                                                                                                    |
|------|----------------------------------------------------------------------------------------------------|
| 25   | SETTING Key (LED)<br>The SETTING function controls the three PWM output signal parameters, LEVEL, FREQ and DUTY<br>cycle .                                                                                           |
|      | Press the dimming control SETTING key to sequence through these parameter settings:         LEVEL ⇒ FREQ ⇒ DUTY ⇒ Exit         APS       MSS 14555445500000 5D18-12                                                  |
|      | SOOO * SOOO * SOOO * FRE9 * FRE9 * 100                                                                                                    |
|      |                                                                                                    |
|      |                                                                                                    |
|      | Set Dimming parameters as follows:<br>a. LEVEL setting: The lower LCD display shows the amplitude in volts. Available setting range is<br>0.00V to 10.00V. Step size is 0.04V. Adjust by rotating the shuttle knob.  |
|      | <ul> <li>FREQUENCY setting: The lower LCD display shows the PWM output frequency in Hz.<br/>Available setting range is DC or 100Hz to 1000Hz. Step size is 10Hz. Adjust by rotating the<br/>shuttle knob.</li> </ul> |
|      | $\begin{array}{c c c c c c c c c c c c c c c c c c c $                                                                                                    |
|      |                                                                                                    |
|      | c. DUTY CYCLE setting: The lower LCD display shows the PWM output duty cycle. Available setting range is 0.01 through 0.99. Step size is 0.01. Adjust by rotating the shuttle knob.                                  |
|      |                                                                                                    |
|      | ■ <u>0.01</u> ■ <u>0.99</u>                                                                                                    |

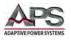

| Description                                                                                              |
|----------------------------------------------------------------------------------------------------|
| The PWM dimming output signal is controlled by these three parameters as illustrated in the image below. |
| → T_Hi ←                                                                                                 |
| Level: 0V -10V                                                                                           |
| Frequency = 1/T                                                                                          |
| Duty Cycle = T_Hi/T                                                                                      |
| $\Box$ $\Box$ $\Box$ $\Box$ $\Box$ $\Box$ $\Box$ $\Box$ $DC: T = T_Hi$                                   |
| ← T →                                                                                                    |
| DIM Signal Output Terminals                                                                              |
|                                                                                                    |
| I-Monitor output BNC connector. See section 7.6, "Current Output Monitor (I-Monitor)" for details.       |
| E.S. 10V                                                                                                 |
| Shorting Relay Signal Output Terminals                                                                   |
| Short                                                                                                    |
|                                                                                                    |

Table 6-1: Front Panel Display and Keyboard Functions

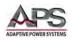

## 6.3 Bottom LCD Display

The LCD display located along the bottom of the load will illuminate fully when power is applied. Please refer to the relevant section number below for a brief description of the information displayed.

| 1           | REM                 | -        |         |      | à đà . |   | 9 |
|-------------|---------------------|----------|---------|------|--------|---|---|
| 3<br>4<br>5 | RS232<br>USB<br>LAN | <u> </u> | 1. 迷. 迷 | 1.23 | 8.88   |   |   |
|             |                     |          |         |      |        | - | 8 |

| # | Displays           | Description                                                                                                    |  |  |
|---|--------------------|----------------------------------------------------------------------------------------------------|--|--|
| 1 | Remote State       | The REM annunciator will be lit when load is being controlled via the GPIB/RS232/USB or LAN -Interface. To bring back the unit to front panel control, the <b>LOCAL</b> button on the right hand side of the mainframe can be pressed |  |  |
| 2 | GPIB Installed     | The GPIB annunciator will be permanently lit if the GPIB Interface option is detected.                                                                                                    |  |  |
| 3 | RS232<br>Installed | The RS232 annunciator will be permanently lit if the RS232 Interface option is detected.                                                                                                    |  |  |
| 4 | USB Installed      | The USB annunciator will be permanently lit if the USB Interface option is detected.                                                                                                    |  |  |
| 5 | LAN Installed      | The LAN annunciator will be permanently lit if the LAN Interface option is detected.                                                                                                    |  |  |
| 6 | Status Display     | At power up, the LCD will display "Nor" which indicates NORMAL operation. The message displayed will change if a setting such as WAKE-UP or AUTO-SEQUENCE is selected.                                                                |  |  |

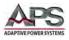

| # | Displays              | Description                                                                                                    |
|---|-----------------------|----------------------------------------------------------------------------------------------------|
| 7 | BANK T1 /<br>Display  | The upper digits on the right hand side of the screen relate to the memory BANK<br>in normal mode. There are 15 BANKS which can be selected in turn by pressing<br>the upper pair of arrow keys. Each BANK has 10 separate memory STATES<br>(locations) which are selected with the lower pair of arrow keys.<br>When in auto-sequence mode, T1 is displayed. T1 is the test time. The test time<br>can be adjusted using the upper arrow keys between 0.1sec and 9.9sec in 100ms<br>steps. Please note that during the T1 test time, the mainframe LCD will not flag<br>"NG". The T2 setting is used for checking the no-go (NG) function according to<br>the voltage, current or power limits set in the LIMIT menu.                                                                                                    |
| 8 | STATE / T2<br>Display | The lower digits relate to the memory STATE (location) in normal mode. There<br>are 10 memory STATES (locations) which can be selected in turn by pressing the<br>Lower arrow keys. These memory STATES are supplemented by the 15 memory<br>BANKS, giving the user a total of 150 memory locations.<br>When in auto-sequence mode the T2 function is displayed. T2 is the time that<br>NG/GO is checked according to the LIMITS that have been set for that test step.<br>So if the NG flag has been enabled and the load measures values outside the<br>preset LIMIT values, then the test will stop during T2. The mainframe's LCD will<br>flash "NG" and the test will stop at that step in the auto-sequence. At this point,<br>the user can either press the ENTER key to carry on to the next step or the EXIT<br>key to abort the auto-sequence. |
| 9 | Arrow Buttons         | The ARROW keys are used to increase or decrease setting values.                                                                                                    |

Table 6-2: Memory Bank LCD Display and Selection Keys

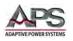

# 6.4 Bottom Keypad Description

This paragraph covers the keypad located on along the bottom of the chassis' front panel. Please refer to the relevant section number below for a brief description of the purpose for each key.

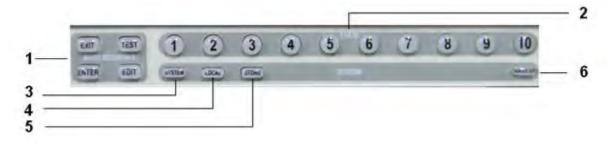

| # | Кеу                           | Description                                                                                                    |  |  |
|---|-------------------------------|----------------------------------------------------------------------------------------------------|--|--|
| 1 | EXIT, TEST,<br>ENTER and EDIT | The 4 buttons marked EXIT, TEST, ENTER and EDIT are used to set and execute an auto-sequence.                                                                                                    |  |  |
| 2 | 1 - 10                        | The numbered buttons 1 through 10 are the memory states (locations) for storing or recalling a load set up. They are also used to select a previously saved auto-sequence when in test mode.                                                                                                    |  |  |
| 3 | SYSTEM                        | Pressing the system button once allows the GPIB address to be changed by<br>using the arrow keys. Pressing the system button again allows the RS232 baud<br>rate to be adjusted. With the third press of the system button the buzzer can<br>be switched On/Off. Another press puts the LCD back to the Normal state as<br>shown below. |  |  |
|   |                               |                                                                                                    |  |  |
|   | <sup>сев</sup> Nor.           |                                                                                                    |  |  |
| 4 | LOCAL                         | The local button is used to exit the remote mode and bring the unit back to front panel control                                                                                                    |  |  |
| 5 | STORE                         | The store button is used to save the load configuration.                                                                                                    |  |  |
| 6 | WAKE UP                       | The wake up button is used to recall the load configuration at mains power on.                                                                                                    |  |  |

Table 6-3: Memory Bank Control Keypad

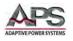

# 6.5 Setting System Parameters

The SYSTEM button allows the setting for GPIB address, RS232 and Buzzer mode.

#### **GPIB Settings**

To set the GPIB address, you must press the SYSTEM key once. The LCD will display the current address. The arrow keys are used to change the address. Once the required address is reached, press the ENTER or STORE button to save the new address. The exit key can be pressed to return to the normal screen.

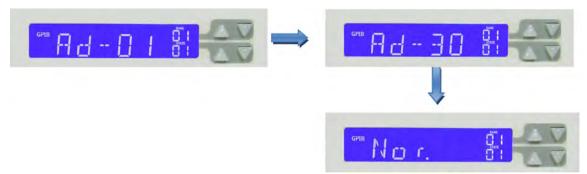

#### **RS232 Settings**

To set the RS232 baud rate you must press the SYSTEM key twice. The LCD will display the current baud rate. The upper arrow keys are used to change the baud rate. Once the required value is reached, press ENTER or STORE button to save the new setting. The EXIT key can be pressed to return to the normal screen.

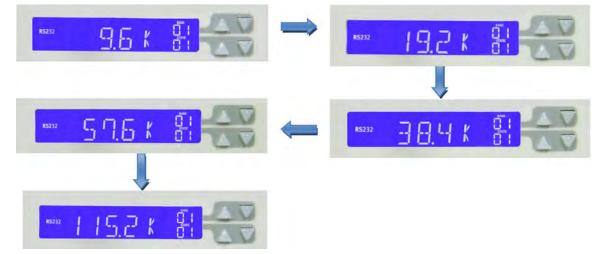

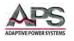

#### **Buzzer Settings**

To set the buzzer on/off you need to press the SYSTEM key 3 times. The arrow key is used to change the buzzer state. The buzzer is used to signal that an automatic sequence has ended or failed. To save the setting press ENTER or STORE.

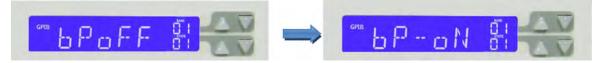

#### USB and LAN Settings

Refer to section 9, "USB Driver Installation" and section 10, "LAN Driver Installation" respectively for driver information.

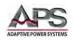

# 6.6 Settings STORE/RECALL Operation

The function keys on the front panel of the load are used to STORE or RECALL up to 10 electronic load STATES. Each state can contain up to 15 BANKS for setup data for a total of 150 electronic load settings. Each setting can store a variety of electronic lead status and settings.

### 6.6.1 Storing a Load Setup

To store a new load setting from the front panel, proceed as follows:

- 1. Adjust the desired electronic load module to desired status and settings.
- 2. With the UP and DOWN keys, select the bank (1 to 15) in which you want to store the set up.
- 3. Press the store key. The store key starts flashing. (If you no longer wish to store a setting, you can press the EXIT button or wait about 20 seconds for the unit to automatically exit the store operation).
- 4. While the STORE light is flashing, press one of the number keys (1 to10) where the set-up is to be saved. The STORE light will go out and the numbered key pressed will stay illuminated. This indicates the set-up has been saved to that location.

### 6.6.2 Recalling a Load Setup

To recall a load setting from the front panel, proceed as follows:

- 1. First select the memory bank by using the UP and DOWN arrow buttons.
- 2. Pressing one of the numbered STATE buttons will recall the previously saved load configuration.
- 3. The electronic load will immediately switch to the previously saved set-up changing the load values, operation mode and limits accordingly.

Entire Contents Copyright © 2017 by Adaptive Power Systems, Inc. (APS) • All Rights Reserved • No reproduction without written authorization from APS.

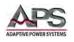

# 6.7 WAKE-UP Function

The wake up function automatically recalls a setting at mains power on. To use this feature, proceed as follows:

1. Press WAKE UP once or twice so that message SET is displayed on the bottom LCD display.

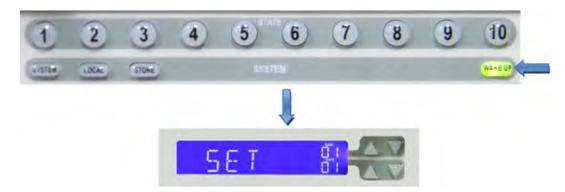

2. Select the memory location (BANK and STATE) that is to be used at power on. Once the correct location has been selected, press the STORE key. The example below shows BANK 01 STATE 01. After pressing the STORE key, the LCD will revert to the normal (Nor) message.

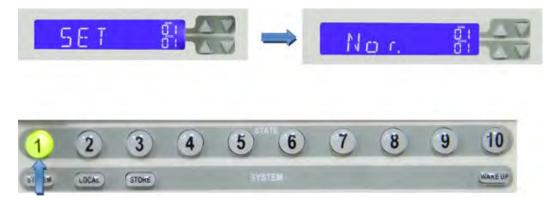

- 3. Use the mains switch on the front panel to power down the unit.
- 4. At mains power on the unit will automatically recall the previously saved set-up from the selected memory location.
- 5. To clear the settings, press the WAKE UP key once or twice so that the LCD shows clear. Now press the STORE key to cancel the previously set WAKE UP function.

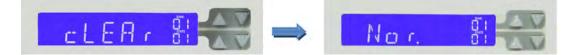

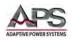

# 6.8 AUTO-SEQUENCING

An auto-sequence allows the user to step through previously saved set-ups stored in the mainframe's memory. Up to 9 auto-sequences can be saved. Each auto-sequence can consist of up to 16 steps. There are two modes in the auto-sequence function:

- EDIT mode
- TEST mode

### 6.8.1 AUTO-SEQUENCE – EDIT MODE

To create a new auto-sequence or edit an existing one, proceed as follows:

- 1. Press the EDIT key.
- 2. The EDIT button will become lit and the LCD will display "FX-XX". This is field is made up as follows:
  - a. The "FX" part indicates the auto-sequence number (F1 to F9 are possible). The numbered STATE keys are used to select the auto-sequence number.
  - b. The "XX" part is the test step. (1 through 16)

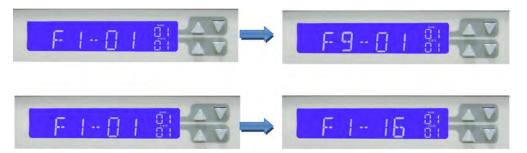

- 3. Once the auto-sequence number is selected, the memory location of the first test step can be selected. The arrow keys next to the bottom LCD are used to select the memory BANK and STATE. Once the desired location has been selected, press ENTER.
- 4. Next the total test time for that step (T1+T2) can be entered. T1 is the test time without checking the NG/LIMIT settings. T2 is the test time where if NG is ON the LIMIT settings will be checked. The upper arrow keys are used to set T1 and the lower arrow keys are used to set T2. The time setting can be adjusted in the range of 0.1s to 9.9s in 100ms increments. Please refer to Table 4 for a definition of T1 and T2.

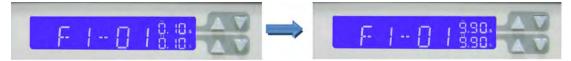

5. Press ENTER to set the next setting step. Repeat the same process for each setting steps. Up to 16 steps can be entered. Once the T1 and T2 settings have been

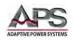

entered for the final step press the STORE button. The LCD will now show REP.

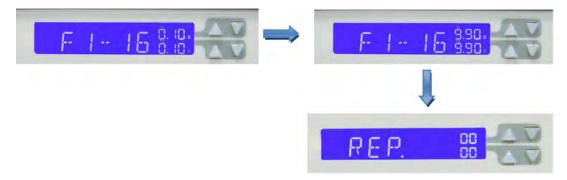

6. The REP function allows the auto-sequence to be repeated a number of times. Both sets of arrow keys are used to set the number of repeats between 0 and 9999 times. Once the number of repeats has been set, press the STORE button to save the auto-sequence.

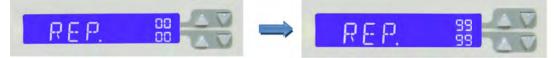

#### Example:

The following screen shot shows the number of repetitions has been set to 2023.

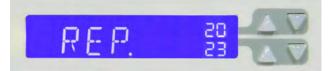

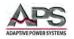

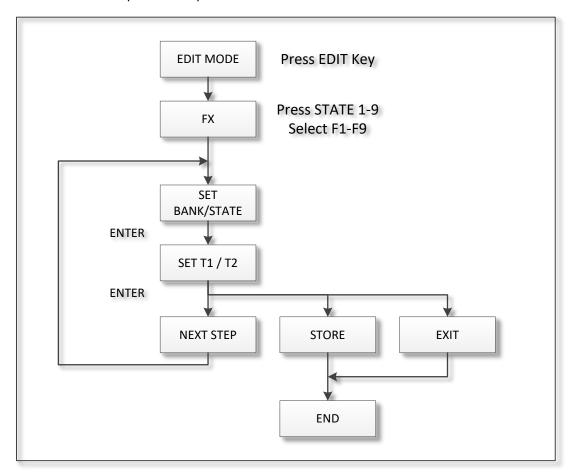

The above Auto-Sequence Edit procedure is illustrated in the flow chart shown below.

Figure 6-3 Auto Sequence Edit Mode Procedure Flow Chart

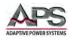

### 6.8.2 AUTO-SEQUENCE – TEST MODE

To execute an existing auto-sequence, proceed as follows:

 Pressing the TEST button will cause the TEST switch to illuminate and the LCD to show the last selected Auto-sequence number (F1 to F9). The numbered STATE buttons (1-9) are used to change the Auto-sequence number (F1 ~ F9). Once the desired auto-sequence has been selected press ENTER to start the test.

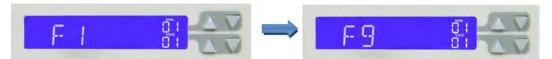

- 2. The LCD will display "SXX", where "XX" is the actual STEP being presently tested. If during a given test step the values measured are outside the preset limits (and the NG Function has been enabled) then the LCD will flash "NG" and the test is suspended.
- 3. The user can press the ENTER button to continue the remaining test steps. Alternatively, the EXIT button may be used to leave the test mode.
- 4. If all the test steps are OK, the LCD displays "PASS". If the unit under test fails any of the test steps the mainframe's LCD will show "FAIL".
- 5. If the buzzer is set to ON, the PASS result is also accompanied by a single buzzer call out. If the test shows FAIL the buzzer will sound twice.
- 6. When the test is completed, the user can press the ENTER key again to start the test again. Alternatively, the EXIT button may be used to leave the test mode.

#### Example 1:

Once editing of the 16-step test is completed, press the TEST key. The unit will then automatically run through the test steps SO1 to S16 in order. If all tests steps have been completed then the LCD will show PASS.

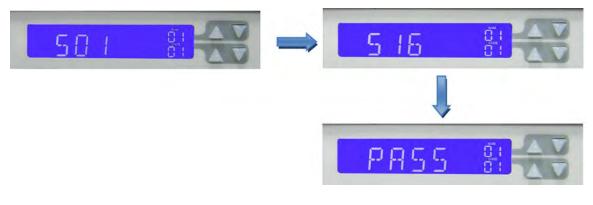

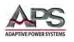

#### Example 2:

Once the edit mode has been used to set the 16-step auto-sequence, the user can press the TEST key. If the test fails at one of the test steps the LCD will flash "NG" and the test will stop. The user can then press ENTER key to continue the test or press the EXIT button to leave the test mode.

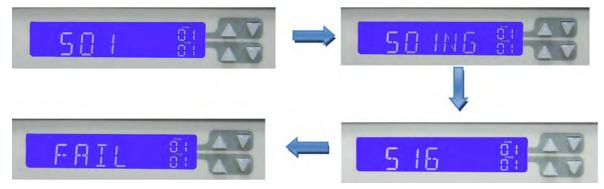

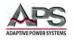

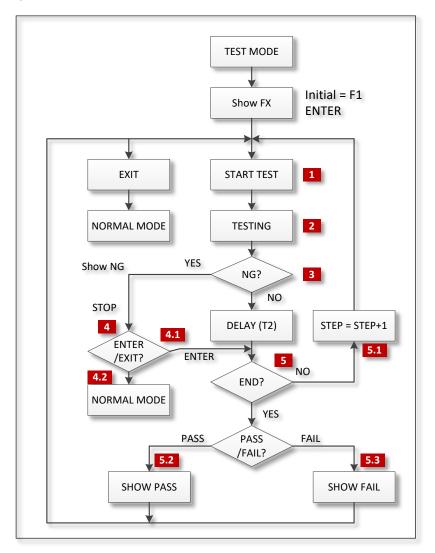

The Auto-sequence Test Process is illustrated in the flow chart shown below.

#### **Process Steps:**

- 1. Recall selected setup from F1-F9 memory
- 2. Check results against GO/NG criteria
- 3. Suspend testing if results is NG
- 4. Wait for operator Input
  - a. If the operator pressed ENTER, continue test sequence
  - b. If the operator pressed EXIT, abort test sequence and return to Normal Mode
- 5. If test is GO, is this the last step in the sequence?
  - a. If no, then increment to next step and continue
  - b. If yes, then if all test steps passed, show PASS
  - c. If yes but at least one test step failed, show FAIL

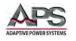

# 6.9 Initial Power-on Settings

When power up the 5D Series electronic loads, the initial load settings after power ON are as shown in the tables below respectively by model number. These are the factory default settings.

### 6.9.1 Model 5D18-12 Power-on Settings

| ľ             | tem      | Initial value | Iter             | m       | Initial value |
|---------------|----------|---------------|------------------|---------|---------------|
| CC L          | +Preset  | 0.0000 A      |                  | V_Hi    | 600.00 V      |
| CC H          | +Preset  | 0.0000 A      |                  | V_Lo    | 0.00 V        |
| CR H          | +Preset  | 3000.0 Ω      |                  | I_Hi    | 12.000 A      |
| CR L          | +Preset  | 3000.0 Ω      | LIMIT            | I_Lo    | 0.000 A       |
| CV H          | +Preset  | 600.00 V      |                  | W_Hi    | 1800.0 W      |
| CV L          | +Preset  | 600.00 V      |                  | W_Lo    | 0.0 W         |
| CP L          | +Preset  | 0.0W          |                  |         |               |
| CP H          | +Preset  | 0.0W          |                  | LD-ON   | 5.00 V        |
|               | T HI     | 0.050 mS      |                  | LD-OFF  | 2.50V         |
|               | T LO     | 0.050 mS      | CONFIG           | POLAR   | +LOAD         |
| DYN           | RISE     | 2.4mA/us      |                  | AVG     | 1             |
|               | FALL     | 2.4mA/us      |                  | Rd_lo   | lo            |
| LED.N         | o+Preset | 1             |                  | LED NO. | ON            |
| LED+Preset Vo |          | 3.500V        |                  | CV_bW   | Hi            |
| LED+Preset Io |          | 0.2800A       | LED+Preset Vd    |         | 2.80 V        |
| SH            | HORT     | Disable       | SETTING<br>(DIM) | LEVEL   | 6.000 V       |
| (             | ОРР      | Disable       |                  | FREQ    | 100 Hz        |
| (             | ОСР      | Disable       |                  | DUTY    | 0.50          |

Table 6-4: Model 5D18-12 Power-on Settings

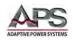

# 6.9.1 Model 5D36-24 Power-on Settings

| lt            | tem      | Initial value | lte              | m       | Initial value |
|---------------|----------|---------------|------------------|---------|---------------|
| CC L-         | +Preset  | 0.0000 A      |                  | V_Hi    | 600.00 V      |
| CC H          | +Preset  | 0.0000 A      |                  | V_Lo    | 0.00 V        |
| CR H          | +Preset  | 6000.0 Ω      |                  | I_Hi    | 24.000 A      |
| CR L-         | +Preset  | 6000.0 Ω      | LIMIT            | I_Lo    | 0.000 A       |
| CV H          | +Preset  | 600.00 V      |                  | W_Hi    | 3600.0 W      |
| CV L-         | +Preset  | 600.00 V      |                  | W_Lo    | 0.0 W         |
| CP L-         | +Preset  | 0.0W          |                  |         |               |
| CP H          | +Preset  | 0.0W          |                  | LD-ON   | 5.00 V        |
|               | T HI     | 0.050 mS      |                  | LD-OFF  | 2.50V         |
|               | T LO     | 0.050 mS      | CONFIG           | POLAR   | +LOAD         |
| DYN           | RISE     | 4.8mA/us      |                  | AVG     | 1             |
|               | FALL     | 4.8mA/us      |                  | Rd_lo   | lo            |
| LED.N         | o+Preset | 1             |                  | LED NO. | ON            |
| LED+Preset Vo |          | 3.500V        |                  | CV_bW   | Hi            |
| LED+Preset Io |          | 0.5600A       | LED+Preset Vd    |         | 2.80 V        |
| SH            | IORT     | Disable       | CETTINIC         | LEVEL   | 6.000 V       |
| (             | OPP      | Disable       | SETTING<br>(DIM) | FREQ    | 100 Hz        |
| (             | ОСР      | Disable       |                  | DUTY    | 0.50          |

Table 6-5: Model 5D36-24 Power-on Settings

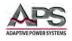

## 7 Rear Panel Overview, Connectors and Protection Features

This section describes the rear panel layout of the 5D Series DC Loads.

## 7.1 DC INPUT Terminals

The positive and negative terminals for load input connection are located in the upper left hand corner of the rear panel when facing the back of the chassis.

**Note:** Always refer to Section 2.3 "Safety Information" and Section 2.4 "Safety Notices" before making any load connections.

#### 7.1.1 Wire Size

A major consideration in making input connection is the wire size. The minimum wire size is required to prevent overheating and to maintain good regulation. It is recommended that the wires are sized large enough to limit the voltage drop at the maximum current rating of the DC load to less than 0.5V per lead.

### 7.1.2 Connecting a UUT

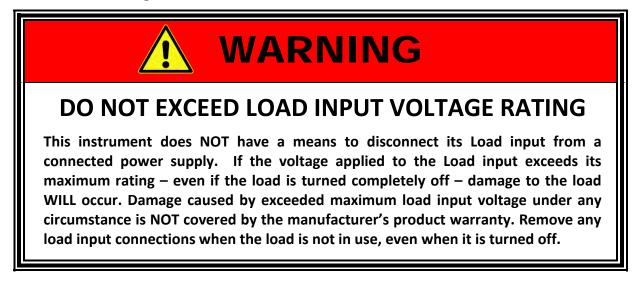

When setting up for a new test and connecting any equipment to the DC load, proceed as follows:

- 1. Always make sure the DC load is turned OFF at the POWER switch when making any wire connections.
- Check that the output of the equipment under test is OFF.
   Note: Some power equipment's output may still be energized even if the equipment has been turned off or its output is turned off. This is especially true for DC power supplies.

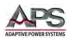

Note: When working with batteries, it is recommended to provide a suitable disconnect relay or switch so the load connection can be disconnected from the battery for handling purposes.

- 3. Connect one end of the load wires to the load input terminals on the rear panel.
- 4. Check the polarity of the connections and connect the other end of the load wires to the output terminal of the equipment under test.
- 5. When connecting multiple loads to the same EUT, makes sure the load wire lengths to each load are the same.

### 7.1.3 Polarity and Ground

- It is recommended to connect the negative DC terminal to ground for positive output power supply EUTs.
- It is recommended to connect the positive DC terminal to ground for negative output power supply EUTs.

# 7.2 Voltage Sense Input Terminals

To measure the UUT output DC voltage at the UUT terminals, external voltage sense mode must be used. The external voltage sense terminal is provided for this purpose. Refer to the illustration below for details on the V Sense terminal location and polarity.

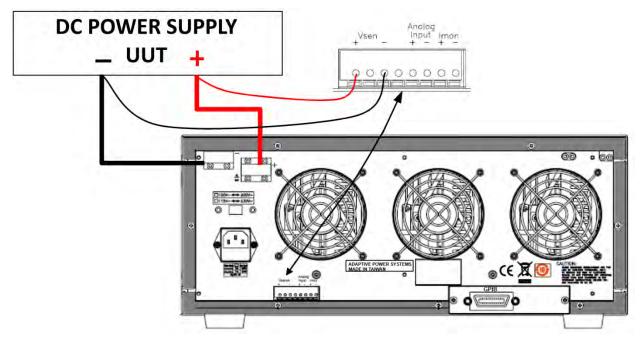

Figure 7-1: DC Load Connection with External Voltage Sense

Entire Contents Copyright © 2017 by Adaptive Power Systems, Inc. (APS) • All Rights Reserved • No reproduction without written authorization from APS.

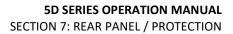

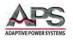

# 7.3 Current Output Monitor (I-Monitor)

The I-Monitor terminal is designed to monitor the electronic load's input current or short current. An isolated amplifier output with 0V to 10V full scale output signal represents the zero to full scale current the electronic load is sinking.

Please refer to the I-Monitor voltage /current scaling values for each 5D Series load model in Section 4, "Technical Specifications".

### 7.3.1 Non-Isolated Output

The I-Monitor output can be used to display and capture the load current waveform on a digital storage oscilloscope to further evaluate the voltage and current waveform of a power supply under test.

**Note:** The I-Monitor is non-isolated. It is intended to support power supply development and testing and must be ground referenced.

To allow monitoring of both voltage and current simultaneously on a dual channel oscilloscope, care must be taken not to create ground loops. Most oscilloscope inputs are ground referenced and input channels are **not** isolated from each other.

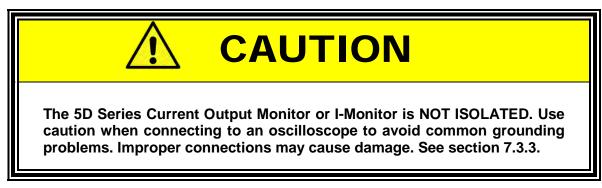

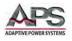

### 7.3.2 Output Impedance

The I-Monitor output volt range is 0 to 10V. Output impedance is  $1K\Omega$ . The equivalent output circuit of the I-Monitor output is shown in the figure below.

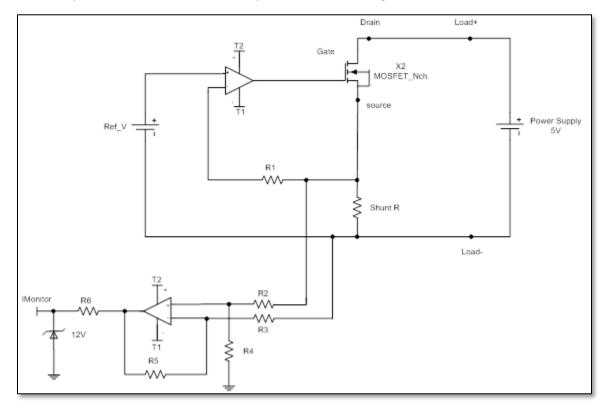

Figure 7-2: Equivalent I-Monitor Output Circuit

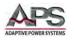

### 7.3.3 Connecting I-Monitor Output to an Oscilloscope

When you connect the load's current monitor to an oscilloscope, please carefully check the polarities of the scope probes of the oscilloscope as shown in Figure 7-3.

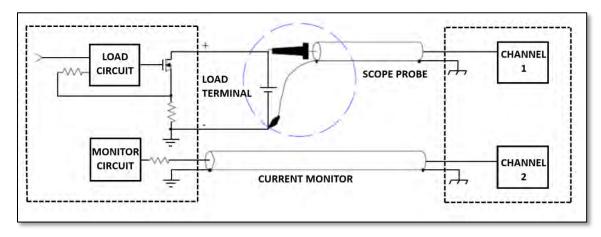

Figure 7-3: Correct I-Monitor Connections to UUT and Oscilloscope

Reversing signal and ground on the voltage probe will result in a current to flow to ground as shown in Figure 7-4 and may damage the UUT, the oscilloscope and possibly the electronic load.

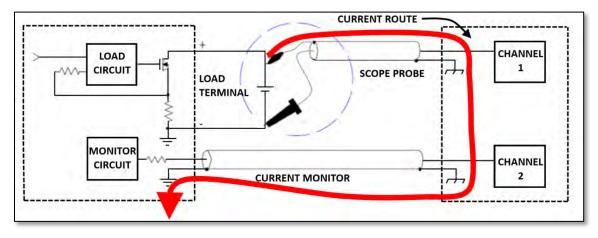

Figure 7-4: Incorrect I-Monitor Connections to UUT and Oscilloscope

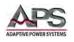

# 7.4 Parallel Operation

It is possible to operate two or more loads in parallel if the power and/or current capability of a single load is not sufficient.

### 7.4.1 Parallel Mode Connection

The positive and negative outputs of the power supply must be connected individually to each load's input as shown in Figure 7-5 below. The setting is made at each individual load module. The total load current is the sum of the load currents being taken by each module.

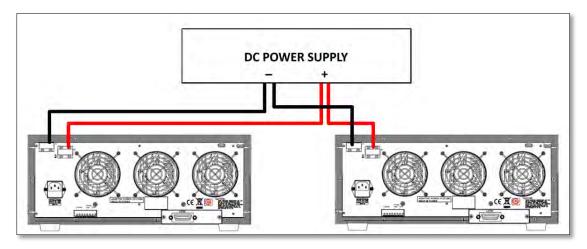

Figure 7-5: Parallel Load Connection

### 7.4.2 Allowable Operating Modes

It is permitted to operate loads modules with different voltage, current and power ratings to sink in parallel. For example the loads shown in Figure 7-5 could be a mixture of 5L12-24 and 5L18-24.

While in static mode, the load modules can be set to operate in CC, CR or CP mode.

### 7.4.3 Exceptions

- 1. Parallel operation in DYNAMIC mode is not allowed.
- 2. Parallel operation in CV mode is not possible.

## 7.5 Series Operation

Series operation of DC loads to achieve higher voltage ranges than supported by an individual load is **NOT** allowed under any circumstance.

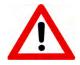

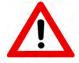

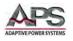

# 7.6 Zero-Voltage Loading

As shown in Figure 7-6, the Electronic load can be connected in series with a DC voltage source (DC power supply in CV mode) with an output voltage greater than 0.7Vdc.

This allows the device under test connected to the electronic load to be operated down to a zero volt condition. The external DC voltage source provides the minimum operating voltage required by the electronic load. This application is suitable for low voltage battery cell, high discharge current testing.

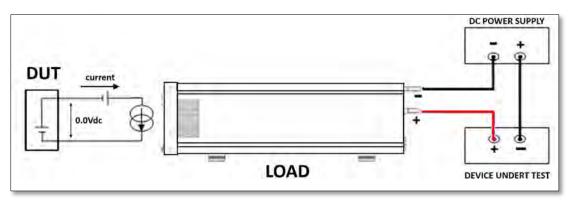

Figure 7-6: Zero Volt Load Connection

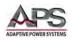

# 7.7 **Protection Features**

The 5D Series electronic loads include the following protection features:

- Over Voltage
- Over Current
- Over Power
- Over Temperature
- Reverse Polarity Indication

### 7.7.1 Over Voltage Protection

The over voltage protection circuit is set at a predetermined voltage (63V for the 5D Series), which **cannot** be changed. If the over voltage circuit has tripped, the load input turns OFF immediately to prevent damaging the load. When an over voltage trip condition has occurred, the digital current meter's LCD display will indicate "OVP".

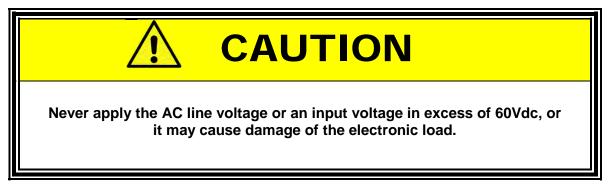

### 7.7.2 Over Current Protection

The load always monitors the current it is sinking. When the current sink is greater than 105% of the rated maximum current, the load module will turn load to OFF state internally. When an over current condition has occurred, the digital current meter's LCD display will indicate "OCP".

### 7.7.3 Over Power Protection

The load always monitors the power dissipated by the load. When the power dissipation is greater than 105% of the rated power input, the load module will turn load to OFF state internally. When an over power condition has occurred, the digital current meter's LCD display will indicate "OPP".

Entire Contents Copyright © 2017 by Adaptive Power Systems, Inc. (APS) • All Rights Reserved • No reproduction without written authorization from APS.

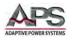

### 7.7.4 Over Temperature Protection

As soon as the temperature of load's internal heat sinks reaches a level greater than 85° C (180° F), the over temperature protection is triggered. The digital current meter's LCD display will indicate "OTP". The Load will turn to the OFF state internally.

Please check environmental conditions such as the ambient temperature and distance between the rear panel of the load chassis and any wall is greater than 15cm / 6 inches.

The load can reset the Over Voltage, Over Current, Over Power and Over Temperature protection if the condition that caused the fault is removed and the "LOAD" key is pressed to set "ON" state.

### 7.7.5 Reverse Polarity Protection Indication

The 5D Series electronic load conducts reverse current when the polarity of the DC source connection is incorrect. The maximum reverse current is 120A for all 5D Series models. If the reverse current excesses the maximum reverse current, it may damage the load.

When a reverse polarity current condition exits, the reverse current is displayed on the 5 digit current meter on the front panel, and the 5-digit DCM indicates a **negative** current reading. Whenever a reverse current is displayed on the current meter, turn OFF power to the DC source immediately and make the correct connections.

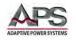

### 7.7.6 LED Rr Settings

Although the LED won't turn on until the voltage across it exceeds Vd, some leakage current may be flowing at these lower voltages (Vo < Vd). The electrical circuit of the LED can be enhanced by adding a relative high value parallel impedance to the original LED circuit model. This leakage current can be simulated by setting the Rr value on the load. The Rr represents the LED resistance below the forward bias voltage is reached. This more closely simulates the load characteristics on an LED as illustrated in Figure 9-8.

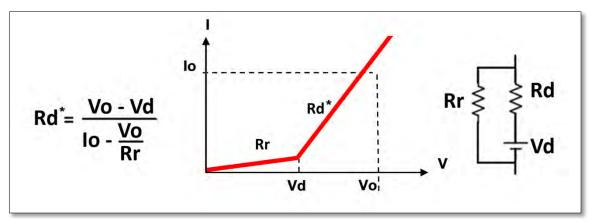

Figure 9-7: Enhanced LED V-I Curve Model

The Rr value impacts the Rd value as follows:

$$Rd = \frac{Vo - Vd}{Io - Vo/Rr}$$

The Rr parameter can also be used to increase or decrease the current ripple size.

Entire Contents Copyright © 2014 by Adaptive Power Systems, Inc. (APS) • All Rights Reserved • No reproduction without written authorization from APS.

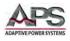

# 8 LED Mode Application Examples

### 8.1 Overview

Given the wide variety of led types, brands, ratings and multiple ways to cascade, series and or parallel LED's, testing LED drivers or power supplies for this wide range of configurations and test conditions can be very costly if actual LED's are used. Furthermore, high brightness LED's can damage a user's vision when exposed to high intensity light for any period of time.

When using a programmable DC load like the 5D series, these problems are eliminated.

# 8.2 LED Characteristics

The electrical equivalent of a light emitting diode (LED) is shown in the center of the figure below. It consists of an forward resistance (Rd) in series with a forward voltage source (Vd). The current through the diode in the forward direction will change exponentially with the applied voltage (Vo) across it.

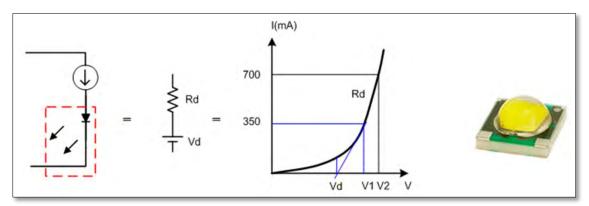

Figure 8-1: LED Equivalent Circuit Diagram

Conduction of current does not start until Vo > Vd. At this point, the LED current is:

$$Io = \frac{(Vo - Vd)}{Rd}$$

### 8.2.1 Definitions

The following electrical LED parameter definitions will be used in the remainder of this section:

**Vd** = LED forward voltage

Rd = LED forward resistance

**Vo** = Voltage across LED

**Io** = LED forward current

Entire Contents Copyright © 2014 by Adaptive Power Systems, Inc. (APS) • All Rights Reserved • No reproduction without written authorization from APS.

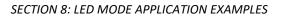

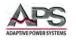

### 8.2.2 LED Operation

If the LED driver supply is a constant current source, we know from our previous formula that the voltage Vo across the LED will be:

$$Vo = Vd + (Io * Rd)$$

Note that most LEDs have a negative temperature coefficient (NTC) of about 2mV to 4mV per degree C caused the forward voltage Vd to drop as the LED warms up. This in turn will result in Vo dropping as well as the LED gets warm until the temperature of the LED stabilizes.

Figure 9-2 shows the Vo voltage and Io current waveforms of an LED when driven by a constant current type LED driver. Notice the current ripple caused by the LED driver which also results in a DC voltage ripple across the LED. Typically, this ripple has a triangular wave shape and is at the switching frequency of the LED driver PWM circuit.

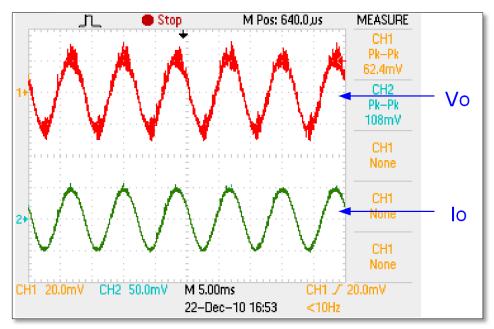

Figure 8-2: LED Voltage and Current Waveforms

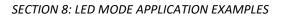

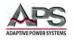

# 8.3 Multiple LED Configurations

For most lighting applications, more than one LED is used to obtain desired light output in lumens. These configurations can be series, parallel or any combination thereof. Each configuration impacts the setting of the programmable load differently. This section examines various possible configurations and how to set up the load to simulate them.

### 8.3.1 Series or Cascading Mode

Series connection of two or more LEDs to obtain higher brightness is a common approach. This configuration also allows a higher voltage and lower current supply to be used to provide the necessary power to the LEDs. With a series configuration, the Vd and Rd values for each LED sum together. The figure below shows an example of three LEDs in series and the equivalent electrical circuit with Vdx3 and Rdx3. The V-I exponential curve for the combination of LEDs is shown in this case. Load settings should be based on the Vdx3 and Rdx3 values rather than the individual LED values.

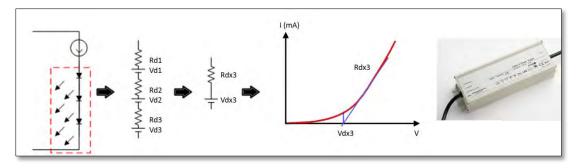

Figure 8-3: Series or Cascading LED Configuration

There are some drawbacks of a series string of LEDs that limit the number of LEDs that can be contained in a single string.

- 1. As the number of LEDs increases, the total voltage across the string will get high. At some point, this results in potential voltage breakdown and safety risks. Most LED drivers are limited to about 500Vdc max for this reason.
- 2. If any one of the LEDs in the series string fails, the entire string will turn off. This represents a single point of failure and negatively impacts reliability and durability of the light fixture.

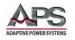

## 8.3.2 Parallel Mode

To overcome some of the drawbacks of series LED strings listed in the previous paragraph, a combination of two or more series strings can be connected in a parallel configuration. This prevents the total voltage from ever increasing and also improves reliability as any one series string can fail without losing all light output.

The figure below illustrates and examples where two series strings of LEDs with three LEDs each are connected in parallel. Despite using six LEDs total, the Vo is limited to Vdx3 as in the series example before. However, there is twice the light output and redundancy. However, the Rd of the series/parallel combination is only half that of the series examples as we now have two Rdx3 value strings in parallel. The V-I exponential curve for the series/parallel combination of LEDs is shown in this case. Load settings should be based on the Vdx3 and Rdx3/2 values rather than the individual LED values.

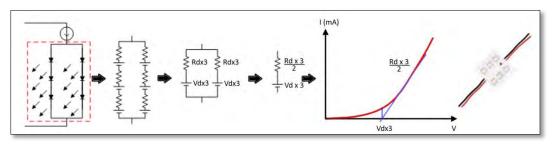

Figure 8-4: Parallel LED String Configuration

Now that we know the various possible LED string configurations, it will be easier to set the load for the application at hand.

## 8.4 LED Mode Settings

In LED mode of operation, the DC load provides the following LED specific setup parameters:

- No.
- Vd
- Rd
- Vo
- Io
- Rr

Appropriate setting values for these parameters by LED manufacturer and part number or type should be available from the LED manufacturer. If not, an approximation can be used or these values can be established experimentally.

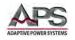

# 8.4.1 LED No. Setting

The LED No. setting simulates the number of cascaded LEDs in a serial string.

**NOTE:** Changing the quantity of LEDs may result in a possible shift in the value of Rd. Rd automatically switches back to its original setting if you have exceeded the value of the nearest range. After changing the quantity No. value, confirm Vd to see if all settings are correct.

# 8.4.2 LED Vd Setting

LED forward voltage drop. This value depends largely on the LED type. Typical values by LED type are shown in the table below.

| Substrate material | Description                | Typical Vd Value |
|--------------------|----------------------------|------------------|
| GaAs               | Gallium Arsenide           | 1.0 V            |
| GaAsP              | Gallium arsenide phosphide | 1.2 V            |
| GaP                | Gallium phosphide          | 1.8 V            |
| GaN                | Gallium nitride            | 2.5 V            |

Figure 8-5: Typical LED Vd Values by LED Type

If no LED specification data is available, try using the LED driver specifications to estimate the appropriate Vd. If the LED driver has a maximum output voltage of Vo, the Vd and be estimated at about 70 to 90% of Vo. An initial value of 80% is a good starting point.

# 8.4.3 LED Rd Setting

This information should be available on the LED datasheet. If no LED specification data is available, try using the Vd value of the LED and the LED driver specifications to estimate the appropriate Rd. If the LED driver has a maximum output voltage of Vo and a maximum rated output current of Io, the Rd and be estimated by using the following formula:

$$Rd = \frac{Vo - Vd}{Io}$$

Entire Contents Copyright © 2014 by Adaptive Power Systems, Inc. (APS) • All Rights Reserved • No reproduction without written authorization from APS.

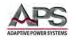

# 8.4.4 Impact of Changing Vd and Rd on Voltage and Current

Setting the Vd and Rd values will determine how the load behaves when voltage/current is applied. The basic V-I load curve will be determined by these two parameters and the input current to the load from the LED driver. This chart is shown in Figure 9-6.

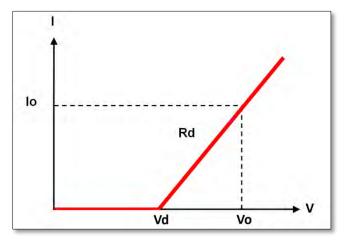

Changing one or both LED parameter affects this curve as illustrated in Figure 9-7.

Figure 9-6: LED Vd and Rd Based Load Curve

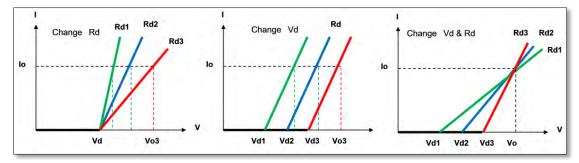

Figure 9-7: LED Based Load Curve Effects

## 8.4.5 LED Vo Setting

Since most LED driver supplies are current source, the DC load used a constant voltage mode (CV) to simulate the LED load. The voltage set value is Vo. This set value is based on the LED driver specification.

## 8.4.6 LED Io Setting

This value is related to the other LED parameters as follows:

$$Io = \frac{(Vo - Vd)}{Rd}$$

Entire Contents Copyright © 2014 by Adaptive Power Systems, Inc. (APS) • All Rights Reserved • No reproduction without written authorization from APS.

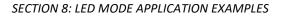

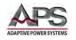

## 8.4.7 LED Rr Settings

Although the LED won't turn on until the voltage across it exceeds Vd, some leakage current may be flowing at these lower voltages (Vo < Vd). The electrical circuit of the LED can be enhanced by adding a relative high value parallel impedance to the original LED circuit model. This leakage current can be simulated by setting the Rr value on the load. The Rr represents the LED resistance below the forward bias voltage is reached. This more closely simulates the load characteristics on an LED as illustrated in Figure 9-8.

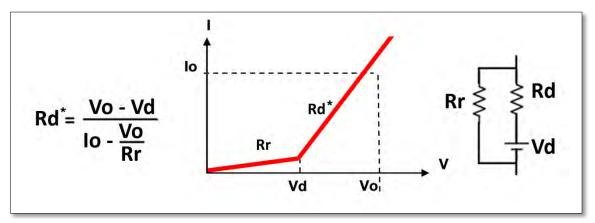

Figure 8-8: Enhanced LED V-I Curve Model

The Rr value impacts the Rd value as follows:

$$Rd = \frac{Vo - Vd}{Io - Vo/Rr}$$

The Rr parameter can also be used to increase or decrease the current ripple size.

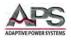

# 9 Remote Control Programming

#### 9.1 Overview

If your unit is fitted with a computer interface option then a GPIB, RS232, USB or LAN connector will be present on the rear panel based on the order configuration. The interface allows the load settings to be configured remotely and measurement data to be retrieved for analysis and test report generation.

There are two sets of programming commands for APS Loads. One is referred to as the SHORT FORM commands and the other set as the LONG FORM commands.

For Example

To query the actual voltage present at the load form the load's measurement system, the long form command is:

MEASURE:VOLTAGE?

The same command in its short form is:

MEAS:VOLT?

**NOTE:** When either one of the RS232, USB or LAN interface options is used to control the load, it is important to send the "REMOTE" command first to make sure the load is in REMOTE state. To return the load to local operation, the "LOCAL" command is used. These two commands do not apply to the GPIB interface as remote and local state of an instrument is handled through the GPIB ATN hardware signal per theIEEE488 standard.

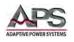

# 9.2 RS232 Set-up

The RS232 interface of the APS load is configured as follows:

| Baud-rate:   | 9600 - 115200bps (selectable using the SYSTEM key) |
|--------------|----------------------------------------------------|
| Parity:      | None                                               |
| Data bit:    | 8 bits                                             |
| Stop bit:    | 1 bit                                              |
| Handshaking: | Hardware (RTS/CTS).                                |

Make sure the settings used on the controller's COM port match those of the load.

The RS232 Interface connector DB9 pin-out of the load is shown in Table 8-1.

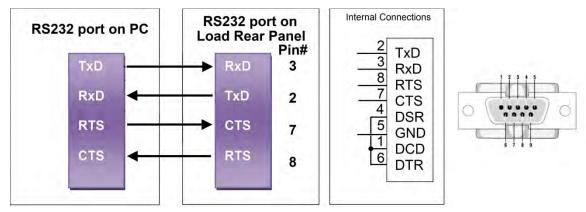

Figure 9-1: RS232 Connection to PC and DB9 Pin out

Signal Pin Assignments:

| PIN  | Abbreviation | Description           |
|------|--------------|-----------------------|
| Pin1 | DCD          | Direct Carrier Detect |
| Pin2 | TXD          | Transmit Data         |
| Pin3 | RXD          | Receive Data          |
| Pin4 | DTR          | Data Terminal Ready   |
| Pin5 | GND          | Ground                |
| Pin6 | DSR          | Data Set Ready        |
| Pin7 | RTS          | Request To Send       |
| Pin8 | CTS          | Clear To Send         |
| Pin9 | RI           | Ring Indicator        |

Table 9-1: RS232 DB9 Pin Assignments

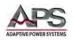

# 9.3 **Programming Syntax**

A variety of syntax notations are used in the description of the remote control commands and in the summary tables. The syntax used is defined as follows:

- SP Space, the ASCII code is 20 hexadecimal.
- ; Semicolon, program line terminator, the ASCII code is 0A hexadecimal.
- NL New line, program line terminator, the ASCII code is 0A hexadecimal.
- NR2 Numeric value with decimal point. Values can be accepted in the range and format of ###.#####. For example: 30.12345. In this instance, the load will read up to five significant digits after the decimal point. The decimal point can be omitted if not required.

### 9.3.1 Parenthesis

The following parentheses are used in the command descriptions to indicate whether a command is necessary or optional and whether a choice has to be made. The symbols { }, [ ], | are not actually used in the programming commands. The symbols { }, [ ] and | are merely used to illustrate the command syntax.

| { } - Required:      | The contents of the { } symbol must be used as part of the command, it cannot be omitted.                                                                                   |
|----------------------|----------------------------------------------------------------------------------------------------|
| [] - Optional:       | The contents of the [ ] symbol indicates that the command is optional. The use of the contents depends on the test application.                                             |
| - Required Choice:   | This symbol means a choice must be made between the stated command key words. For example, "LOW   HIGH" Means a LOW or HIGH choice needs to be made as part of the command. |
| ? - Required Choice: | The question mark implies the query format of the command.                                                                                                    |

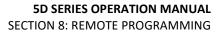

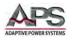

### 9.3.2 Terminators

All remote control commands sent to the load must be terminated with a command terminator. The command terminator characters accepted by the APS loads are listed in Table 8-2.

| Terminator | Hex Code    | Decimal | C Code | Notes     |
|------------|-------------|---------|--------|-----------|
| LF         | 0x0A        | 10      | \n     |           |
| LF+ EOI    | 0x0A        | 10      | \n     | GPIB only |
| CR+LF      | 0x0D + 0x0A | 13 + 10 | \r\n   |           |
| CR+LF+EOI  | 0x0D + 0x0A | 13 + 10 | \r\n   | GPIB only |

Table 9-2: Supported Command Terminators

Semicolon ";" The semicolon character allows you to combine multiple commands in one message string to create a command sequence. The commands will be parsed in the order in which they are received.

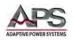

# 9.4 Short Form Command Syntax

The setting and query commands for the 5D Series are listed in the summary tables below. Short form commands use an abbreviated syntax, which reduces the amount of characters required for each command and thus increases throughput.

| SETTING PRESET NUMERIC COMMAND SUMMARY        | REMARK  |
|-----------------------------------------------|---------|
| RISE{SP} {NR2} { ;   NL}                      | (m)A/us |
| FALL{SP} {NR2} { ;   NL}                      | (m)A/us |
| PERD : {HIGH   LOW} {SP} {NR2} { ;   NL}      |         |
| LDONV{SP} {NR2} { ;   NL}                     |         |
| LDOFFV{SP} {NR2} { ;   NL}                    |         |
| CC   CURR : {HIGH   LOW} {SP} {NR2}{ ;   NL}  |         |
| CP : {HIGH   LOW} {SP} {NR2}{ ;   NL}         |         |
| CR   RES : {HIGH   LOW} {SP} {NR2}{ ;   NL}   |         |
| CV   VOLT : {HIGH   LOW} {SP} {NR2}{ ;   NL}  |         |
| TCONFIG {SP} {NORMAL OCP   OPP  SHORT }{; NL} |         |
| OCP:START {SP} {NR2}{; NL}                    |         |
| OCP:STEP {SP} {NR2}{; NL}                     |         |
| OCP:STOP {SP} {NR2}{; NL}                     |         |
| VTH {SP} {NR2}{; NL}                          |         |
| OPP:START {SP} {NR2}{;  NL}                   |         |
| OPP:STEP {SP} {NR2}{;  NL}                    |         |
| OPP:STOP {SP} {NR2}{;  NL}                    |         |
| STIME {SP} {NR2}{;  NL}                       |         |

Table 9-3: Setting Commands - Short Form

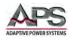

| QUERY PRESET NUMERIC COMMAND SUMMARY   | <b>RETURN FORMAT</b> |
|----------------------------------------|----------------------|
| RISE { ? } { ;   NL }                  | ###.####             |
| FALL {?}{ ;   NL}                      | ###.####             |
| PERD : {HIGH   LOW} { ? } { ;   NL }   | ###.####             |
| LDONV {?}{ ;   NL}                     | ###.####             |
| LDOFFV {?}{ ;   NL}                    | ###.####             |
| CC   CURR : {HIGH   LOW} {?} { ;   NL} | ###.####             |
| CP : {HIGH LOW} {?} { ; NL}            | ###.####             |
| CR   RES : {HIGH   LOW} {?} { ;   NL}  | ###.####             |
| CV   VOLT : {HIGH   LOW} {?} { ;   NL} | ###.####             |
| RISE {?} { ; NL}                       | ###.####             |
| FALL {?}{ ;   NL}                      | ###.####             |
| PERD : {HIGH   LOW} { ? } { ;   NL }   | ###.####             |
|                                        | 1:NORMAL             |
| TCONFIG {?}{; NL}                      | 2:OCP                |
|                                        | 3:OPP                |
|                                        | 4:SHORT              |
| OCP: START {?} {; NL}                  | ###.####             |
| OCP: STEP {?}{; NL}                    | ###.####             |
| OCP: STOP {?}{; NL}                    | ###.####             |
| VTH {?}{; NL}                          | ###.####             |
| OPP: START {?} {; NL}                  | ###.####             |
| OPP: STEP {?}{; NL}                    | ###.####             |
| OPP: STOP {?}{; NL}                    | ###.####             |
| STIME {?}{;  NL}                       | ###.####             |
| OCP {?}{;   NL}                        | ###.####             |
| OPP {?}{; NL}                          | ###.####             |

Table 9-4: Query Commands - Short Form

| LIMIT COMMAND SUMMARY       | RETURN FORMAT |
|-----------------------------|---------------|
| IH   IL{SP}{NR2}{ ;   NL}   |               |
| IH   IL{?}{;   NL}          |               |
| WH   WL{SP}{NR2}{ ;   NL}   |               |
| WH   WL{?}{ ;   NL}         | ###.####      |
| VH   VL{SP}{NR2}{ ;   NL}   |               |
| VH   VL{?}{ ;   NL}         | ###.####      |
| SVH   SVL{SP}{NR2}{ ;   NL} |               |
| SVH   SVL{?}{ ;   NL}       | ###.####      |

Table 9-5: Limit Commands - Short Form

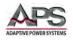

| TEST COMMAND SUMMARY                    | REMARK                 |
|-----------------------------------------|------------------------|
| LOAD {SP}{ON OFF 1 0} {;   NL}          | NEWANN                 |
| LOAD {?} {;   NL}                       | 0 : OFF   1 : ON       |
| MODE {SP} {CC CR CV CP} {;   NL}        |                        |
| MODE {SP} {CC CR CV} {;   NL}           |                        |
| MODE {SP} { LED} {;   NL}               |                        |
|                                         | 0 : CC   1 : CR        |
| MODE {?} {;   NL}                       | 2 : CV   3 : CP        |
| SHOR {SP} {ON OFF 1 0} ;   NL}          |                        |
| SHOR {?} {;   NL}                       | 0 : OFF   1 : ON       |
| PRES {SP} {ON OFF 1 0} ;   NL}          |                        |
| PRES {?} {;   NL}                       | 0 : OFF   1 : ON       |
| SENS {SP} {ON AUTO 1 0} {;   NL}        |                        |
| SENS {SP} {ON   OFF } {;   NL}          |                        |
| SENS {?} {;   NL}                       | 0 : OFF/AUTO   1 : ON  |
| LEV {SP} { LOW   HIGH   0   1} {;   NL} |                        |
| LEV {?} {;   NL}                        | 0 : LOW   1 : HIGH     |
| DYN{SP} {ON OFF 1 0} {;   NL}           |                        |
| DYN{?} {;   NL}                         | 0 : OFF 1 : ON         |
| CLR{;   NL}                             |                        |
| ERR {?}{;   NL}                         |                        |
| NG {?}{;   NL}                          | 0 : GO 1 : NG          |
| PROT {?}{;   NL}                        |                        |
| CCR{SP}{AUTO R2};   NL}                 |                        |
| NGENABLE{SP}{ON OFF}{;   NL}            |                        |
| POLAR{SP}{POS NEG}{;   NL}              |                        |
| START{;   NL}                           |                        |
| STOP{;   NL}                            |                        |
| TESTING {?} {;   NL}                    | 0:TEST END   1:TESTING |

#### Table 9-6: Test Commands - Short Form

| SYSTEM COMMANDS               | NOTES                                  | <b>RETURN FORMAT</b> |
|-------------------------------|----------------------------------------|----------------------|
| RECALL {SP} {m [,n] }{;   NL} | m=1 -10, n=1 – 15<br>m:STATE, n:BANK   |                      |
| STORE {SP} {m [,n] }{;   NL}  | m=1 – 10, n=1 – 15<br>m:STATE , n:BANK |                      |
| REMOTE {;   NL}               | RS232/USB/LAN only command             |                      |
| LOCAL{;   NL}                 | RS232/USB/LAN only command             |                      |
| NAME {?} {;   NL}             |                                        | "XXXXX"              |

Table 9-7: System Commands - Short Form

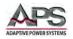

| MEASUREMENT QUERY COMMAND SUMMARY | RETURN   |
|-----------------------------------|----------|
| MEAS:CURR {?}{;   NL}             | ###.#### |
| MEAS:VOLT {?}{;   NL}             | ###.#### |
| MEAS:POW {?}{;   NL}              | ###.#### |

Table 9-8: Measurement Query Commands - Short Form

| AUTO SEQUENCE COMMANDS    | NOTES                                | RETURN                                            |
|---------------------------|--------------------------------------|---------------------------------------------------|
| FILE {SP} {n}{;   NL}     | n=1 - 9                              | 1 - 9                                             |
| STEP {SP} {n} {;   NL}    | n=1 - 16                             | 1 - 16                                            |
| TOTSTEP {SP} {n}{;   NL}  | Total step n=1 - 16                  | 1 - 16                                            |
| SB {SP} {m, n} {;   NL}   | m=1 - 10 n=1 – 15<br>m:STATE, n:BANK |                                                   |
| T1 {SP} {NR2} {;   NL}    | 0.1 - 9.9(s)                         | 0.1 - 9.9 (sec)                                   |
| T2 {SP} {NR2} {;   NL}    | 0.1 - 9.9(s)                         | 0.1 - 9.9 (sec)                                   |
| SAVE {;   NL}             | Save "File n" data                   |                                                   |
| REPEAT {SP} {n} {;   NL}  | n=0 – 9999                           | 0 - 9999                                          |
| RUN {SP} {F} {n} {;   NL} | n=1 - 9                              | AUTO REPLY<br>"PASS" or "FAIL:XX"<br>(XX=NG STEP) |

Table 9-9: Auto Sequence Commands - Short Form

### 9.4.1 Notations and Conventions Used in programming commands:

- 1. Current engineering unit: A
- 2. Voltage engineering unit: V
- 3. Resistance engineering unit:  $\Omega$
- 4. Time Period engineering unit: ms
- 5. Slew-rate engineering unit: (m)A/us
- 6. Power engineering unit: W

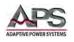

# 9.5 Long Form Command Syntax

The setting and query commands for the 5D Series are listed in the summary tables below. Long form commands use extended command key words for easier code readability.

| SETTING COMMAND SUMMARY                                | REMARK  |
|--------------------------------------------------------|---------|
| [PRESet:] RISE{SP} {0NR2} {;   NL}                     | (m)A/us |
| [PRESet:] FALL{SP} {;  NL}                             | (m)A/us |
| [PRESet:] PERI   PERD : HIGH   LOW {SP} {NR2} {;  NL}  |         |
| [PRESet:] LDONv{SP} {NR2} {;  NL}                      |         |
| [PRESet:] LDOFfv{SP} {NR2} {;  NL}                     |         |
| [PRESet:] CC CURR : {HIGH   LOW} {SP} {NR2} {;   NL}   |         |
| [PRESet:] CP : {HIGH   LOW} {SP} {NR2} {;  NL}         |         |
| [PRESet:] CR   RES : {HIGH   LOW} {SP} {NR2} {;  NL}   |         |
| [PRESet:] CV   VOLT : {HIGH   LOW} {SP} {NR2} {;  NL}  |         |
| [PRESet:] FALL{SP} {;  NL}                             |         |
| [PRESet:] PERI   PERD : HIGH   LOW {SP} {NR2} {;  NL}  |         |
| [PRESet:] CV 2VOLT2SP2 2NR22 {;   NL}                  |         |
| [PRESet:]TCONFIG {SP} {NORMAL OCP   OPP SHORT} {;  NL} |         |
| [PRESet:] OCP:START {SP} {NR2} {;  NL}                 |         |
| [PRESet:] OCP:STEP {SP} {NR2}{;  NL}                   |         |
| [PRESet:] OCP:STOP {SP} {NR2}{;  NL}                   |         |
| [PRESet:] VTH {SP} {NR2}{; NL}                         |         |
| [PRESet:] OPP:START {SP} {NR2}{;  NL}                  |         |
| [PRESet:] OPP:STEP {SP} {NR2}{;  NL}                   |         |
| [PRESet:] OPP:STOP {SP} {NR2}{;  NL}                   |         |
| [PRESet:] STIME {SP} {NR2}{;  NL}                      |         |

Table 9-10: Setting Commands - Long Form

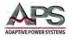

| QUERY COMMAND SUMMARY                          | <b>RETURN FORMAT</b> |
|------------------------------------------------|----------------------|
| [PRESet:] RISE {?} {; NL}                      | ###.####             |
| [PRESet:] FALL {?} {; NL}                      | ###.####             |
| [PRESet:] PERI   PERD : {HIGH   LOW}{?} {; NL} | ###.####             |
| [PRESet:] LDONv {?} {; NL}                     | ###.####             |
| [PRESet:] LDOFfv {?} {;   NL}                  | ###.####             |
| [PRESet:] CC   CURR: {HIGH   LOW} {?} {;  NL}  | ###.####             |
| [PRESet:] CP: {HIGH   LOW} {?} {; NL}          | ###.####             |
| [PRESet:] CR   RES : {HIGH   LOW} {?} {;  NL}  | ###.####             |
| [PRESet:] CV   VOLT : {HIGH   LOW} {?} {; NL}  | ###.####             |
|                                                | 1:NORMAL             |
| [PRESet:] TCONFIG {?}{;   NL}                  | 2:OCP                |
|                                                | 3:OPP                |
|                                                | 4:SHORT              |
| [PRESet:] OCP: START {?} {;   NL}              | ###.####             |
| [PRESet:] OCP: STEP {?}{; NL}                  | ###.####             |
| [PRESet:] OCP: STOP {?}{; NL}                  | ###.####             |
| [PRESet:] VTH {?}{; NL}                        | ###.####             |
| [PRESet:] OPP: START {?} {; NL}                | ###.####             |
| [PRESet:] OPP: STEP {?}{; NL}                  | ###.####             |
| [PRESet:] OPP: STOP {?}{; NL}                  | ###.####             |
| [PRESet:] STIME {?}{; NL}                      | ###.####             |

| LIMIT COMMAND SUMMARY                         | RETURN FORMAT |
|-----------------------------------------------|---------------|
| LIMit:CURRent: {HIGH   LOW}{SP}{NR2} {; NL}   |               |
| LIMit:CURRent : {HIGH   LOW}{?} {; NL}        | ###.####      |
| IH   IL{SP}{NR2} {;   NL}                     |               |
| IH   IL{?} {;  NL}                            |               |
| LIMit:POWer: {HIGH   LOW}{SP}{NR2} {; NL}     |               |
| LIMit:POWer: {HIGH   LOW}{?} {; NL}           | ###.####      |
| WH   WL{SP}{NR2} {; NL}                       |               |
| WH   WL{?} {; NL}                             | ###.####      |
| LIMit:VOLTage: {HIGH   LOW}{SP}{NR2} {;   NL} |               |
| LIMit:VOLTage: {HIGH   LOW}{?}{; NL}          | ###.####      |
| VH   VL{SP}{NR2} {;   NL}                     |               |
| VH   VL{?} {; NL}                             | ###.####      |
| SVH   SVL{SP}{NR2} {;   NL}                   |               |
| SVH   SVL{?} {; NL}                           | ###.####      |

Table 9-12: Limit Commands - Long Form

Entire Contents Copyright © 2014 by Adaptive Power Systems, Inc. (APS) • All Rights Reserved • No reproduction without written authorization from APS.

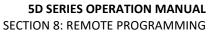

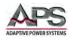

| STATE COMMAND SUMMARY                           | REMARK                                 |
|-------------------------------------------------|----------------------------------------|
| [STATe:] LOAD {SP}{ON OFF} {;   NL}             |                                        |
| [STATe:] LOAD {?} {;   NL}                      | 0 : OFF, 1 : ON                        |
| [STATe:] MODE {SP} {CC   CR   CV   CP} {;   NL} |                                        |
| [STATe:] MODE {SP} {CC CR CV } {;   NL}         |                                        |
| [STATe:] MODE {LED} {;   NL}                    |                                        |
| [STATe:] MODE {?} {;   NL}                      | 0   1   2   3   4<br>CC   CR   CV   CP |
| [STATe:] SHORt {SP} {ON   OFF} {;   NL}         |                                        |
| [STATe:] SHORt {?} {;   NL}                     | 0 : OFF, 1 : ON                        |
| [STATe:] PRESet {SP} {ON   OFF} {;   NL}        |                                        |
| [STATe:] PRESet {?} {;   NL}                    | 0 : OFF, 1 : ON                        |
| [STATe:] SENSe {SP} {ON AUTO } {;   NL}         |                                        |
| [STATe:] SENSe {SP} {ON   OFF } {;   NL}        |                                        |
| [STATe:] SENSe {?} {;   NL}                     | 0 : OFF/AUTO, 1 : ON                   |
| [STATe:] LEVEI {SP} { LOW   HIGH} {;   NL}      |                                        |
| [STATe:] LEVEI {?} {;   NL}                     | 0 : LOW, 1 : HIGH                      |
| [STATe:] LEV{SP} {LOW  HIGH} {;   NL}           |                                        |
| [STATe:] LEV {?} {;   NL}                       | 0 : LOW, 1 : HIGH                      |
| [STATe:] DYNamic {SP} {ON   OFF} {;   NL}       |                                        |
| [STATe:] DYNamic {?} {;   NL}                   | 0 : OFF, 1 : ON                        |
| [STATe:] CLR{;   NL}                            |                                        |
| [STATe:] ERRor {?}{;   NL}                      |                                        |
| [STATe:] NO {SP} GOOD {?}{;   NL}               | 0 : GO, 1 : NG                         |
| [STATe:] NG {?}{;   NL}                         | 0 : GO, 1 : NG                         |
| [STATe:] PROTect {?}{;   NL}                    |                                        |
| [STATe:] CCR{SP}{AUTO   R2}{;   NL} (NOTE 1)    |                                        |
| [STATe:] NGENABLE{SP}{ON OFF}{;   NL}           |                                        |
| [STATe:]POLAR{SP}{POS NEG}{;   NL}              |                                        |
| [STATe:]START{;   NL}                           |                                        |
| [STATe:]STOP{;   NL}                            |                                        |
| [STATe:] TESTING {?}{;   NL}                    | 0: TEST END, 1: TESTING                |

Table 9-13: State Commands - Long Form

| SYSTEM COMMANDS                           | NOTE                  | <b>RETURN FORMAT</b> |
|-------------------------------------------|-----------------------|----------------------|
| [SYStem:] RECall {SP} {m [,n] }{;   NL}   | m=1 – 10, n=1 - 15    |                      |
| [SYStem:] STORe {SP} {m [,n] }{;   NL}    | m=1 – 10, n=1 - 15    |                      |
| [SYStem:] REMOTE {;   NL}                 | RS232/USB/LAN command |                      |
| [SYStem:] LOCAL{;   NL}                   | RS232/USB/LAN command |                      |
| [SYStem:] NAME {?} {;   NL}               |                       | "XXXXX"              |
| [SYStem:]*RST {;   NL}                    |                       |                      |
| [SYStem:]SYNC:LOAD {SP} {ON OFF} {;   NL} |                       |                      |

Table 9-14: System Commands - Long Form

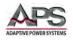

| MEASUREMENT QUERY COMMAND SUMMARY | <b>RETURN FORMAT</b> |
|-----------------------------------|----------------------|
| MEASure:CURRent {?}{;   NL}       | ###.####             |
| MEASure:VOLTage {?}{;   NL}       | ###.####             |
| MEASure:POWer {?}{;   NL}         | ###.####             |

Table 9-15: Measurement Query Commands

| AUTO SEQUENCE COMMANDS    | NOTES                | RETURNS             |
|---------------------------|----------------------|---------------------|
| FILE {SP} {n}{;   NL}     | n=1 - 9              | 1 - 9               |
| STEP {SP} {n} {;   NL}    | n=1 - 16             | 1 - 16              |
| TOTSTEP {SP} {n}{;   NL}  | Total steps n=1 - 16 | 1-16                |
| SB {SP} {m,n} {;   NL}    | m=1 -10, n=1 - 15    |                     |
|                           | m:STATE, n:BANK      |                     |
| T1 {SP} {NR2} {;   NL}    | 0.1 - 9.9(s)         | 0.1 - 9.9 (sec)     |
| T2 {SP} {NR2} {;   NL}    | 0.1 - 9.9(s)         | 0.1 - 9.9 (sec)     |
| SAVE {;   NL}             | Save "File n" data   |                     |
| REPEAT {SP} {n} {;   NL}  | n=0 - 9999           | 0 - 9999            |
| RUN {SP} {F} {n} {;   NL} | n=1 - 9              | AUTO REPLY          |
|                           |                      | "PASS" or "FAIL:XX" |
|                           |                      | (XX=NG STEP)        |

Table 9-16: Auto Sequence Commands - Long Form

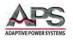

# 9.6 Remote Control Command Descriptions

The remote control syntax of all available commands is described in the following sections. Supported commands are grouped in the following categories:

| Command Category | Description                                                                                                    |
|------------------|----------------------------------------------------------------------------------------------------|
| SETTING          | Setting commands are used to program operating modes,<br>sink values and built in test modes like SHORT, OPP and<br>OCP.                                                                                                    |
| LIMIT            | Limit commands may be used to set expected upper and<br>lower operating limits as they apply to a unit under test.<br>These limit settings are used in conjunction with Go/No-<br>go testing to indicate the load is sinking outside expected<br>parameters. |
| STATE            | State commands are used to query or clear status information from a load module to determine its operating condition.                                                                                                    |
| SYSTEM           | System commands enable querying of load module model<br>number and configuration data, RS232 control on/off.<br>They also support storing and saving load set-ups in non-<br>volatile memory. (15 Banks / 10 States)                                         |
| MEASUREMENTS     | Allows querying load measurement data.                                                                                                    |

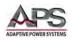

### 9.6.1 SETTING Commands

RISE

### **Command Syntax:**

[PRESet:] RISE {SP} {NR2} {; | NL}

[PRESet:] RISE ? {; | NL}

### **Purpose:**

Set and read the RISE SLEW-RATE.

### **Description:**

1. The definition of the RISE SLEW-RATE is the rate of current change from a LOW level to a HIGH level when operating in dynamic mode. The settings of RISE and FALL are completely independent.

2. The RISE command must include a number value otherwise, the command will not be valid.

3. The least significant number is the fourth digit after the decimal point.

4. Should a value be entered that is higher than what is possible then the load will automatically set its maximum value according the load module fitted.

5. The engineering unit is A/us for loads.

### FALL

#### **Command Syntax:**

[PRESet:] FALL {SP} {; | NL}

[PRESet:] FALL? {; | NL}

### **Purpose:**

Set and read the FALL SLEW-RATE.

#### **Description:**

1. The definition of the FALL SLEW-RATE is the rate of current change from a HIGH level to a LOW level when operating in dynamic mode. The settings of RISE and FALL are completely independent.

2. Should a value be entered that is higher than what is possible then the load will automatically set its maximum value according the load module fitted.

3. The engineering unit is A/us for loads.

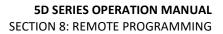

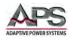

### **PERI or PERD**

### **Command Syntax:**

[PRESet:] PERI | PERD : HIGH | LOW {SP} {NR2} { ; | NL}

[PRESet:] PERI | PERD : HIGH | LOW ? {; | NL}

### **Purpose:**

Set and read the combined TLOW and THIGH of a DYNAMIC waveform.

### **Description:**

1. The time period combines TLOW (time low) and THIGH (time high) sections of a DYNAMIC waveform.

2. The value of TLOW and THIGH has to be included the number of the decimal point; otherwise the command will not be available.

3. The least significant number is the fifth after the decimal point.

4. Should a value be entered that is higher than what is possible then the load will automatically set its maximum value according the load module fitted.

5. The engineering unit is ms.

### LDONv

#### **Command Syntax:**

[PRESet:] LDONv {SP} {NR2}{; | NL}

[PRESet:] LDONv?{; | NL}

#### **Purpose:**

Set and Read the voltage level at which the LOAD will switch ON.

#### **Description:**

This command is used to set or query the voltage value at which the LOAD will automatically switch ON. The engineering unit is V.

#### LDOFfv

#### **Command Syntax:**

[PRESet:] LDOFfv {SP} {NR2} {; | NL}

[PRESet:] LDOFfv?{; | NL}

### **Purpose:**

Set and read back the voltage level at which the LOAD will switch OFF.

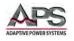

### **Description:**

This command is used to set or query the voltage value at which the LOAD will automatically switch OFF. The engineering unit is V.

### CURR : HIGH | LOW

### Command Syntax:

[PRESet:] CC | CURR : HIGH | LOW{SP} { NR2}; | NL}

[PRESet:] CC | CURR : HIGH | LOW? {; | NL}

### Purpose:

Set or read the HIGH or LOW current levels in Amps.

### **Description:**

This command is used to set or query the HIGH and LOW levels of load current allowed. These 2 current levels need to be used if a dynamic load waveform is used. It also allows the user to switch between two preset current levels.

1. The least significant number is the fifth digit after the decimal point.

2. The LOW level current value cannot be higher than the HIGH level.

3. Should a value be entered that is higher than what is possible then the load will automatically set the maximum value according the load module installed.

4. The engineering unit is A.

### CURR

### **Command Syntax:**

[PRESet:] CC | CURR {SP} {NR2}{: | NL}

[PRESet:] CC | CURR?{; | NL}

### Purpose:

Set or read the load current.

### **Description:**

This command is used to set or query the load current.

- 1. The least significant number is the fifth digit after the decimal point.
- 2. Should a value be entered that is higher than what is possible then the load will automatically set the maximum value according the load module installed.
- 3. The engineering unit is A.

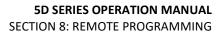

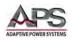

### CP: {HIGH | LOW}

### **Command Syntax:**

[PRESet:] CP:{ HIGH | LOW} {SP} { NR2} {; | NL}

[PRESet:] CP:{ HIGH | LOW}? {; | NL}

### **Purpose:**

Set and read the operating power value in watts.

### **Description:**

This command is used to set or query the HIGH or LOW setting levels of load power. These 2 power levels need to be used should a dynamic load waveform be desired. It also allows the user to switch between two preset power levels.

- 1. The least significant number is the fifth digit after the decimal point.
- 2. The LOW level power value cannot be higher than the HIGH level.

3. Should a value be entered that is higher than what is possible then the load will automatically set its maximum value according the load module installed.

4. The engineering unit is W.

# CR | RES:{HIGH | LOW}

### **Command Syntax:**

[PRESet:] CR | RES:{HIGH | LOW} {SP} {NR2} {; | NL}

[PRESet:] CR | RES:{HIGH | LOW}? {; | NL}

### Purpose:

Set and read the HIGH or LOW resistance levels.

### **Description:**

This command is used to set or query the HIGH and LOW levels of load resistance. It allows the user to switch between two resistance levels.

- 1. The least significant number is the fifth digit after the decimal point.
- 2. The LOW level resistance value cannot be higher than the HIGH level.

3. Should a value be entered that is higher than what is possible then the load will automatically set its maximum value according the load module installed.

4. The engineering unit is  $\Omega$ .

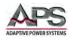

### CR | RES

### **Command Syntax:**

[PRESet:] CR | RES {SP} {NR2}{; | NL}

[PRESet:] CR | RES? {; | NL}

### Purpose:

Set and read the resistance.

### **Description:**

This command is used to set or query the load resistance.

1. The least significant number is the fifth digit after the decimal point.

2. Should a value be entered that is higher than what is possible then the load will automatically set its maximum value according the load module installed.

3. The engineering unit is  $\Omega$ .

### CV: {HIGH | LOW}

### **Command Syntax:**

[PRESet:] CV: {HIGH | LOW} {SP} {NR2}{; | NL}

[PRESet:] CV: {HIGH | LOW}? {; | NL}

### **Purpose:**

Set and read the value of DC load voltage.

### **Description:**

This command is used to set or query the HIGH and LOW levels of load voltage. It allows the user to switch between two voltage levels.

1. The least significant number is the fifth digit after the decimal point.

2. The LOW level voltage value cannot be below the HIGH level.

3. Should a value be entered that is higher than what is possible then the load will automatically set its maximum value according the load module installed.

4. The engineering unit is V.

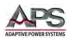

### CV

### **Command Syntax:**

[PRESet:] CV {SP} {NR2}{; | NL}

[PRESet:] CV? {; | NL}

### **Purpose:**

Set and read the value of DC load voltage.

### **Description:**

This command is used to set or query the load voltage.

1. The least significant number is the fifth digit after the decimal point.

2. Should a value be entered that is higher than what is possible then the load will automatically set its maximum value according the load module installed.

3. The engineering unit is V.

### **OCP: START**

### **Command Syntax:**

[PRESet:] OCP:START {SP} {NR2}{; | NL}

[PRESet:] OCP:START? {; | NL}

### **Purpose:**

Set and read the initial value of OCP test.

### **Description:**

This command is used to set or query the required initial value (I-START) of the OCP test.

### OCP: STEP

### **Command Syntax:**

[PRESet:] OCP:STEP {SP} {NR2}{; | NL}

[PRESet:] OCP:STEP? {; | NL}

### Purpose:

Set and read the increasing value of OCP test.

### **Description:**

This command is used to set or query the increment value (I-STEP) for the OCP test.

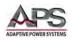

### OCP:STOP

### **Command Syntax:**

[PRESet:] OCP:STOP {SP} {NR2} {; | NL}

[PRESet:] OCP: STOP? {; | NL}

### **Purpose:**

Set and read the maximum value of OCP test.

### **Description:**

This command is used to set or query the maximum or end value (I-STOP) for the OCP test.

### VTH

### **Command Syntax:**

[PRESet:] VTH {SP}{NR2}{; | NL}

[PRESet:] VTH ? {; | NL}

### **Purpose:**

Set and read the value of the Threshold Voltage.

### **Description:**

This command is used to set or query the minimum threshold voltage for the OCP/OPP tests. If the measured voltage is below the threshold voltage and the OCP/OPP test started, the test will not run and an error will be flagged.

### **OPP:START**

### **Command Syntax:**

[PRESet:] OPP:START {SP} {NR2} {; | NL}

[PRESet:] OPP:START? {; | NL}

### **Purpose:**

Set and read the initial value of OPP test.

### **Description:**

This command is used to set or query setting the initial value (P-START) of the OPP test.

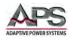

### **OPP:STEP**

### **Command Syntax:**

[PRESet:] OPP:STEP {SP} {NR2} {; | NL}

[PRESet:] OPP:STEP? {; | NL}

### **Purpose:**

Set and read the increasing value of OPP test.

### **Description:**

This command is used to set or query the power increments, which the OPP test will follow between the P-START and P-STOP values.

### **OPP:STOP**

### **Command Syntax:**

[PRESet:] OPP:STOP {SP} {NR2} {; | NL}

[PRESet:] OPP:STOP ? {; | NL}

### **Purpose:**

Set and read the maximum value of OPP test.

### **Description:**

This command is used to set or query the maximum power value (P-STOP) of the OPP test.

### TCONFIG

### **Command Syntax:**

[PRESet:] TONFIG {NORMAL | OCP | OVP | OPP | SHORT} {; | NL}

[PRESet:] TONFIG ? {; | NL}

#### **Purpose:**

Set or query the function mode of dynamic test.

### **Description:**

There are five options for this command. Those are NORMAL mode, OCP Test, OVP Test, OPP Test and SHORT Mode Test.

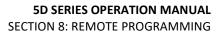

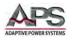

### STIME

### **Command Syntax:**

[PRESet:] STIME {SP} {NR2}{; | NL}

[PRESet:] STIME? {; | NL}

### **Purpose:**

Set and read time of the short-circuit test.

### **Description:**

This command is used to set the short-circuit test time. If the time is set to zero, there is no time limit. In other words, a continuous short circuit test will be implemented. If a non-zero value is entered, this is the short circuit duration test time in milliseconds (ms).

### OCP

**Command Syntax:** 

OCP? {; | NL}

**Purpose:** Query the OCP test current.

#### **Description:**

This command is used to query the OCP current measured in the OCP test.

### OPP

### **Command Syntax:**

OPP? {; | NL}

Purpose:

Query the OPP test power level in watt.

#### **Description:**

This command is used to query the OPP power for the OPP test.

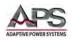

## 9.6.2 LIMIT Commands

LIMIT commands are used to set high and low operating limits that can be used in conjunction with the GO/NOGO (NG) function to signal that the load is sinking outside the expected parameters.

### [LIMit:]CURRent:{HIGH | LOW} or IH | IL

### **Command Syntax:**

[LIMit:]CURRent:{HIGH | LOW} {SP} { NR2 } {; | NL}

[LIMit:]CURRent:{HIGH | LOW}? {; | NL}

[IH | IL]{SP}{ NR2 } {; | NL}

[IH | IL]? {; | NL}

### **Purpose:**

Set or query the HIGH / LOW load current limits when operating in CC or CR modes.

### **Description:**

This command is used to set or query two current LIMIT values. Operation outside these LIMIT values will cause a No Good (NG) signal to be generated.

1. The LOW level cannot be higher than the HIGH level.

2. If the current taken by the load falls below the LOW limit then a No Good (NG) signal is available.

- 3. If the current rises above the HIGH limit then the NG signal is available.
- 4. If the current stays between HIGH and LOW LIMIT levels the NG signal will not be sent.

### [LIMit:]POWer:{HIGH | LOW} or WH | WL

### **Command Syntax:**

[LIMit:]POWer:{HIGH | LOW}{SP}{ NR2 };|NL}

[LIMit:]POWer:{HIGH | LOW}? {; |NL}

[WH | WL]{SP}{ NR2 } {; |NL}

[WH | WL]? {;|NL}

### Purpose:

Set or query the HIGH / LOW load power limits when operating in CP or CR modes.

### **Description:**

This command is used to set two power LIMIT values. Operation outside these LIMIT values will cause a NG signal to be generated.

1. The LOW level cannot be higher than the HIGH level.

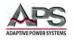

2. If the power taken by the load falls below the LOW limit then a No Good (NG) signal is available.

3. If the power rises above the HIGH limit then the NG signal is available.

4. If the power stays between HIGH and LOW LIMIT levels the NG signal will not be sent.

### [LIMit:]VOLtage:{HIGH | LOW} or VH | VL

### **Command Syntax:**

[LIMit:]VOLtage:{HIGH | LOW} {SP} { NR2 }; |NL}

[LIMit:]VOLtage:{ HIGH | LOW}? {; |NL}

[VH | VL] {SP} { NR2 }{; | NL}

[VH | VL]? {; |NL}

### **Purpose:**

Set or query the HIGH / LOW limits of voltage present at the load terminals.

### Description:

This command is used to set two voltage LIMIT values. Operation outside these LIMIT values will cause a NG signal to be generated.

1. The LOW level cannot be higher than the HIGH level.

2. If the voltage at the load input falls below the LOW limit then a No Good (NG) signal is available.

3. If the voltage rises above the HIGH limit then the NG signal is available.

4. If the current stays between HIGH and LOW LIMIT levels, the NG signal will not be sent.

### [LIMit:]SVH | SVL

### **Command Syntax:**

[LIMit:] {SVH | SVL} {SP} {NR2}; |NL}

[LIMit:] {SVH | SVL}? {; |NL}

### **Purpose:**

Set or query the upper and lower voltage levels during for short test.

### **Description:**

This command is used to set two voltage LIMIT values. If during the short test the voltage is outside these LIMIT values, a NG signal will be generated.

1. The LOW level cannot be higher than the HIGH level.

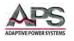

2. If the voltage at the load input falls below the LOW limit then a No Good (NG) signal is available.

- 3. If the voltage rises above the HIGH limit then the NG signal is given.
- 4. If the current stays between HIGH and LOW LIMIT levels, the NG signal will not be sent.

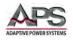

### 9.6.3 STATE Commands

STATE commands can be used to set or query the actual operating status of the electronic load at any time.

### [STATe:] LOAD {SP} {ON | OFF}

### **Command Syntax:**

[STATe:] LOAD {SP} {ON | OFF}{; | NL}

[STATe:] LOAD? {; | NL}

### **Purpose:**

Read LOAD ON or OFF status.

### **Description:**

This command is used to see if the Load is ON or OFF. 0 = Load OFF1, = Load ON.

### [STATe:] MODE {SP} {CC | CR | CV | CP}

### **Command Syntax:**

[STATe:] MODE {SP} {CC | CR | CV | CP} {; | NL}

[STATe:] MODE? {; | NL}

### Purpose:

Set and read the operating mode of LOAD.

### **Description:**

The return value is  $0 \mid 1 \mid 2 \mid 3$  which corresponds to the operating mode that the load is in. i.e. CC | CR | CV | CP.

| Mode:     | CC  | CR  | CV  | СР  |
|-----------|-----|-----|-----|-----|
| Value:    | (0) | (1) | (2) | (3) |
| Supported | V   | V   | V   | V   |

### [STATe:] SHORt {SP} {ON | OFF}

### **Command Syntax:**

[STATe:] SHORt {SP} {ON | OFF}{; | NL}

[STATe:] SHORt? {; | NL}

### **Purpose:**

Reads back whether the short circuit test is active or not.

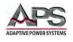

### **Description:**

0 = short circuit test active, 1 = short circuit test inactive

### [STATe:] PRESet {SP} {ON |OFF}

### **Command Syntax:**

[STATe:] PRESet {SP} {ON | OFF}{; | NL}

[STATe:] PRESet? {; | NL}

### **Purpose:**

Reads back whether load is in preset mode.

### **Description:**

This command is used to check if the load is in preset mode.  $0 = Preset \mod OFF$ ,  $1 = Preset \mod ON$ 

### [STATe:] SENSe{SP} {ON | OFF | AUTO}

### **Command Syntax:**

[STATe:] SENSe {SP}{ON | OFF | AUTO }{; | NL}

[STATe:] SENSe? {; | NL}

### **Purpose:**

Reads back whether the sense function is ON or OFF.

### **Description:**

0 = Sense OFF or Sense AUTO

1 = Sense ON

### [STATe:] LEVel {SP} {HIGH | LOW} or LEV {SP} {HIGH | LOW}

### **Command Syntax:**

[STATe:] LEVel {SP} {HIGH | LOW }{; | NL}

[STATe:] LEVel? {; | NL}

[STATe:] LEV {SP} {HIGH | LOW}{; | NL}

[STATe:] LEV? {; | NL}

### **Purpose:**

Reads back whether the load is operating at its LOW or HIGH LEVEL.

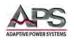

### **Description:**

In CC, CR, CV or CP operating modes the user can set two LEVELS of load current, resistance, voltage or power. The load will read back which level it is at:

0 = Load operating at low level

1 = Load operating at high level

### [STATe:] DYNamic {SP} {ON | OFF}

Command Syntax:

[STATe:] DYNamic {SP} {ON | OFF}{; | NL}

[STATe:] DYNamic? {; | NL}

### **Purpose:**

Reads back whether the load is operating in STATIC or DYNAMIC mode.

### Description:

- 0 = Dynamic operation
- 1 = Static Operation

### [STATe:] CLR

### **Command Syntax:**

[STATe:] CLR {; | NL}

#### **Purpose:**

Clears the error flag.

### Description:

This command is used for clearing the contents of the PROT and ERR registers. After execution, the contents of these two registers will be "0".

Entire Contents Copyright © 2014 by Adaptive Power Systems, Inc. (APS) • All Rights Reserved • No reproduction without written authorization from APS.

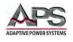

### [STATe:] ERRor

### **Command Syntax:**

[STATe:] ERRor? {; | NL}

### Purpose:

Query if there are any errors flagged in the module.

### **Description:**

- 1. ERR? : Read the register of ERR status. Table 22 shows the corresponding number of ERR status.
- 2. Use command CLR to clear the register of ERR status to be"0"

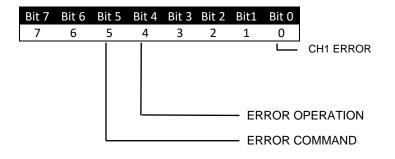

| BIT ID  | BIT VALUE              | REMARK                            |
|---------|------------------------|-----------------------------------|
| bit 0-3 | 0 = Off, 1 = Triggered | CH1 error                         |
| bit 4   | 0 = Off, 1 = Triggered | Operation error                   |
| bit 5   | 0 = Off, 1 = Triggered | Command error (e.g. syntax error) |

Table 9-17: Error Register Bits

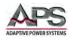

### [STATe:] NG? {; | NL}

### Command Syntax:

[STATe:] NG? {; | NL}

### **Purpose:**

Query if the NG flag is displayed on this module.

### **Description:**

This command queries the NG status. If the response is "0", the LED of NG (NO GOOD) will be off. If the response is "1", the LED will be lit, showing that the NG flag is present.

### [STATe:] PROTect? {; | NL}

### **Command Syntax:**

[STATe:] PROTect? {; | NL}

### Purpose:

Query the state of the protection register on this module.

### **Description:**

- 1. PROT? requests the status of the units protection register.
- 2. Use the command "CLR" to clear the register of PROT status to "0".

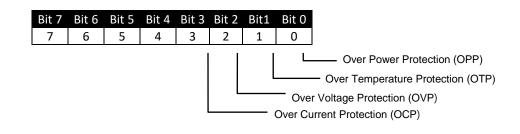

| <b>BIT ID</b> | BIT VALUE              | REMARK                            |
|---------------|------------------------|-----------------------------------|
| bit 0         | 0 = Off, 1 = Triggered | Over Power Protection (OPP)       |
| bit 1         | 0 = Off, 1 = Triggered | Over Temperature Protection (OTP) |
| bit 2         | 0 = Off, 1 = Triggered | Over Voltage Protection (OVP)     |
| bit 3         | 0 = Off, 1 = Triggered | Over Current Protection (OCP)     |

Table 9-18: Protection Status Register Bits

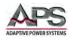

### [STATe:] CCR {AUTO | R2}

### **Command Syntax:**

[STATe:] CCR {AUTO | R2} {; | NL}

### **Purpose:**

This command sets the CC MODE RANGE, forcing RANGE II operation if required.

### **Description:**

Switches the unit between AUTO RANGE and RANGE II. AUTO RANGE will allow the unit to move to a more precise range at low currents, while forcing the unit to remain in RANGE II keeps the range consistent regardless of the current level.

### [STATe:] POLAR {POS | NEG}

### **Command Syntax:**

[STATe:] POLAR {POS | NEG} {; | NL}

### **Purpose:**

Sets the polarity displayed by the voltage meter.

### **Description:**

The voltage read-out can be set to POS for positive, and NEG for negative polarity display.

### [STATe:] START

### **Command Syntax:**

[STATe:]START {; | NL}

#### **Purpose:**

Set for load to begin the test.

### **Description:**

Begins the test, according to the TEST CONFIG (TCONFIG). The load module will start to test based on the items and parameters stored.

### [STATe:] STOP

#### **Command Syntax:**

[STATe:]STOP {; | NL}

### **Purpose:**

Stops a test, if one is in progress.

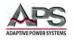

## 9.6.4 SYSTEM Commands

SYSTEM commands allow the user to read the model number of the load and turn RS232 remote control ON and OFF. Commands are also available for storing and retrieving load set-ups saved in the memory of the load. The load has 150 separate memory locations. This is comprised of 15 memory BANKS with each bank having 10 STATES.

|                               | All 5D Series Models |
|-------------------------------|----------------------|
| BANK (n)                      | 15                   |
| STATE (m)                     | 10                   |
| Total States / Mem. Locations | 150                  |

### [SYStem:] RECall {SP} { m} [, n]

### **Command Syntax:**

[SYStem:] RECall {SP} {m} [, n] {; | NL}

### **Purpose:**

Recalls the load set-up, which has been previously saved in memory.

### **Description:**

This command is for recalling the procedure stored in a specified memory location where:

m = STATE, 1 through 10

n = BANK, 1 through 15

If the memory STATE to be used is from the currently selected BANK as shown on the mainframe's display, then the BANK [n] can be omitted.

For example:

RECALL 2,15 Recalls the load set up saved in the 2nd STATE and 15th BANK of the memory.

REC 3 Recalls the load set up from the 3rd memory STATE from the current BANK as shown on the units front panel display.

### [SYStem:] STORe {SP} {m}[, n]

#### **Command Syntax:**

[SYStem:] STORe {SP} {m} [, n] {; | NL}

#### **Purpose:**

Saves the load's status to the unit's memory.

### **Description:**

This command is for saving the current set up to a specified memory location where:

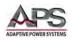

m = STATE, 1 through 10

n = BANK, 1 through 15

If the memory STATE to be saved to the currently selected BANK then the BANK [n] part of the command can be omitted.

For example:

STORE 2, 15 Saves the status of the load to the 2nd STATE of the 15th memory BANK.

STOR 3 Saves the load setup to the 3rd memory STATE of the current BANK as shown on the units front panel display.

### [SYStem:] NAME?

Command Syntax:

[SYStem:] NAME? {; | NL}

### Purpose:

Returns the model number of the load.

### Description:

This command is for reading the model number of the load. The model number length is limited to 5 characters. The model number will be returned as per Table 8-19.

| APS-Model | Return Value |
|-----------|--------------|
| 5D18-12   | APS_5D18-12  |
| 5D36-24   | APS_5D36-24  |

Table 9-19: 5D Series Load Model Name Return Values

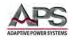

### [SYSTem:] \*RST

**Command Syntax:** 

[SYStem:] \*RST {; | NL}

### **Purpose:**

Load reset.

### **Description:**

This command resets the load to its default state.

### [SYStem:] REMOTE

### **Command Syntax:**

[SYStem:] REMOTE {: | NL}

### Purpose:

Command to enter REMOTE status (only for RS232, USB or LAN).

### **Description:**

This command is for enabling control of the unit via RS232, USB or LAN.

### [SYStem:] LOCAL

### **Command Syntax:**

[SYStem:] LOCAL {; | NL}

### **Purpose:**

Command to exit the REMOTE status (only for RS232)

### **Description:**

This command closes the RS232 control interface.

### SYNC:LOAD {SP} {ON | OFF}

### **Command Syntax:**

SYNC:LOAD {SP} {ON | OFF} {; | NL}

### Purpose:

Command to enable or disable all electronics loads in the mainframe at the same time.

Example: SYNC:LOAD ON

SYNC:LOAD OFF

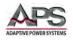

### 9.6.5 MEASUREMENT Commands

Measurement commands allow measurement data for each module to be retrieved.

MEASure:CURRent?

#### **Command Syntax:**

MEASure:CURRent? {; | NL}

#### Purpose:

Measures the load current.

#### **Description:**

Reads the current meter data. The engineering unit is Ampere (A).

#### MEASure:VOLtage?

#### **Command Syntax:**

MEASure:VOLtage? {; | NL}

#### Purpose:

Measures the load voltage.

#### Description:

Reads the voltmeter data. The engineering unit is Voltage (V).

#### **MEASure:POWer?**

#### **Command Syntax:**

MEASure:POWer? {; | NL}

Purpose:

Reads the power being absorbed by the load.

### **Description:**

Reads the power meter data. The engineering unit is Watt (W).

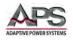

# 9.7 IEEE488.2 Common Commands

The following IEEE488.2 common commands (a.k.a. star commands) are supported by the load.

### 9.7.1 \*IDN?

Command Syntax:

\*IDN? {; | NL}

Purpose: Returns the load Identity string.

Description: This command is similar to the MODEL command but returns the response in a SCPI format. The response contains several four fields separated by a comma.

Query response: Manufacturer, load model number and controller firmware revision.

Example: APS,5D18-12,1.0

### 9.7.2 \*RST

Command Syntax:

\*RST {; | NL}

Purpose: The \*RST command (reset) has the same effect as an IEEE-488 Device Clear bus command but can be used over the RS232C interface as well. This command resets the load to its power on default state.

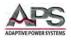

# 10 USB Driver Installation

### 10.1 Overview

The load may be equipped with a USB interface. To communicate with this interface, a USB device driver is required on a Windows PC. This appendix describes the driver installation process for the PL-2303 USB to Serial Driver. Once installed, the USB port will appear as a COM port to the Windows Operating System.

# **10.2 USB Driver Installation**

To install the USB device driver, proceed as follows:

- 1. Insert the supplied CD ROM into a CD Rom drive.
- 2. If configured for auto-start, the driver installation program will launch. If not, run "USB\SETUP\PL-2303 Driver Installer.exe" from the CD Rom drive.
- 3. This will open the first installation wizard screen.

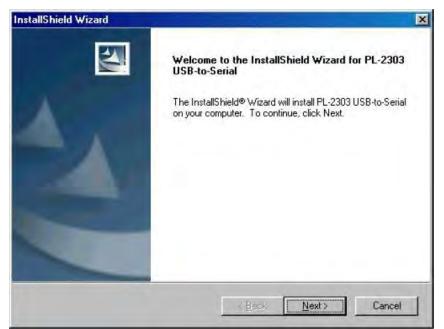

4. Follow the on-screen prompts.

Entire Contents Copyright © 2014 by Adaptive Power Systems, Inc. (APS) • All Rights Reserved • No reproduction without written authorization from APS.

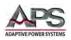

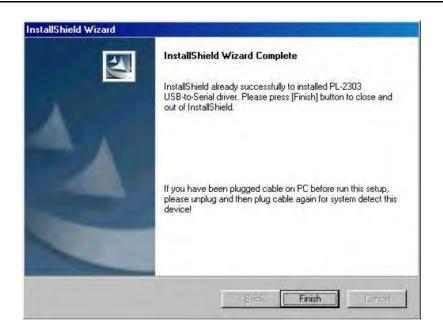

- 5. After the installation completes, open the Windows Control Panel from the Start menu and select "Device Manager".
- 6. In the Device Manger Listing, locate the "Ports (COM & LPT)" entry

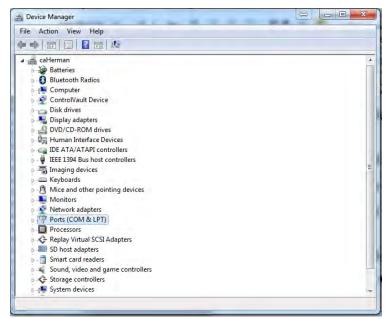

- 7. One of the entries should show "USB to Serial Port (COMx) with x any value higher than 2.
- 8. Note the Com port number at which the USB device is located. Right click on this Com port and select "Properties".
- 9. In the Properties dialog box, select "Port Settings".

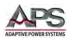

10. Select the relevant COM port and set Bit per second (baud rate) to "115200" and Flow control "Hardware".

| Bits per second: | 115200                                               | •                                      |
|------------------|------------------------------------------------------|----------------------------------------|
| Data bits:       | 8                                                    | •                                      |
| Parity:          | None                                                 | •                                      |
| Stop bits:       | 1                                                    | •]                                     |
| Flow control:    | Hardware                                             | •                                      |
| Ad               | vanced Res                                           | tore Defaults                          |
|                  | Data bits:<br>Parity:<br>Stop bits:<br>Flow control: | Stop bits: 1<br>Flow control: Hardware |

- 11. Connect the load to the PC using a suitable USB cable. (not supplied with the load).
- 12. You should now be able to communicate with the load through COMn.

Entire Contents Copyright © 2014 by Adaptive Power Systems, Inc. (APS) • All Rights Reserved • No reproduction without written authorization from APS.

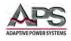

# **11 LAN Driver Installation**

### 11.1 Overview

The load may be equipped with a LAN (Ethernet) interface. To communicate with this interface, an Ethernet Manager Utility program is supplied with the LAN interface. This appendix describes the use of this utility to establish a network connection with the load under Windows.

### 11.2 Factory Default IP Address Setting

All Ethernet Interface cards are shipped from the factory set to a fixed, static IP address. The factory IP setting is:

### 192.168.16.128

This setting can be changed using the IP Scanner utility and

To access the LAN interface, your PC will have to be set to a Static IP address with the first three octets matching the LAN card setting or 192.168.16.xxx. The last octet must be different from 180 to avoid a conflict. Thus, DCHP must be turned off.

Using a direct PC to Load CAT5 LAN cable, connection to the instrument can now be made. To do so, download the IP Scanner Utility program per next section.

For instructions on how to set a static IP address under Windows 10, see Section 11.5, "Setting a static IP address on Windows 10 PC" on page 146.

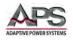

# 11.3 Download IP Scanner Utility Program File

The LAN driver for APS loads is available from the Technical Resources page on the Adaptive Power Website. Registration is required but access is granted via email reply immediately.

https://tr.adaptivepower.com

Download the APS\_Loads-LAN\_IPScanner.zip file as indicated in the figure below.

APS\_Loads-LAN\_IPScanner

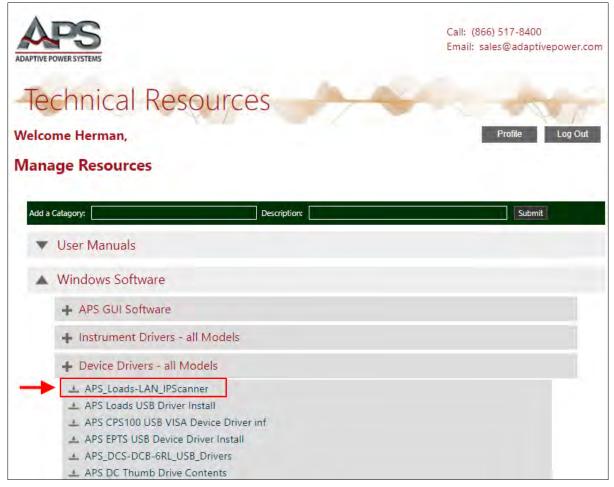

Figure 11-1: LAN IP Scanner Utility Program Download

The file name is **APS\_Loads-LAN\_IPScanner.zip**. This compressed archive contains the driver installation program.

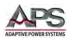

# 11.4 LAN Setup

To establish an Ethernet connection between a PC on your network and the load, proceed as follows:

- 1. Connect AC power and the network (LAN) CAT5 cable to the load.
- 2. Connect the other side of the network cable to an existing Ethernet network.
- 3. Unzip and run the APS\_Loads-LAN\_IPScanner utility program. It will be necessary to allow access past your Windows Firewall.

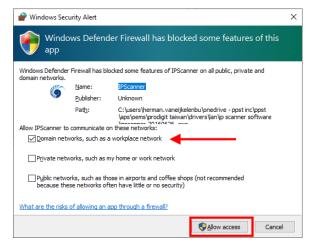

4. The IP Scanner screen will be displayed as shown below. If the APS Load IP address does not appear in the top window, press F5 or view refresh to search again (refresh), and check the LAN connections if necessary.

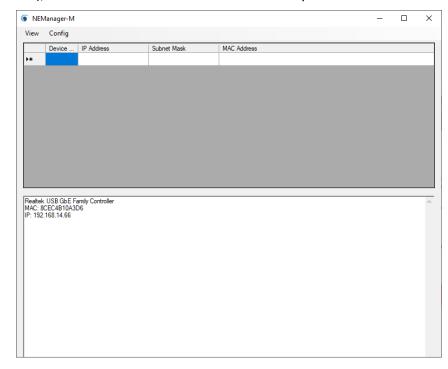

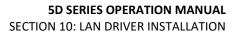

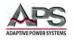

- 5. The connected unit should appear on the list indicating connection to the instrument is established.
- 6. At this point, the Controller Setup page should be accessible, once everything is set correctly. This allows greater control over the communications interface.

| Controller Setup                                              |                  |  |  |  |  |  |
|---------------------------------------------------------------|------------------|--|--|--|--|--|
| IP Address                                                    | 192.168.16.128   |  |  |  |  |  |
| Subnet mask                                                   | 255.255.255.0    |  |  |  |  |  |
| Gateway address                                               | 0.0.0.0          |  |  |  |  |  |
| Network link speed                                            | Auto             |  |  |  |  |  |
| DHCP client                                                   | Enable           |  |  |  |  |  |
| Socket port of HTTP setup                                     | 80               |  |  |  |  |  |
| Socket port of serial I/O                                     | 4001 TCP Server  |  |  |  |  |  |
| Socket port of digital I/O                                    | 5001 TCP Server  |  |  |  |  |  |
| Destination IP address / socket port (TCP client              | 0.0.0.0 0        |  |  |  |  |  |
| and UDP) Connection                                           | Auto             |  |  |  |  |  |
| TCP socket inactive timeout (minutes)                         | 0                |  |  |  |  |  |
| Serial I/O settings (baud rate, parity, data bits, stop bits) | 115200 N 8 1     |  |  |  |  |  |
| Interface of serial I/O                                       | RS 232 (RTS/CTS) |  |  |  |  |  |
| Packet mode of serial input                                   | Disable          |  |  |  |  |  |
| Device ID                                                     | 1                |  |  |  |  |  |
| Report device ID when connected                               | Disable          |  |  |  |  |  |
| Setup password                                                |                  |  |  |  |  |  |
| UPDATE                                                        |                  |  |  |  |  |  |

Insert the following into the controller set up screen:

- 1. IP Address: as recommended according to your network or leave **blank** if you select to use DCHP in step 5 below.
- 2. Subnet Mask: as recommended according to your network
- 3. Gateway Address: as recommended according to your network
- 4. Network link speed: Auto
- 5. DHCP client change to: Enable
- 6. Socket port of HTTP setup: 80
- 7. Socket port of serial I/O: 4001, TCP Server
- 8. Socket port of digital I/O: 5001, TCP Server
- 9. Destination IP address / socket port (TCP client and UDP) Connection: Auto
- 10. TCP socket inactive time out (minutes): Set the network disconnection after N minutes, setting 0 minutes will work forever (no time-out).
- 11. Serial I/O settings (baud rate, parity, data, bits, stop bits): 115200, N, 8, 1
- 12. Interface of serial I/O: RS 232 (RTS/CTS)
- 13. Packet mode of serial input: Disable
- 14. Device ID: 5
- 15. Report device ID when connected:Auto
- 16. Setup password: Not required

If you experience difficulties establishing a connection, contact your network administrator for assistance. Network security setting may prevent you from connecting properly.

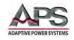

### 11.5 Setting a static IP address on Windows 10 PC

To connect to a factory configured LAN interface, it is necessary to set your Windows 10 PC to a fixed IP address with the same subnet mask as the factory default IP address, 192.168.16.128. This section outlines the steps needed to do so. Once connected, you can change the LAN interface to DCHP mode and reconnect to your in-house Ethernet LAN.

To access network setting, right-click on the Windows symbol in the lower left corner of the screen and select "Network Connections".

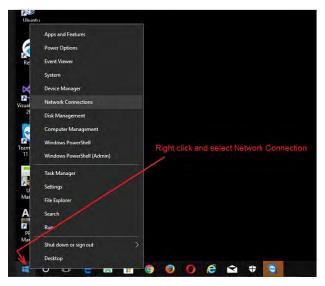

This will display the network setting screen shown below.

| Settings               |                                                                                                    |
|------------------------|----------------------------------------------------------------------------------------------------|
| Home                   | Status                                                                                                    |
| Time - te-1            | Network status                                                                                                 |
| ปลายอาสาส์ สั่งเทลาการ |                                                                                                    |
| 🗇 Status               | Ethernet 2<br>integration                                                                                      |
| ₩i-Fi                  | You're connected to the Internet                                                                               |
| 17 Ethernet            | If you have a limited data plan, you can make this network a<br>metered connection or change other properties. |
| Dial-up                | Change connection properties                                                                                   |
| w VPN                  | Show available networks                                                                                        |
| Airplane mode.         | Change your network settings                                                                                   |
| 99 Mobile hotspot      | Change adapter options                                                                                         |
| 🕑 Data usage           | Shating options                                                                                                |

Under Related Settings, select "Change Adaptor" options. This selection may also appear on the right hand side of the screen on larger displays.

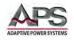

| Settings                                   |                                            |
|--------------------------------------------|--------------------------------------------|
| Home                                       | Ethernet                                   |
| Find a setting                             | Ethernet                                   |
| Network & Internet                         | inv.ppstinc.net                            |
| ③ Status                                   |                                            |
| // WI-Fi                                   | Related settings<br>Ourige adapter options |
| 12 Ethernet                                | Change advanced sharing options            |
| 🖶 Dial-up                                  | Network and Sharing Center                 |
| "8" VPN                                    | HomeGroup                                  |
| Airplane mode                              | Windows Firewall                           |
| <sup>B</sup> I <sup>Ø</sup> Mobile hotspot | Have a question?                           |
| 🕑 Data usage                               | Get help                                   |
| Proxy                                      | Make Windows better                        |
|                                            | Give as feedback                           |

The Change Adaptor options screen will display all available network adaptors on you PC. Choose the regular LAN connector adaptor by right clicking on it and selecting it, in this example, "Ethernet 2".

| 1 🖉 « All Con > Network Co                                       | nnections > V 🖏                                 | Search Network Co | ninect | ionr | ø |
|------------------------------------------------------------------|-------------------------------------------------|-------------------|--------|------|---|
| File Edit View Advanced Tools                                    | intections y a a                                | Search Network Co | intect | uons | ~ |
| Organize -                                                       |                                                 |                   | •      |      | 0 |
| Bluetooth Network<br>Connection<br>Not connected                 | Ethernet 2<br>irv.ppstinc.net<br>Realtek USB Gb |                   |        |      |   |
| SonicWALL NetExtender<br>Disconnected<br>SonicWALL NetExtender A | Wi-Fi<br>irv.ppstinc.net<br>Killer Wireless-    |                   |        |      |   |
|                                                                  |                                                 |                   |        |      |   |
| 4 items                                                          |                                                 |                   |        | Ē    |   |

Select the "Internet Protocol Version 4 (TCP/IPv4) entry in the list as shown below.

Entire Contents Copyright © 2014 by Adaptive Power Systems, Inc. (APS) • All Rights Reserved • No reproduction without written authorization from APS.

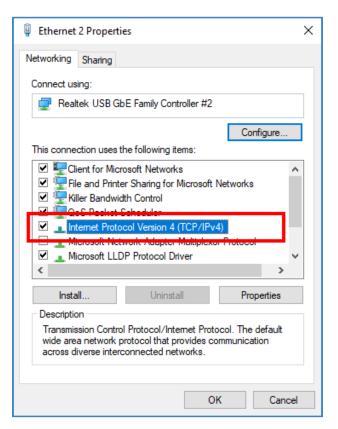

This will bring up the TCP/IP Setting screen shown below.

| Internet Protocol Version 4 (TCP/IPv4) Properties |                                                                                                    |      |  |  |  |  |  |  |
|---------------------------------------------------|----------------------------------------------------------------------------------------------------|------|--|--|--|--|--|--|
| General                                           | Alternate Configuration                                                                                                    |      |  |  |  |  |  |  |
| this cap                                          | You can get IP settings assigned automatically if your network supports<br>this capability. Otherwise, you need to ask your network administrator<br>for the appropriate IP settings. |      |  |  |  |  |  |  |
| () Ob                                             | btain an IP address automatically                                                                                                    |      |  |  |  |  |  |  |
|                                                   | se the following IP address:                                                                                                    |      |  |  |  |  |  |  |
| IP ad                                             | ddress:                                                                                                    |      |  |  |  |  |  |  |
| Subn                                              | net mask:                                                                                                    |      |  |  |  |  |  |  |
| Defa                                              | ault gateway:                                                                                                    |      |  |  |  |  |  |  |
| () Ob                                             | btain DNS server address automatically                                                                                                    |      |  |  |  |  |  |  |
| Us                                                | se the following DNS server addresses:                                                                                                    |      |  |  |  |  |  |  |
| Prefe                                             | erred DNS server:                                                                                                    |      |  |  |  |  |  |  |
| Alter                                             | nate DNS server:                                                                                                    |      |  |  |  |  |  |  |
| Va                                                | alidate settings upon exit Advanced.                                                                                                    |      |  |  |  |  |  |  |
|                                                   | OK Car                                                                                                    | ncel |  |  |  |  |  |  |

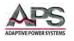

Select the "Use the following IP address:" radio button and enter a static IP address. Use a subnet mask as shown below and a default gateway that matches the IP address except for the last octet. Then click the OK button.

| Internet Protocol Version 4 (TCP/IP)                                                                             | (4) Properties                    | × |  |  |  |
|----------------------------------------------------------------------------------------------------|-----------------------------------|---|--|--|--|
| General                                                                                                    |                                   |   |  |  |  |
| You can get IP settings assigned aut<br>this capability. Otherwise, you need<br>for the appropriate IP settings. | to ask your network administrator |   |  |  |  |
| • Use the following IP address:                                                                                  |                                   |   |  |  |  |
| IP address:                                                                                                    | 192.168.16.120                    | l |  |  |  |
| Subnet mask:                                                                                                    | 192.168.16.0                      |   |  |  |  |
| Default gateway:                                                                                                 | 10 . 30 . 12 . 1                  |   |  |  |  |
| <ul> <li>Obtain DNS server address aut</li> <li>Use the following DNS server a</li> </ul>                        |                                   |   |  |  |  |
| Preferred DNS server:                                                                                            | 1. 1. 1. 1. 1. C                  |   |  |  |  |
| Alternate DNS server:                                                                                            | • • •                             |   |  |  |  |
| Validate settings upon exit                                                                                      | Advanced                          | l |  |  |  |
|                                                                                                    | OK Cancel                         |   |  |  |  |

Close the Network setting screens as the fixed IP PC setup is complete. Connect a CAT5 Cable between the PC and the instrument to connect to it.

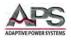

### **12 Auto Sequence Programming Examples**

#### 12.1 Overview

An auto-sequence allows the user to step through previously saved set-ups stored in the mainframe's memory. Up to nine auto-sequences can be saved. Each auto-sequence can consist of up to sixteen steps. There are two modes available for the auto-sequence function. These are **edit mode -** to set up an auto-sequence and **test mode** - to recall and start an auto-sequence execution.

#### 12.2 Edit Mode

To set up a new auto-sequence using the Edit mode, proceed as follows:

- 1. Set-up all load parameters such as the operating mode, along with sink values and the LOAD ON/OFF status. Configuration and limit settings can also be set and the NG ON function may be selected as part of the setup.
- 2. Press the STORE key and one of the numbered STATE keys to store the set up in one of the memory locations. The BANK number can also be changed to provide additional memory locations.
- 3. Repeat the previous steps as needed to create additional load set-ups and saved them to separate memory locations using the STORE, BANK and STATE keys.
- 4. Once the required number of load setups has been saved enter the EDIT mode by pressing the EDIT key. The EDIT key will light up indicating the EDIT mode is active.
- 5. With the EDIT button lit, the auto-sequence identity (F1 to F9) can be selected using the numbered STATE keys.
- 6. Now select the first memory location by pressing the up/down arrow keys to select the BANK and STATE. This will become the first step of the AUTO-SEQUENCE.
- 7. Press ENTER to set the chosen BANK and STATE memory location.
- 8. Using the arrow keys set the test time (T1) and NG/LIMIT checking time (T2) for that step of the auto-sequence.
- 9. Press ENTER to save the time setting and move onto the next step of the autosequence.
- 10. Repeat steps 6 to 9 to as needed to enter up to 16 steps to form the auto-sequence.
- 11. Once the desired number of steps have been set, press the STORE button.
- 12. The LCD will show REP (repetitions).
- 13. Use the arrow keys to set the number of auto-sequence repetitions.
- 14. Press STORE to confirm the sequence edit.

Entire Contents Copyright © 2014 by Adaptive Power Systems, Inc. (APS) • All Rights Reserved • No reproduction without written authorization from APS.

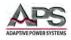

This completes the programming sequence.

#### 12.3 Test Mode

To execute a previously stored auto-test sequence, proceed as follows:

- 1. Press the TEST key on the mainframe to enter the TEST mode.
- 2. Use the numbered STATE keys (1 to 9) to select the previously saved auto-sequence.
- 3. Press ENTER to start the auto-sequence.
- 4. The LCD shows "PASS" or "FAIL" after testing. If limits and the NG functions have been set and a test step fails, the mainframe LCD display will flash "NG". The user must then press ENTER to continue the auto-sequence execution or EXIT to abort the auto-sequence.
- 5. Press Auto-sequence or EXIT at any time to abort an auto-test sequence.

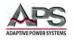

### 12.4 AUTO TEST SEQUENCE Example

In this example, we will create a program based on following illustration of a varying current over time. A total of eight sequence steps will be needed to implement this sequence. The program executes steps 1 to 8 in sequence.

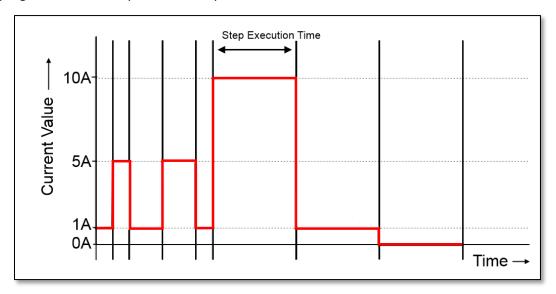

Figure 12-1: Auto-Test Sequence Example Illustration

The desired current levels and durations are shown in the table below.

| Auto-sequence<br>Step number | Memory BANK | Memory STATE | Current Value | Execution Time<br>(T1+T2) |
|------------------------------|-------------|--------------|---------------|---------------------------|
| 1                            | 3           | 1            | 1.0 Adc       | 200 ms                    |
| 2                            | 3           | 2            | 5.0 Adc       | 200 ms                    |
| 3                            | 3           | 3            | 1.0 Adc       | 400 ms                    |
| 4                            | 3           | 4            | 5.0 Adc       | 400 ms                    |
| 5                            | 3           | 5            | 1.0 Adc       | 200 ms                    |
| 6                            | 3           | 6            | 10.0 Adc      | 1000 ms                   |
| 7                            | 3           | 7            | 1.0 Adc       | 1000 ms                   |
| 8                            | 3           | 8            | 0.0 Adc       | 1000 ms                   |

Table 12-1: Auto-Test Sequence Example Values

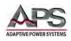

To program this sample sequence, proceed as follows:

- 1. Set the operation mode: Press the mode key to CC mode.
- 2. Set the range: Press RANGE key to force range 2.
- 3. Set LOAD ON/OFF Status: Press load ON.
- 4. Set the current values steps 1-8 and store to memory BANK 3 STATES 1-8.
- 5. Press EDIT key.
- 6. Press the number 2 key to select F2 as the auto sequence location.
- 7. Press up/down key to memory bank 3 and state 1.
- 8. Press ENTER key to confirm the sequence memory.
- 9. Press up/down key to set the test time for that step (T1+ T2).
- 10. Press ENTER key to confirm the sequence step.
- 11. Repeat steps 7 to 10 to set auto-sequence steps 1-8.
- 12. After setting the final step, press the STORE key.
- 13. Press up/down key to 1 to repeat the auto-sequence one time.
- 14. Press STORE key to confirm the number of repetitions.
- 15. Press TEST key to enter TEST mode.
- 16. Press number 2 to select auto-sequence F2.
- 17. Press ENTER to confirm selection and start TEST.
- 18. The load will now step through the auto-sequence.

The current test waveform can be checked on an oscilloscope as shown below - assuming that the DC source can supply the programmed load currents.

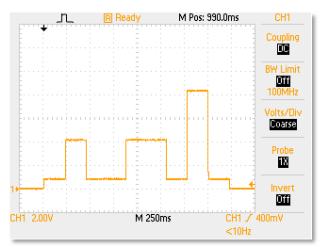

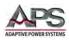

### 13 Short Circuit, OPP and OCP Test Examples

#### 13.1 Overview

This appendix provides examples on how to program the built-in test modes of the 5 Series loads. These tests allow commonly used functional testing of power supplies with minimal programming effort.

The parameters for the Short, Over Power Protection and Over Current Protection tests can all be programmed over the optional computer interfaces. The following examples may prove useful.

#### 13.2 SHORT Test

To invoke short circuit testing of a unit under test, send the following sequence of commands to the load:

SHORT Test

This example sets a short test for 500ms until the STOP command is received.

| REMOTE        | Set Remote                                                                  |  |  |  |
|---------------|-----------------------------------------------------------------------------|--|--|--|
| TCONFIG SHORT | Set SHORT test function                                                     |  |  |  |
| STIME 500     | Sets short time to 500ms time*                                              |  |  |  |
| START         | Start SHORT testing                                                         |  |  |  |
| TESTING?      | Ask Testing? 1:Testing, 0:Testing End                                       |  |  |  |
| STOP          | Stop SHORT testing                                                          |  |  |  |
|               | * if 500 is replaced with 0 the short test is continuous until STOP command |  |  |  |

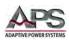

### 13.3 OPP Test

To invoke over power protection circuit testing of a unit under test, send the following sequence of commands to the load:

**OPP** Test

In this example, threshold limits are set and the NG signal is enabled.

| REMOTE      | Set Remote                            |  |  |
|-------------|---------------------------------------|--|--|
| TCONFIG OPP | Set OCP test                          |  |  |
| OPP:START 3 | Set start load watt 3W                |  |  |
| OPP:STEP 1  | Set step load watt 1W                 |  |  |
| OPP:STOP 5  | Set stop load watt 5W                 |  |  |
| VTH 0.6     | Set OPP VTH 0.6V                      |  |  |
| WL 0        | Set watt low limit 0W                 |  |  |
| WH 5        | Set watt high limit 5W                |  |  |
| NGENABLE ON | Set NG Enable ON                      |  |  |
| START       | Start OPP testing                     |  |  |
| TESTING?    | Ask Testing? 1:Testing, 0:Testing End |  |  |
| NG?         | Ask PASS/FAIL? 0:PASS,1:FAIL          |  |  |
| OPP?        | Ask OPP watt value                    |  |  |
| STOP        | Stop OPP testing                      |  |  |

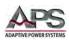

## 13.4 OCP Test

To invoke over current protection circuit testing of a unit under test, send the following sequence of commands to the load:

OCP Test

This test will start sinking current at 3A and increase to 5A in 1A steps.

| REMOTE      | Set Remote                            |
|-------------|---------------------------------------|
| TCONFIG OCP | Set OCP test                          |
| OCP:START 3 | Set start load current 3A             |
| OCP:STEP 1  | Set step load current 1A              |
| OCP:STOP 5  | Set stop load current 5A              |
| VTH 0.6     | Set OCP VTH 0.6V                      |
| IL O        | Set current low limit 0A              |
| IH 5        | Set current high limit 5A             |
| NGENABLE ON | Set NG Enable ON                      |
| START       | Start OCP testing                     |
| TESTING?    | Ask Testing? 1:Testing, 0:Testing End |
| NG?         | Ask PASS/FAIL?,0:PASS,1:FAIL          |
| OCP?        | Ask OCP current value                 |
| STOP        | Stop OCP testing.                     |

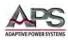

# 14 CE MARK Declaration of Conformity

| Directive:     |                               | 2004/108/EC      |                                                                                                    |
|----------------|-------------------------------|------------------|----------------------------------------------------------------------------------------------------|
| Product Na     | me                            | 5D Series LED DC | Electronic Loads                                                                                                    |
| Serial Num     | ber                           |                  |                                                                                                    |
|                | facturer here<br>native docum | -                | t the products are in conformity with the following standards or                                                                                                    |
| SAFETY:<br>Sta | andard applied                | I                | IEC 61010-1:2001                                                                                                    |
| EMC:<br>Sta    | andard applied                | I                | EN 61326-1:2006                                                                                                    |
| Reference      | Basic Standard                | s:               |                                                                                                    |
|                | MISSIONS:<br>IMUNITY:         |                  | CISPR11: 2003+A1: 2004+A2: 2006<br>EN 61000-3-2: 2006<br>EN 61000-3-3: 2008<br>IEC 61000-4-2: 2008<br>IEC 61000-4-3: 2008<br>IEC 61000-4-3: 2008<br>IEC 61000-4-4: 2004 +Corr.1: 2006 +Corr.2: 2007<br>IEC 61000-4-5: 2005<br>IEC 61000-4-6: 2003+A1: 2004+A2: 2006<br>IEC 61000-4-8: 2001<br>IEC 61000-4-11: 2004 |
| Suppleme       | ntal Informat                 | ion:             |                                                                                                    |
| When and       | Where Issued:                 |                  | March 28, 2014<br>Irvine, California, USA                                                                                                    |
|                | Authoriz                      | zed Signatory    | Loc Tran<br>Quality Assurance Inspector<br>Adaptive Power Systems                                                                                                    |
| "              |                               | ible Person      | Joe Abranko<br>Adaptive Power Systems<br>17711 Fitch<br>Irvine, California, 92649, USA                                                                                                    |
| CE             | Mark of                       | f Compliance     |                                                                                                    |

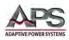

### **15 RoHS Material Content Declaration**

The table below shows where these substances may be found in the supply chain of APS's products, as of the date of sale of the relevant product. Note that some of the component types listed above may or may not be a part of the enclosed product.

| Part Name                             | Hazardous Substance |    |    |      |     |      |
|---------------------------------------|---------------------|----|----|------|-----|------|
|                                       | Pb                  | Hg | Cd | Cr6+ | PBB | PBDE |
| PCB Assy's                            | x                   | 0  | x  | 0    | 0   | 0    |
| Electrical Parts not<br>on PCB Assy's | х                   | 0  | х  | 0    | 0   | 0    |
| Metal Parts                           | 0                   | 0  | 0  | x    | 0   | 0    |
| Plastic Parts                         | 0                   | 0  | 0  | 0    | x   | x    |
| Wiring                                | x                   | 0  | 0  | 0    | 0   | 0    |
| Packaging                             | x                   | 0  | 0  | 0    | 0   | 0    |

#### Legend:

0: Indicates that the concentration of the hazardous substance in all homogeneous materials in the parts is below the relevant RoHS threshold.

x: Indicates that the concentration of the hazardous substance of at least one of all homogeneous materials in the parts is above the relevant RoHS threshold.

#### Notes:

- 1. APS has not fully transitioned to lead-free solder assembly at this point in time. However, the vast majority of components used in production are RoHS compliant.
- These APS products are labeled with an environmental-friendly usage period in years. The marked period is assumed under the operating environment specified in the product specifications.

Example of marking for a 10 year period.

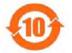

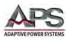

### Index

### Α

| AC Input    | 7, 25, | 29, | 32 |
|-------------|--------|-----|----|
| Accessories |        | 6,  | 20 |

### В

| Bank | 0, 71 |
|------|-------|
|------|-------|

### С

| Configuration                                                                                                    |
|----------------------------------------------------------------------------------------------------|
| Constant Power 14, 15, 37, 43, 45, 46, 47, 57, 64, 89, 105, 106, 107, 109, 110, 111, 117, 123, 126, 128<br>Constant Resistance 14, 43, 45, 46, 47, 57, 66, 89, 104, 105, 106, 107, 109, 110, 111, 117, 118, 123, 126, 128 |
| Constant Voltage 14, 15, 43, 45, 46, 47, 57, 89, 90, 105, 106, 107, 109, 110, 111, 118, 119, 126, 128         Contact                                                                                                    |

## D

| Display      | 6, 44, 45, 68, 69, 70 |
|--------------|-----------------------|
| Displays     |                       |
| Dynamic mode |                       |

### F

| Features              | 19, 84, 91 |
|-----------------------|------------|
| Frequency             | 16         |
| Front panel operation | 44         |
| Fuse                  | 7, 30, 31  |
| G                     |            |

## 

# I

| Installation | ۵  | 21  | 20  | 73  | 137  | 140 |
|--------------|----|-----|-----|-----|------|-----|
| กรเลแลแอก    | э, | ∠١, | 29, | 13, | 137, | 140 |

### L

| LED 46, 47, 50, 53, 54, 56, 59, 61, 63, 107, 111, 130 |    |
|-------------------------------------------------------|----|
| LED Applications                                      | 94 |
| LED mode                                              | 14 |
| LED Mode                                              | 15 |
| Level                                                 | 47 |

## 0

### Ρ

| Parallel operation |                             |
|--------------------|-----------------------------|
| Programming        |                             |
| Protection         | 6, 24, 84, 91, 92, 130, 146 |

## S

| Series operation |  |
|------------------|--|
| Short test       |  |
| Size 84          |  |
| Slew rate        |  |
|                  |  |
| Specifications   |  |

### Т

| Terminals |  |
|-----------|--|
| Turn on   |  |

#### W

| Warranty | 9 |
|----------|---|
| Waveform |   |
| Weight   |   |

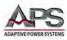

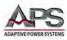

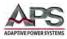

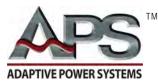

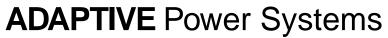

Worldwide Supplier of Power Equipment